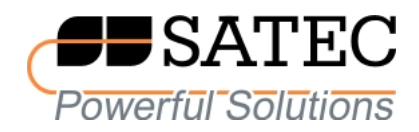

Прибор для измерения показателей качества и учета электрической энергии

# PM130 PLUS

# **Руководство по эксплуатации**

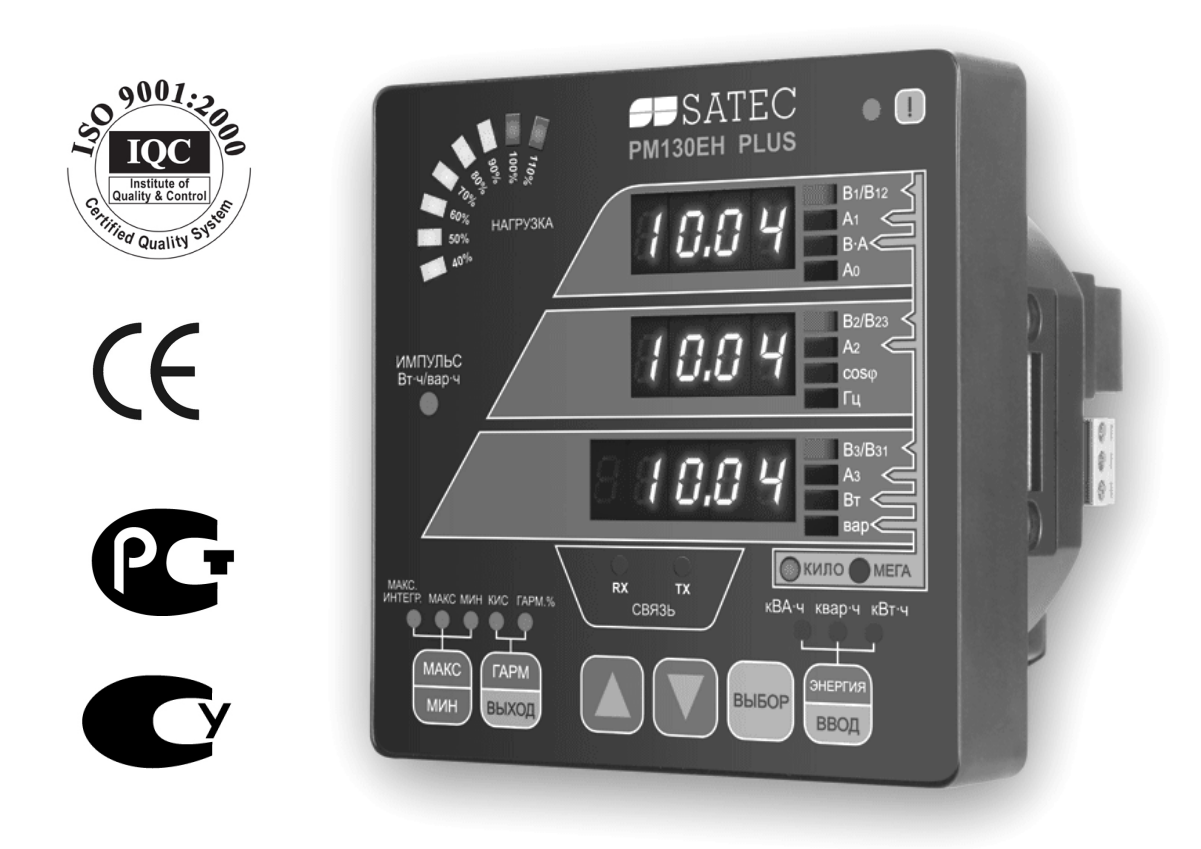

**BG0442 REV.A2**

# **Ограниченная гарантия**

Производитель гарантирует качественное функционирование прибора в течение 36 месяцев с даты изготовления. Возврат прибора на завод-изготовитель производится за счет средств дистрибъютера или производителя.

Несоответствие настоящему "Руководству" действий персонала при первоначальной установке прибора и работе с ним, а так же несоответствие условий эксплуатации прибора, приведшим к неисправностям прибора влечет лишение гарантии.

Производитель не несет ответственности за неисправности прибора, вызванные применением прибора не по назначению.

Вскрытие прибора должно проводиться только в заводских условиях. Несоблюдение данного правила влечет лишение гарантии.

Ваш прибор может быть вскрыт должным образом, только уполномоченным представителем производителя. Составные части должны быть вскрыты только в антистатической среде

# **ПРИМЕЧАНИЕ**

Изготовление и градуировка вашего прибора проведены с особой тщательностью. Однако данное "Руководство" не имеет возможности предусмотреть все возможные непредвиденные обстоятельства, которые могут возникнуть при установке и работе прибора, а также не может охватить все подробности ремонта и возможных заводских изменений в приборе.

 Для получения дополнительной информации по установке, работе или ремонту данного прибора, обращайтесь к производителю или к дистрибьютору.

# **ВНИМАНИЕ!**

## **Пожалуйста, прочитайте инструкции этого "Руководства" перед установкой и подключением прибора, и примите примечания о следующих мерах предосторожности:**

Перед подключением прибора, проверьте соответствие уровней ожидаемых напряжений в подключаемых цепях к уровням допустимых напряжений подключаемого прибора.

Перед подключением к прибору или отключения от него любых токопроводящих элементов последние должны быть **надежно обесточены**. Несоблюдение этого правила может приводить к серьёзной травме или смертельному исходу и/или повреждению оборудования.

**Ни в коем случае** прибор не подключайте прибор, если он поврежден.

**Для защиты** от возможного возгорания или опасности удара эл. током, не подвергайте прибор действию дождя или влажности.

**Вторичную** обмотку внешнего трансформатора тока нельзя оставлять незакороченной. Незакороченная цепь может вызывать повреждение оборудования, пожар и даже серьезную травму со смертельным исходом.

**Установка** должна выполняться только квалифицированным персоналом, знакомым с прибором и с правилами установки и эксплуатации электрооборудования.

**Не вскрывайте прибор ни при каких обстоятельствах.** 

**Внимательно прочтите это руководство перед присоединением измерительного прибора в токонесущую цепь. В течение эксплуатации измерительного прибора, на входах присутствуют опасные напряжения. При выявлении неисправностей необходимо обесточить прибор.** 

# Оглавление

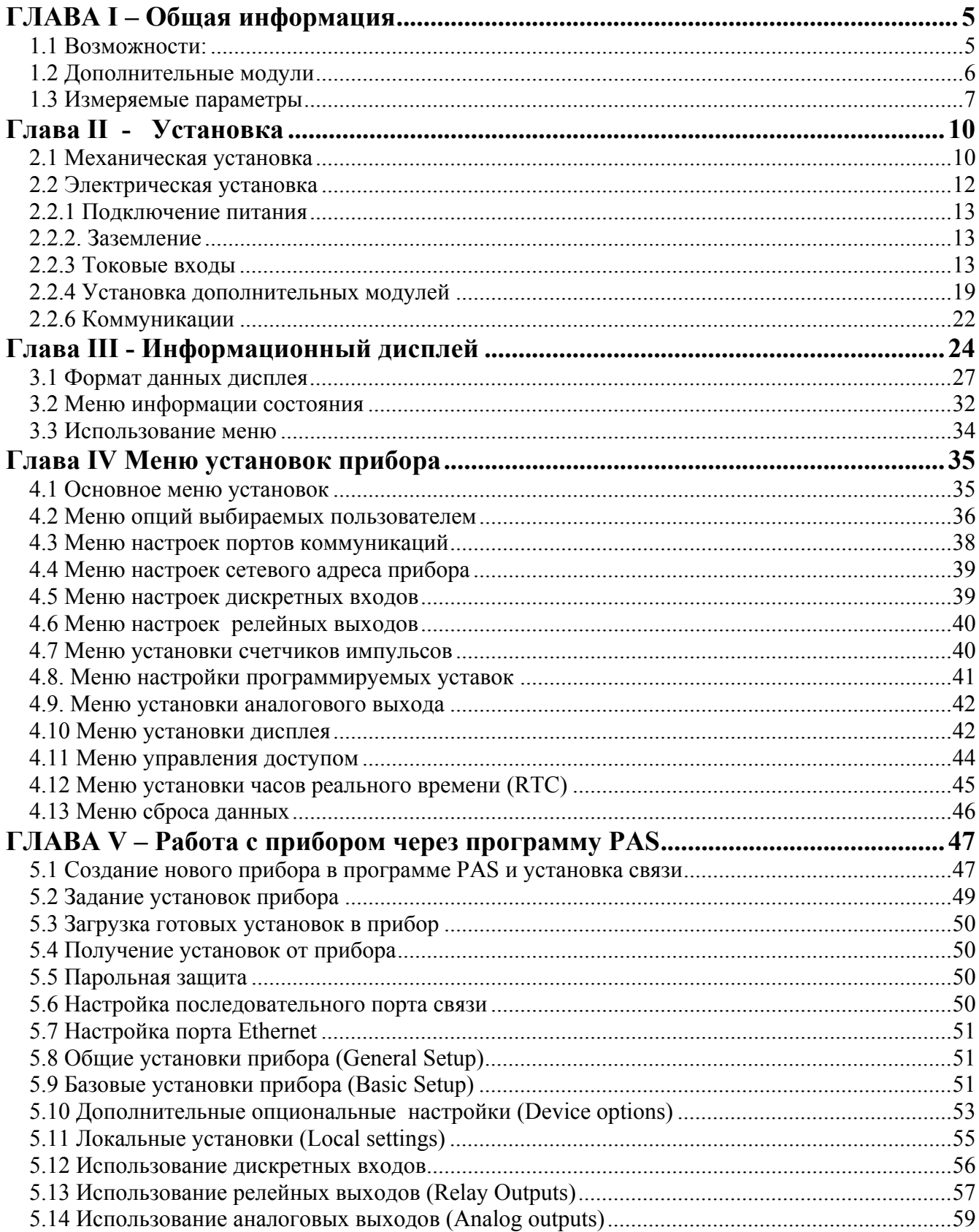

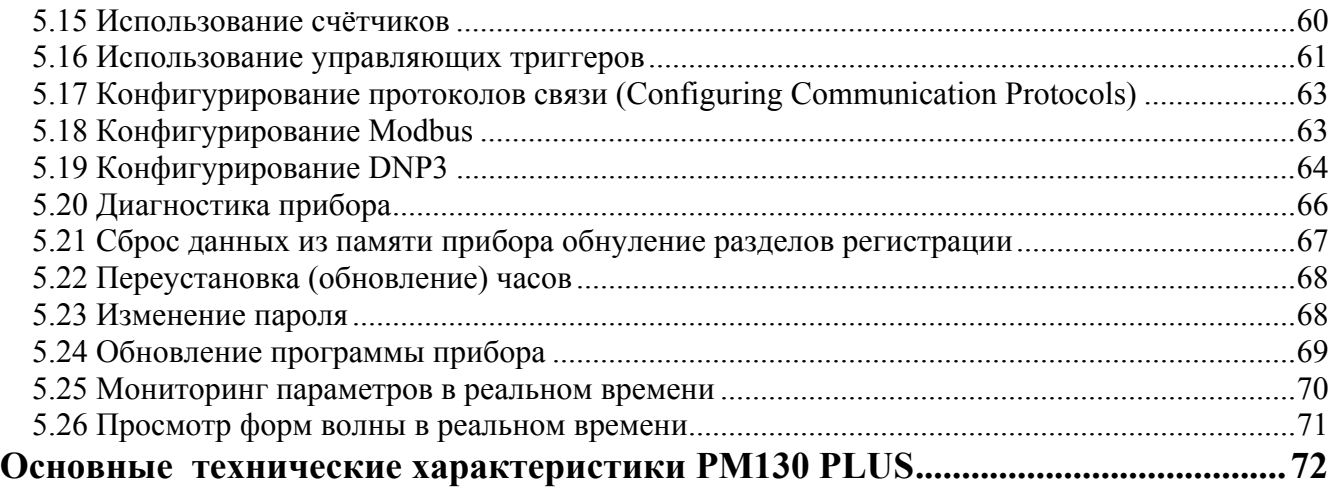

# **ГЛАВА I – Общая информация**

<span id="page-4-1"></span><span id="page-4-0"></span>Прибор PM130 PLUS является компактным трехфазным измерителем, специально разработанным для удовлетворения потребностей широкого спектра пользователей от разработчиков электрических панелей до операторов подстанций.

Прибор обеспечивает трехфазные измерения параметров электроэнергии, включая показатели качества; мониторинг внешних событий посредством дискретных входов; взаимодействие с внешним оборудованием через контакты реле.

Во входных токовых цепях приборов PM130 PLUS установлены высокоточные трансформаторы тока. Математическую обработку сигналов обеспечивает контроллер с оперативной памятью RAM и внутренней энергонезависимой памятью EEPROM.

Производятся две модели PM130 PLUS:

- **PM130P** базовая модель, измеряющая напряжение, ток, частоту, мощность и cosφ
- **PM130EH** добавляются измерения интегрируемой мощности, энергии, измерение гармоник (КИС, K-factor, индивидуальные гармоники до 40-й.

Все модели серии PM130 PLUS подходят для монтажа в 4-х дюймовый круглый или квадратный вырез 92 на 92 мм. Также возможно заказать прибор в специальном исполнении для монтажа на DIN-рейку.

#### **Дисплей**

Светодиодный дисплей (три окна) с настраиваемым временем обновления дисплея и яркостью. Графический светодиодный индикатор, показывающий максимальный фазный ток в процентах относительно определяемого пользователем тока нагрузки (100 %). В общей группе измерений доступна автопрокрутка показаний с программируемым интервалом прокрутки.

#### **Коммуникация**

Прибор стандартно оснащается портом связи RS-485 (протоколы ASCII, Modbus и DNP3.0). Используя дополнительный модуль, в прибор может быть установлен дополнительный коммуникационный порт Ethernet (протоколы Modbus TCP и DNP3 TCP) или PROFIBUS.

#### <span id="page-4-2"></span>**1.1 Возможности:**

- Три входа напряжения и три изолированные гальванически входа тока. Используются для прямого подключения, либо через трансформаторы тока и напряжения.
- Многофункциональный трехфазный измеритель токов, напряжений, активной, реактивной и полной мощностей, cosφ,частоты, несимметрии токов и напряжений, тока нейтрали.
- Анализатор гармоник: коэффициент искажения синусоидальности (КИС) по токам и напряжениям, индивидуальные гармоники до 40-й. Спектр гармоник и углы (для PM130EH).
- <span id="page-5-0"></span>• Трехфазный счетчик электрической энергии по 4 квадрантам, класса точности 0.5S (МЭК 62053-22:2003). Учет активной, реактивной и полной энергии, суммарной и по фазам (для PM130EH).
- Многотарифная система учета электроэнергии: 4 регистра х 4 тарифа, 4 сезона х 4 типа дня. 8 времен начала нового тарифа в течении суток. Настраиваемое расписание (для PM130EH c дополнительным установленным модулем).
- 16 программируемых уставок, время срабатывания уставки 20 мсек
- Специальные версии для частоты 25/50/60/400 Гц
- Встроенные часы и календарь, метка времени (сохранение времени в течение 30 сек, при отсутствии питания прибора). При установке дополнительного модуля сохранение питания часов при перерывах в питании до 5 лет.
- Возможность обновления программы прибора через порты связи.

#### <span id="page-5-1"></span>**1.2 Дополнительные модули**

PM130 PLUS имеет возможность установки одного дополнительного модуля:

- Модуль: дискретные входы (входы состояния) − 4 шт., релейные выходы − 2 шт.
- Модуль: аналоговые выходы 4 шт.
- Модуль: порт Ethernet 10/100BaseT
- Модуль PROFIBUS
- Модуль: многотарифная система учета электроэнергии, батарея (сохранение питания часов до 5 лет), цифровые входы - 4 шт.

#### **Модуль: дискретные входы + релейные выходы (DI)**

- 4 оптически изолированных дискретных входа типа «сухой контакт» предназначены для сбора дискретной информации: состояние устройств РЗА и др., получение импульсов от импульсных счетчиков электрической энергии или других приборов, а также для внешней синхронизации времени. Время сканирования 1 мсек.
- 2 релейных выхода для выдачи сигналов аварийной сигнализации, управления и пульсов. Прямое управление через канал связи.

#### **Модуль: аналоговые выходы (AO)**

4 оптически изолированных аналоговых выхода с внутренним источником питания -  $24B$  $(0-20MA, 4-20MA, 0-1MA, \pm 1MA, 0-3MA, \pm 3MA, 0-5MA, \pm 5MA).$ 

#### **Модуль порт Ethernet**

- Порт Ethernet 10/100BaseT (протоколы Modbus TCP и DNP3 TCP).

#### <span id="page-6-0"></span>**Модуль порт PROFIBUS**

Profibus DP (IEC 61158) Скорость передачи данных: 9600 bit/s – 12 Mbit/s (автоопределение). 32 bytes input, 32 bytes output. Протокол: PROFIBUS.

#### **Модуль: многотарифная система учета электроэнергии + часы высокой точности + батарея + 4 дискретных входа**

- Батарея (сохранение питания часов до 5 лет), наличие многотарифной системы учета электроэнергии (TOU) только при заказе данного модуля.

- 4 оптически изолированных дискретных входа типа «сухой контакт» предназначены для сбора дискретной информации: состояние устройств РЗА и др., получение импульсов от импульсных счетчиков электрической энергии или других приборов, а также для внешней синхронизации времени. Время сканирования 1 мсек.

#### **1.3 Измеряемые параметры**

<span id="page-6-1"></span>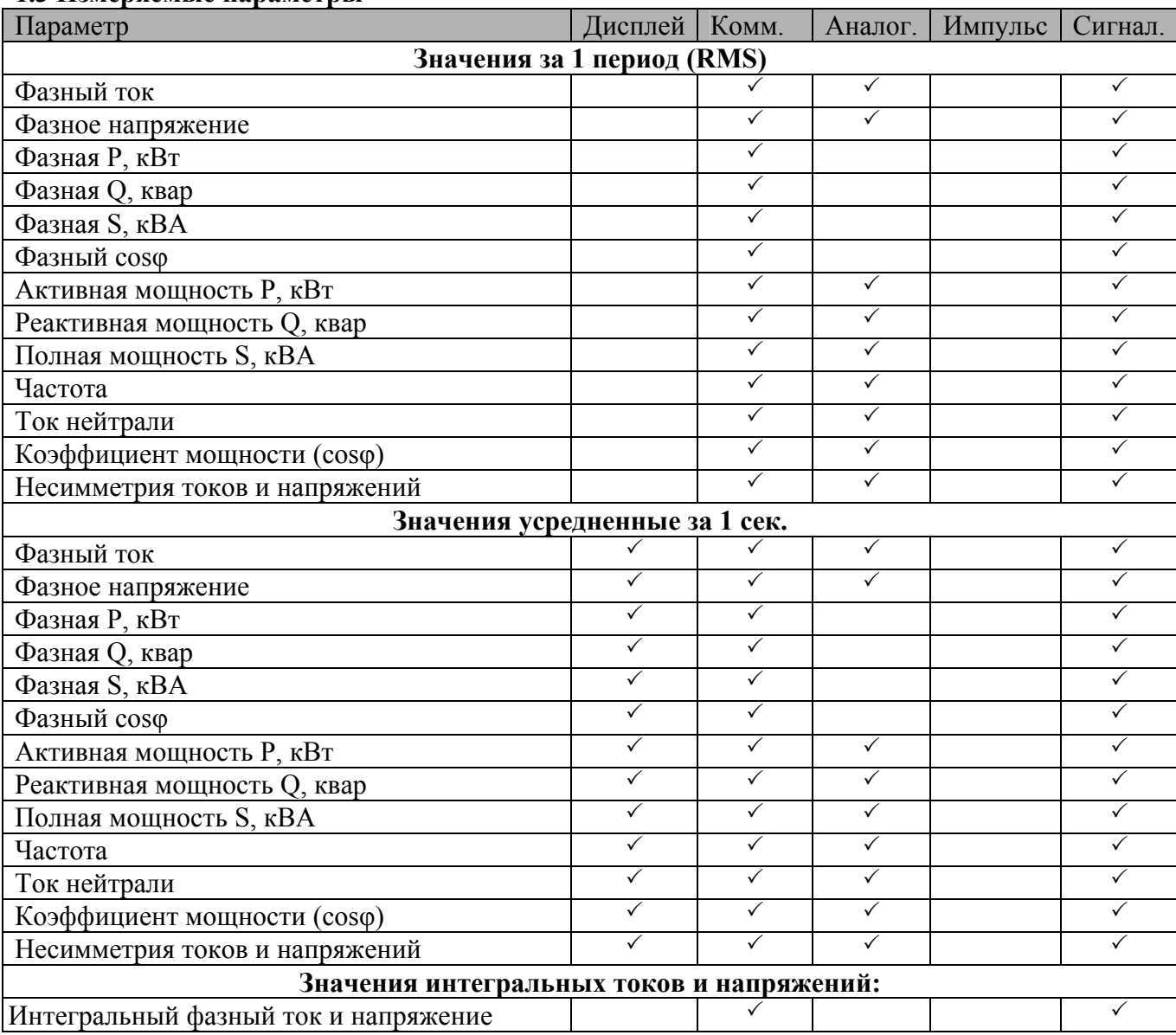

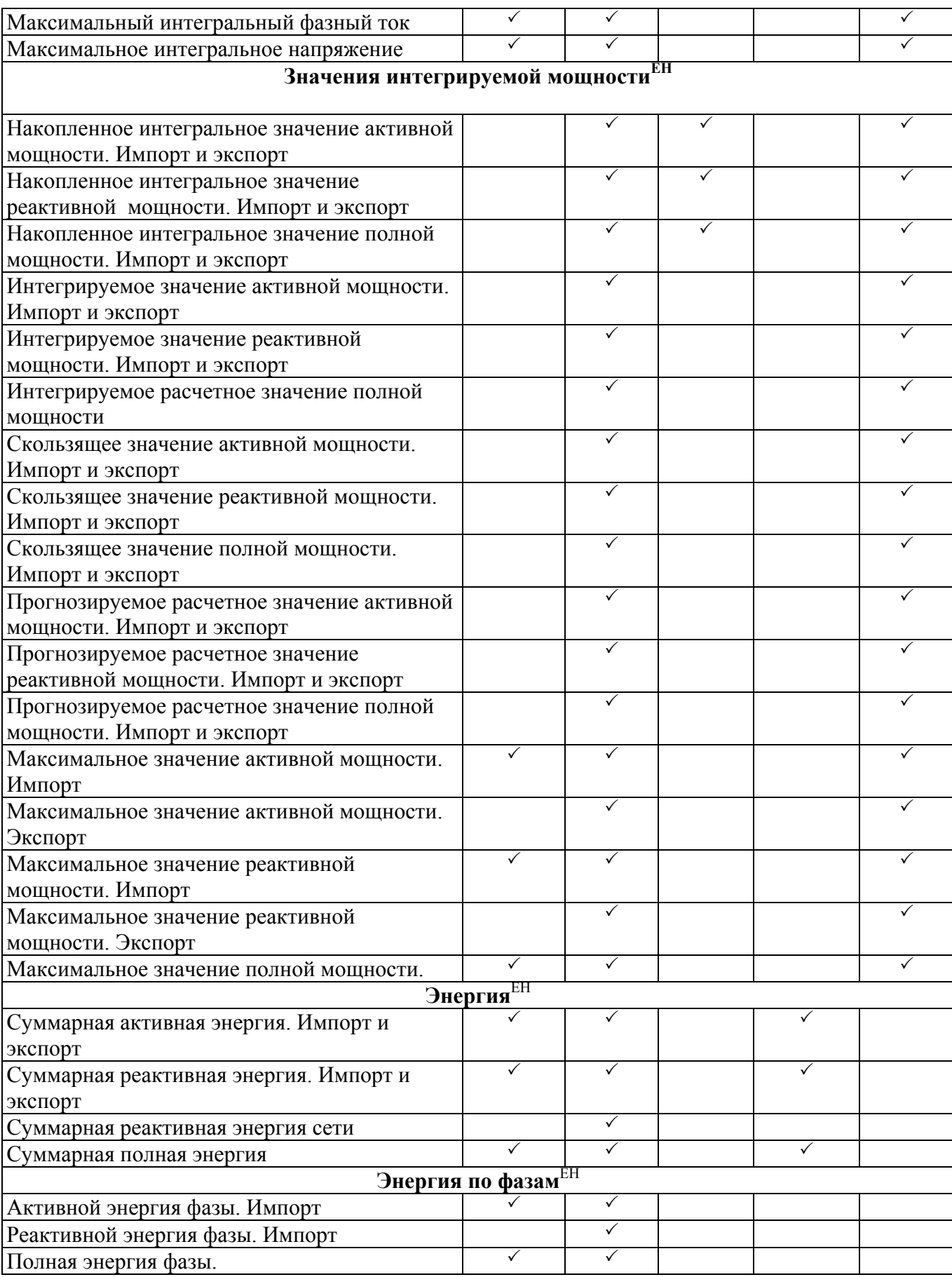

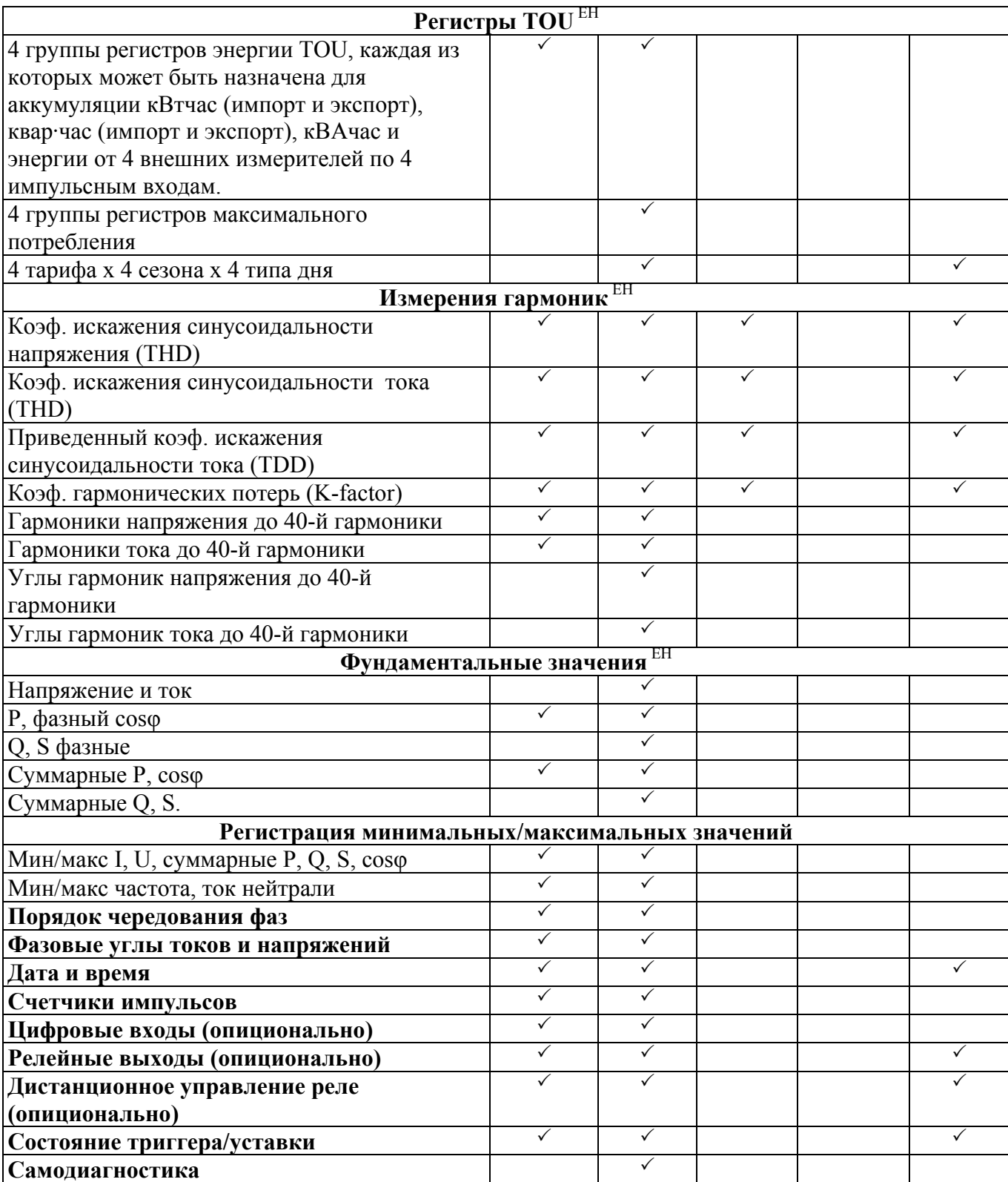

**Глава II - Установка**

## <span id="page-9-2"></span><span id="page-9-1"></span><span id="page-9-0"></span>**2.1 Механическая установка**

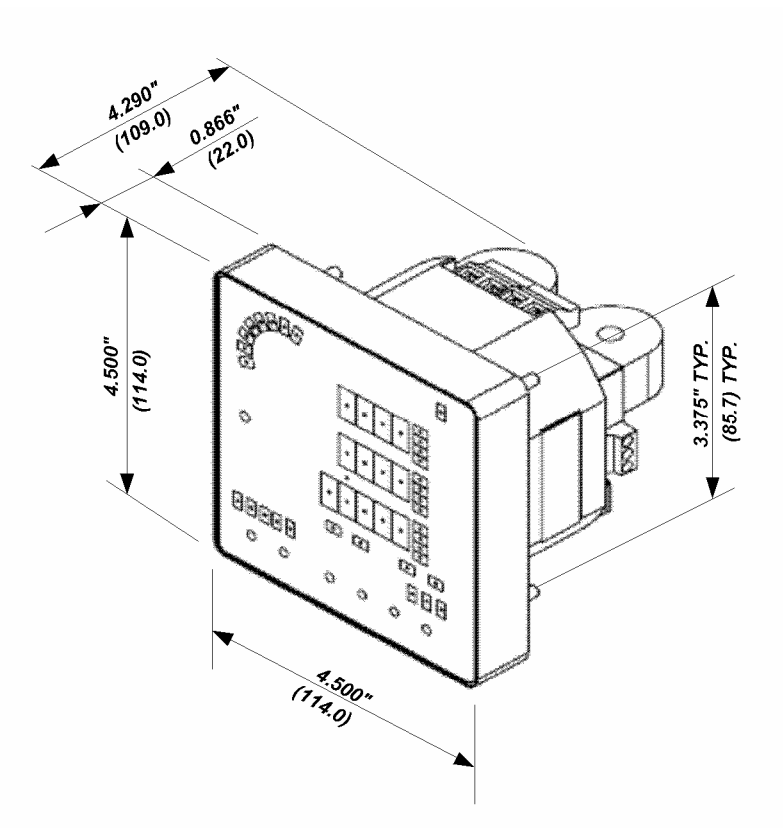

Рис.2-1 Размеры прибора PM130 PLUS

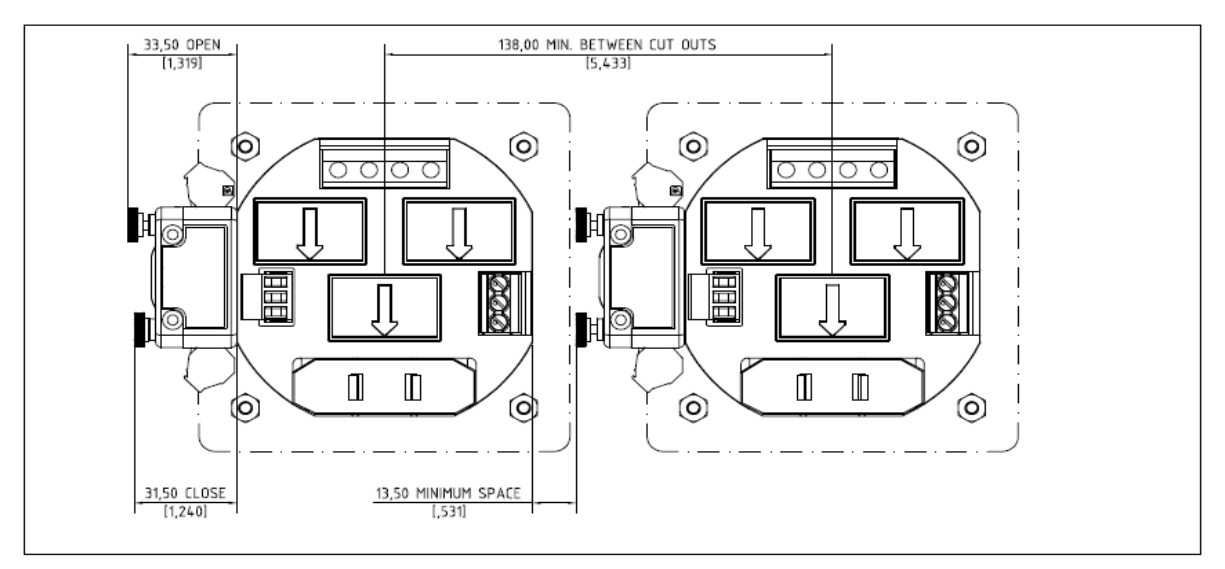

Рисунок 2-2 Монтаж PM130 PLUS

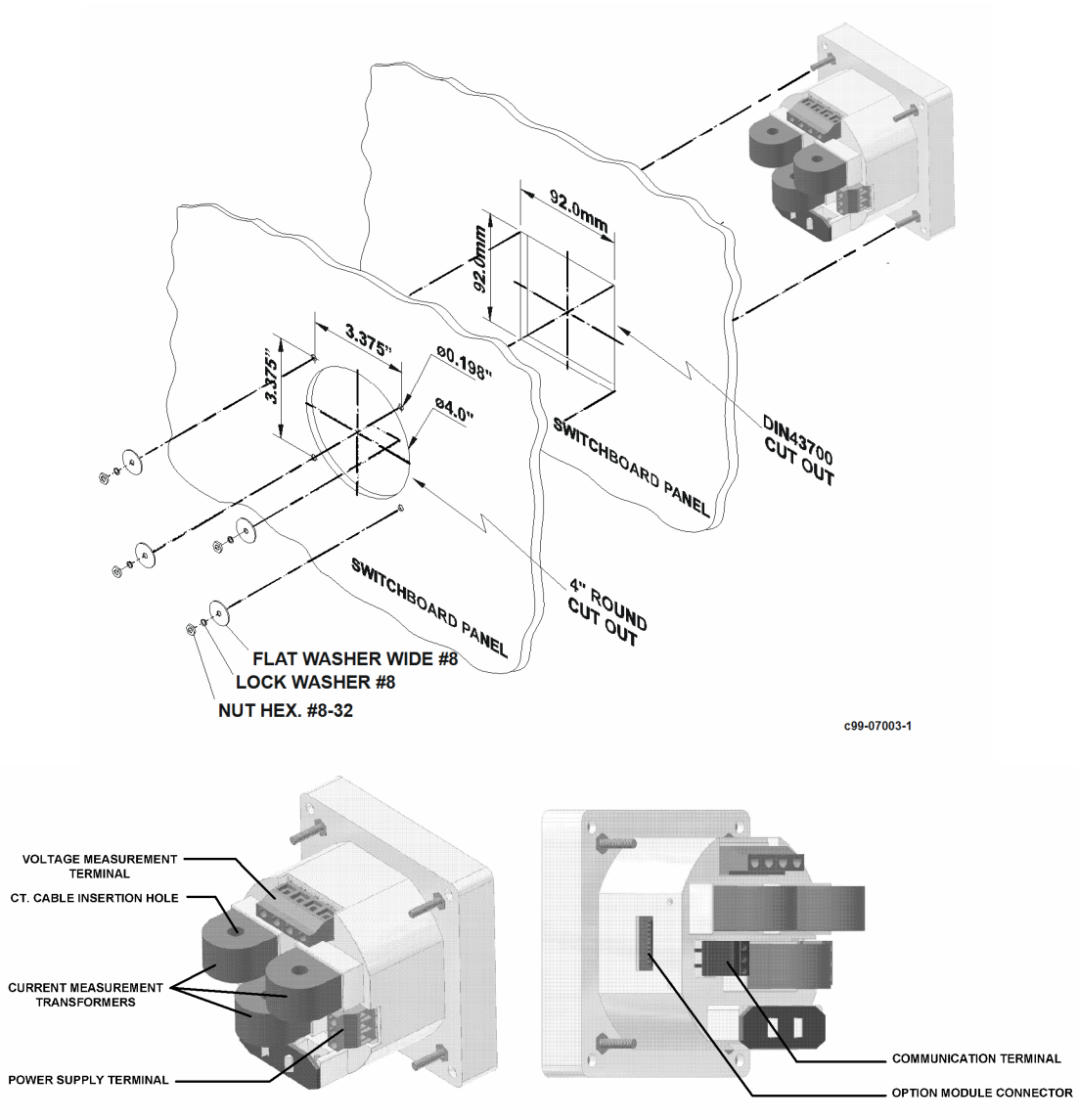

Рисунок 2-3 Монтаж PM130 PLUS

Прибор PM130 PLUS также может быть смонтирован на рейку DIN (опция).

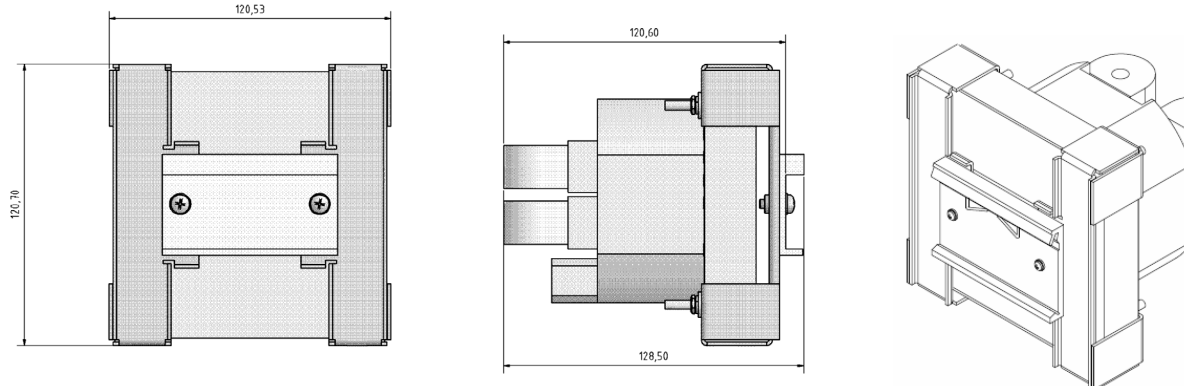

Рисунок 2-3а Монтаж PM130 PLUS на DIN-рейку

#### <span id="page-11-1"></span><span id="page-11-0"></span>**2.2 Электрическая установка**

**ВНИМАНИЕ:** Перед монтажом необходимо убедиться в том, что устанавливаемый счетчик требуемой модификации, соответствует реальным условиям и режимам работы, т. е. номинальным (максимальным) значениям параметров подключаемой (измеряемой) сети.

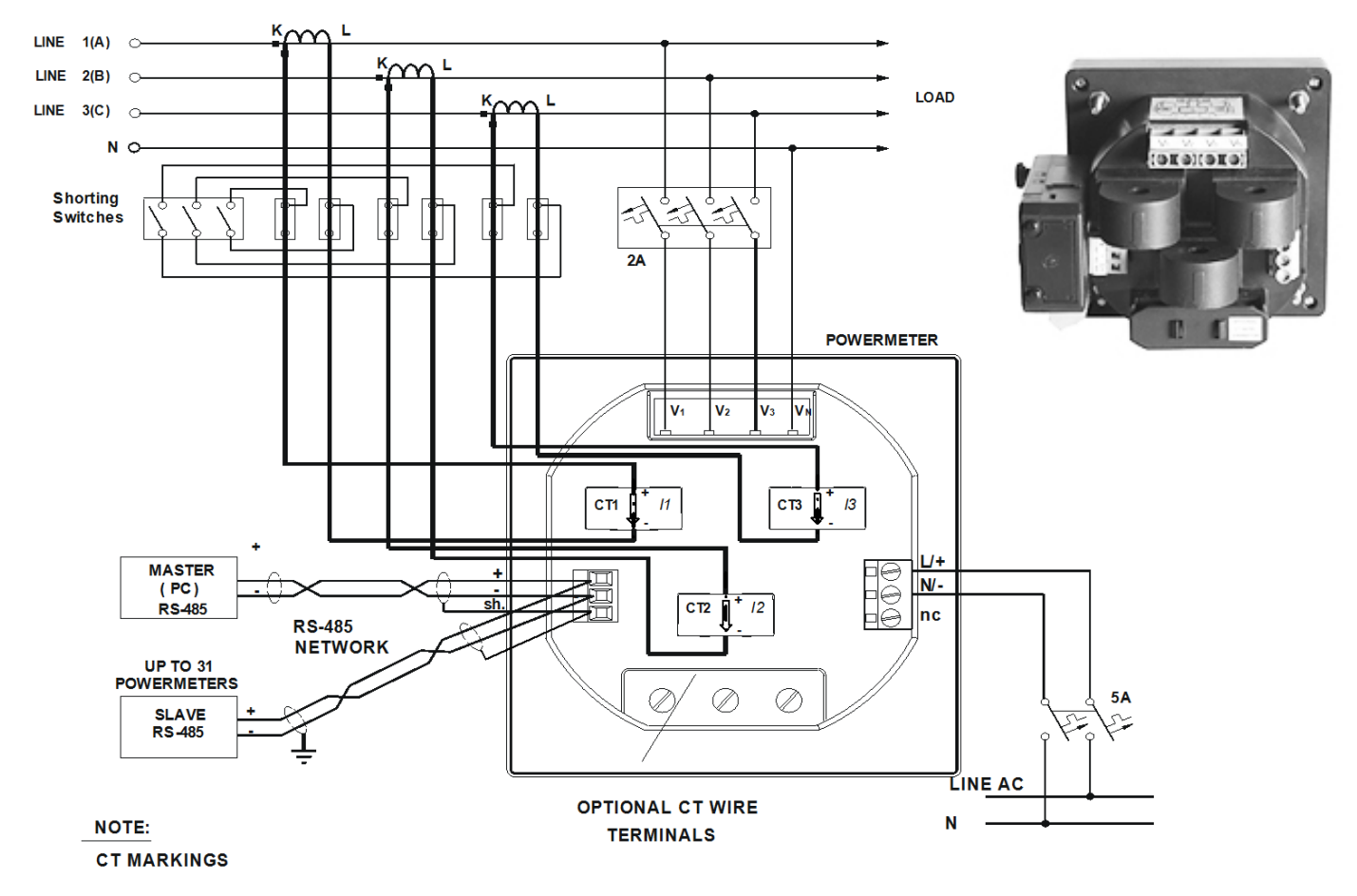

**ВНИМАНИЕ:** Необходимо убедиться в отсутствии напряжения и тока в подключаемых цепях.

Рисунок 2-3б Типовое подключение

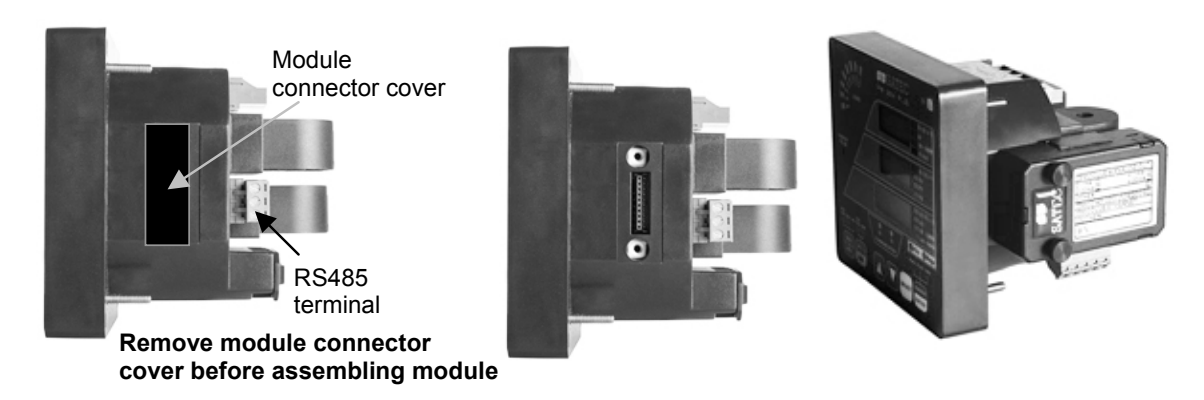

Важно! При установке дополнительного модуля необходимо отключить питание прибора и измеряемые напряжения.

Рисунок 2-4 Установка дополнительного модуля

<span id="page-12-0"></span>Подключите провода к подготовленному прибору через клеммы (входы напряжения, питание, коммуникационный вход и и др.) и пропустите провода внутри трансформаторов тока, расположенных на тыльной стороне прибора, как показано на рисунке 2-3.

#### <span id="page-12-1"></span>**2.2.1 Подключение питания**

Питание может быть подано от отдельного источника питания или от измеряемого напряжения в соответствие с напряжениями питания прибора.

Подключите питание переменного тока к: фаза к клемме L/+, нейтраль к клемме N/-. Подключение питания постоянного тока: плюс у клемме L/+, нейтраль к клемме N/-.

#### <span id="page-12-2"></span>**2.2.2. Заземление**

Подключите вывод заземления к заземлению на распределительном устройстве при помощи провода сечением более 2 мм<sup>2</sup>/14 AWG.

#### <span id="page-12-3"></span>**2.2.3 Токовые входы**

РМ 130 PLUS не имеет токовых клемм. Подключая внешние трансформаторы тока, вы должны пройти проводом сквозь внешний трансформатора тока прибора (смотри рис.2-4).

В случае, когда каждый внешний трансформатор тока имеет два конца провода, пропускаем один провод через трансформатор тока прибора и присоединяем к выводу прибора винтом, присоединяем второй провод к выводу внешнего токового терминала прибора винтом, закрывая петлю. Один провод должен пройти через петлю, соблюдая направление тока, указанное стрелкой.

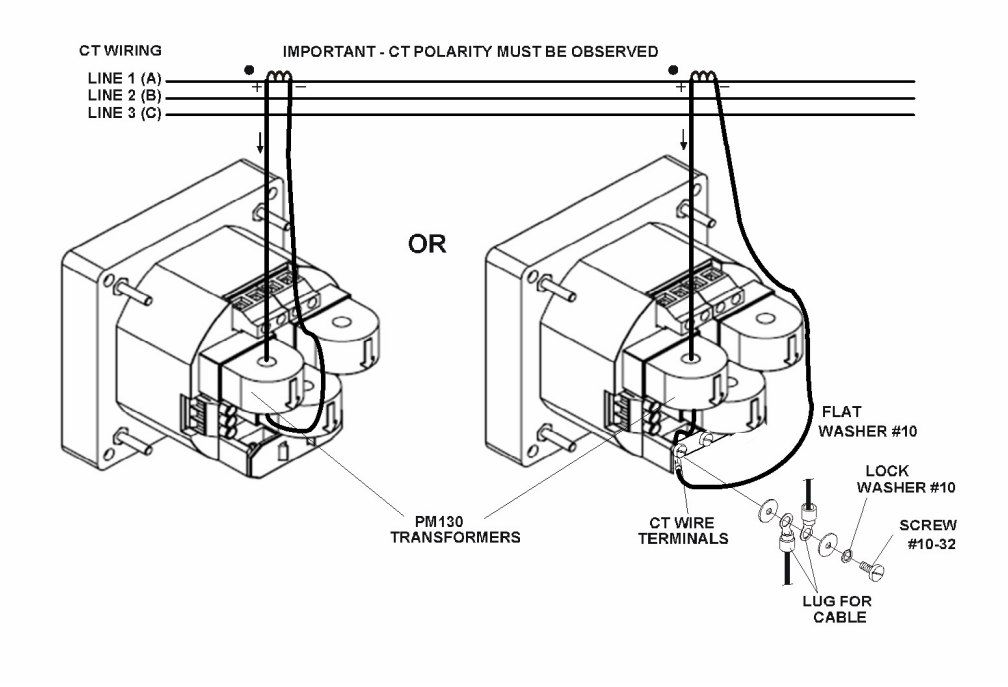

Фазные линии 1(А), 2(В), 3(С)

Рисунок 2-4 Присоединение токовых входов

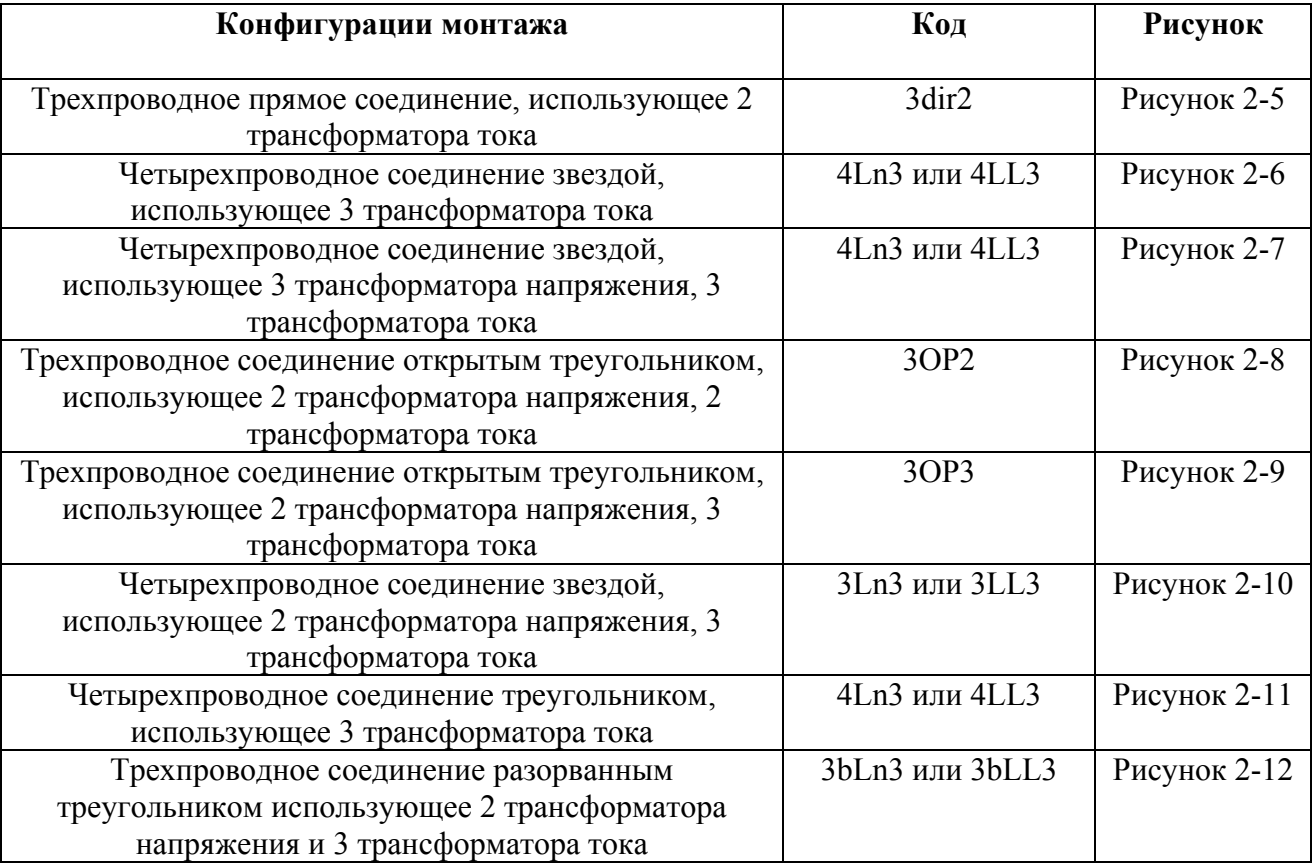

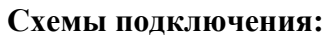

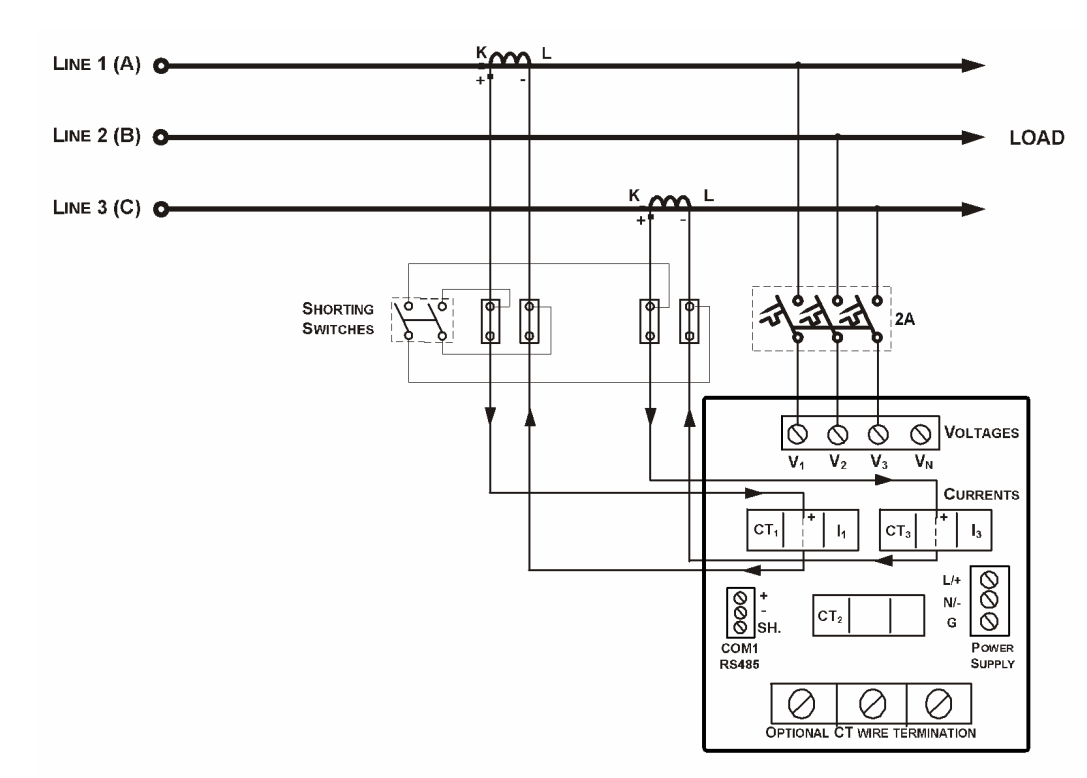

Рисунок 2-5 Трехпроводное прямое соединение, использующее 2 трансформатора тока  $K$ од = 3dir2

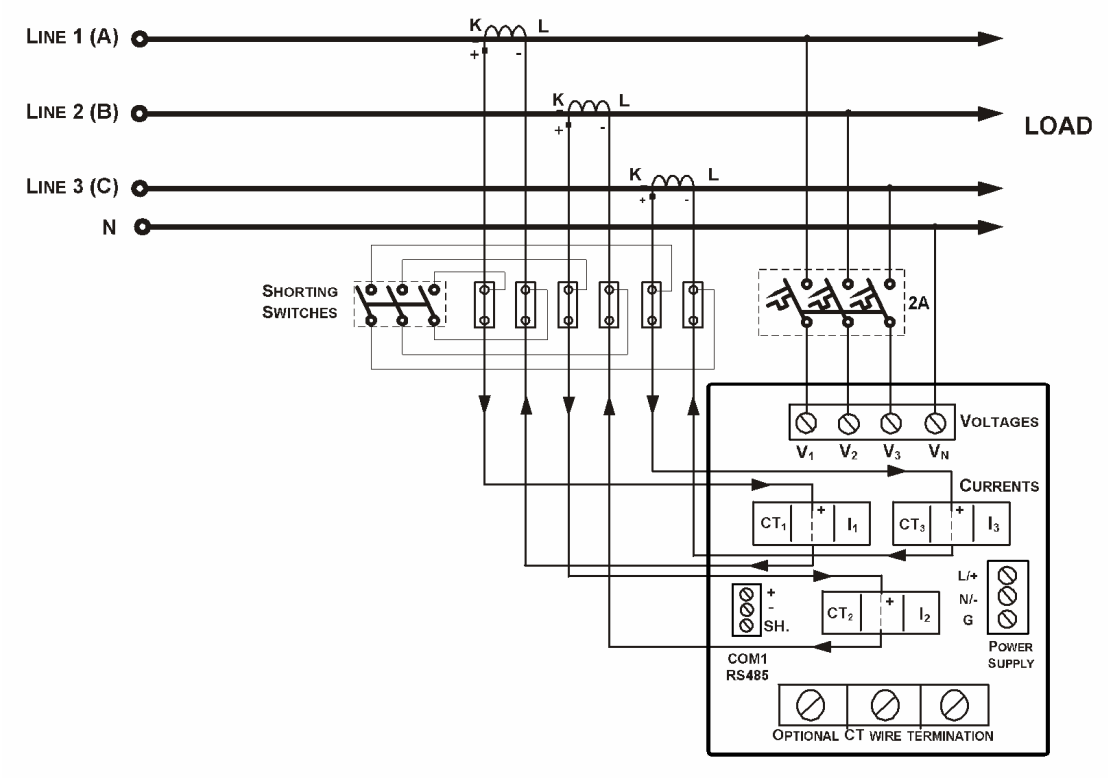

Рисунок 2-6 Четырехпроводное соединение звездой, использующее 3 трансформатора тока Код = 4Ln3 или 4LL

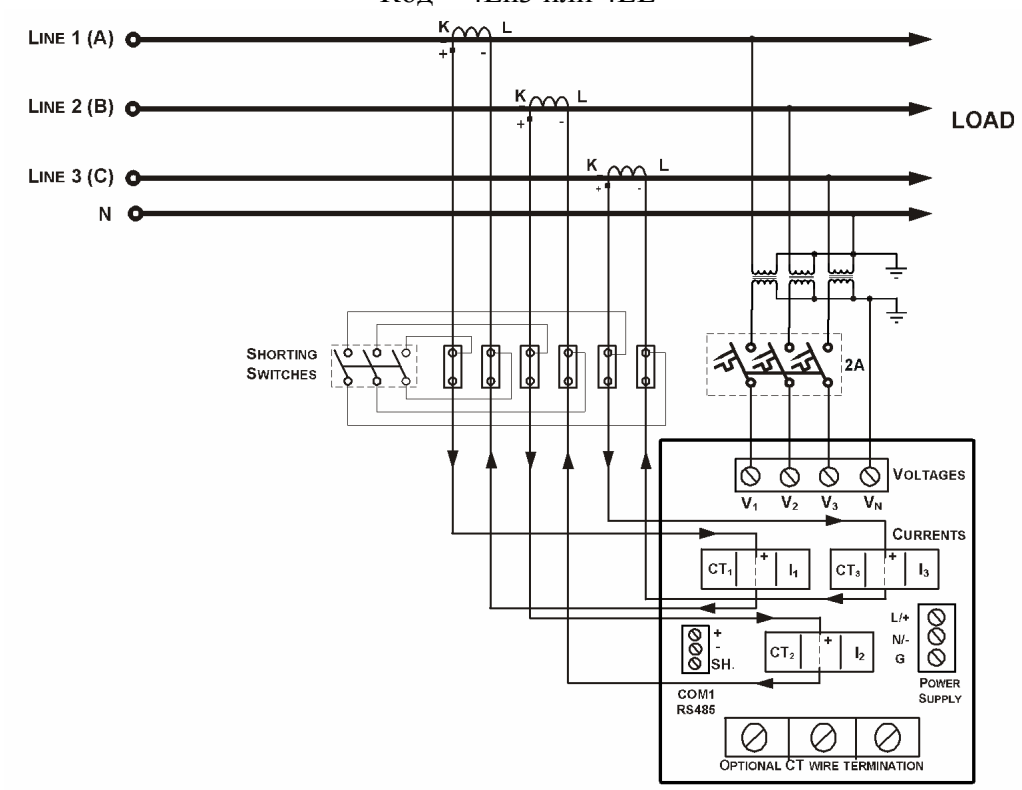

Рисунок 2-7 Четырехпроводное соединение звездой, использующее 3 трансформатора напряжения, 3 трансформатора тока. Код **=** 4Ln3 или 4LL3

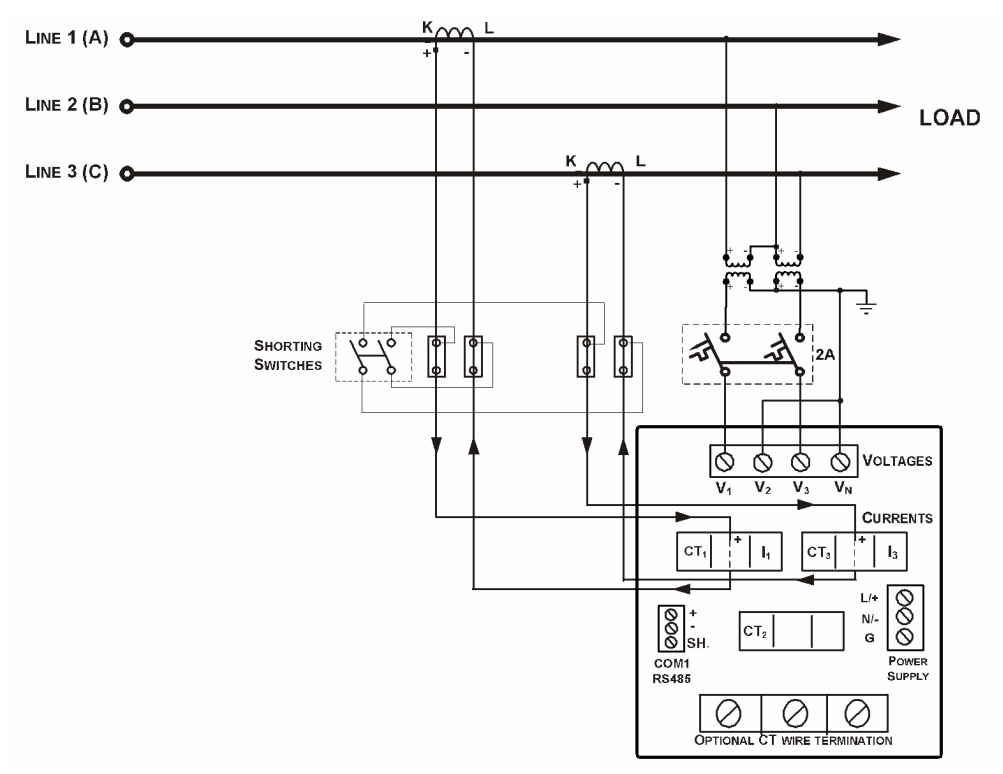

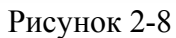

Трехпроводное соединение открытым треугольником, использующее 2 трансформатора напряжения , 2 трансформатора тока. Код = 3OP2

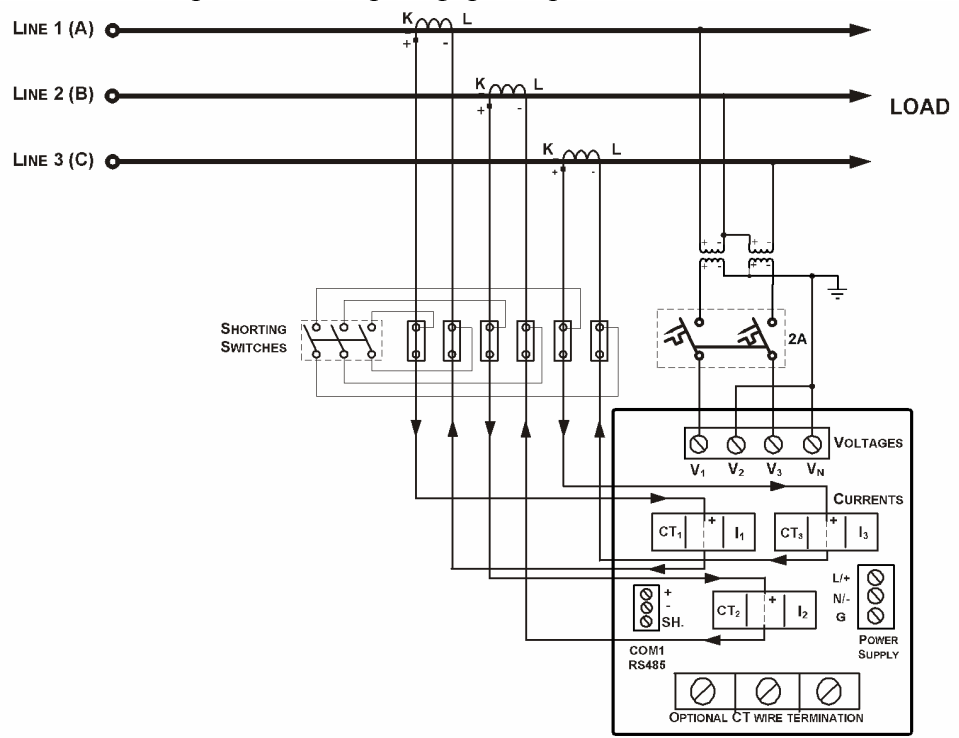

Рисунок 2-9 Трехпроводное соединение открытым треугольником, использующее 2 трансформатора напряжения, 3 трансформатора тока. Код = 3OP3

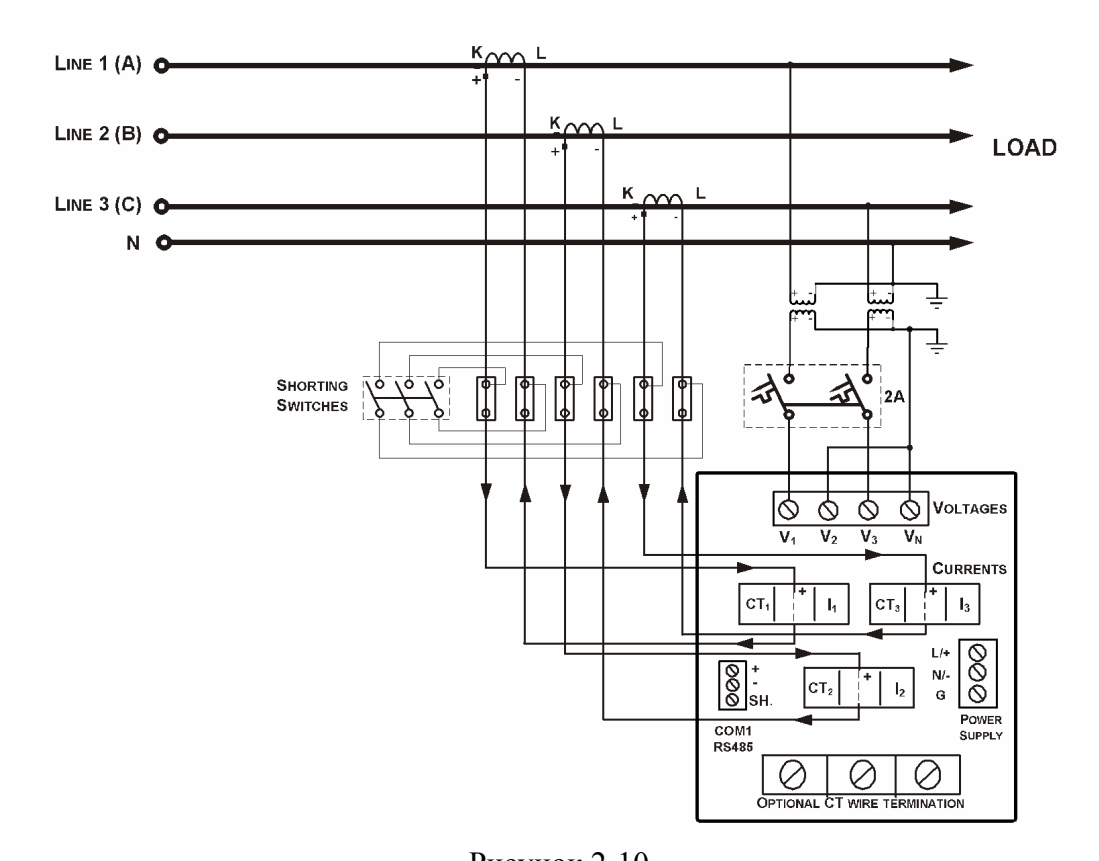

Рисунок 2-10 Четырехпроводное соединение звездой, использующее 2 трансформатора напряжения , 3 трансформатора тока. Код = 3Ln3 или 3LL3

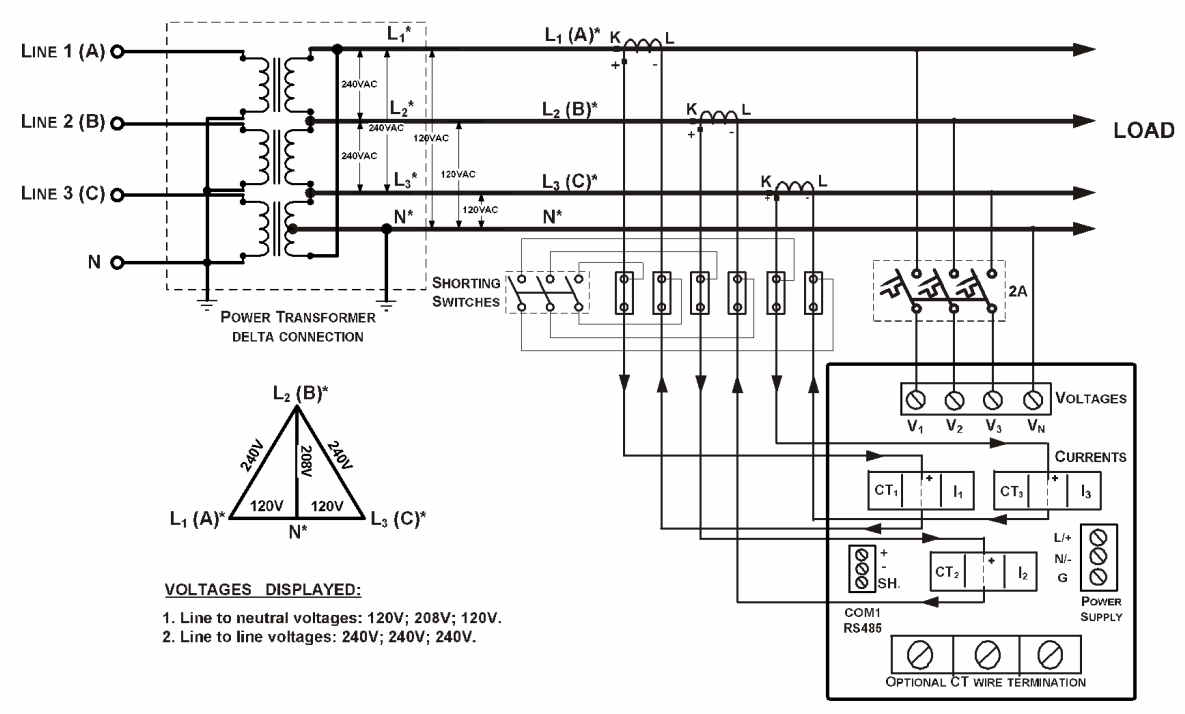

Рисунок 2-11 Четырехпроводное соединение треугольником, использующее 3 трансформатора тока  $K$ од = 4 $Ln$ 3 или 4 $LL$ 3

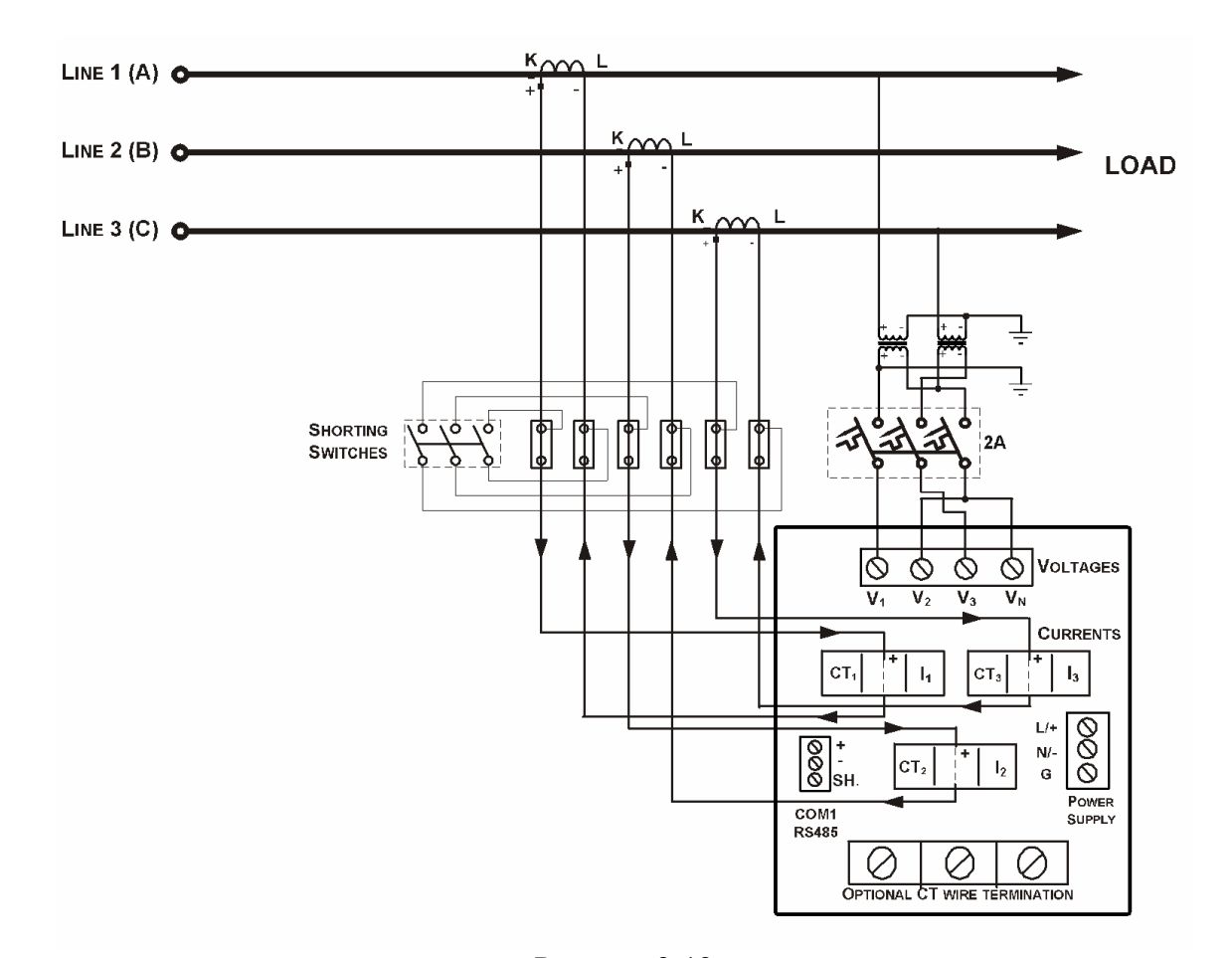

 Рисунок 2-12  $K$ од =  $3bLn3$  или  $3bLL3$ Трехпроводное соединение разорванным треугольником использующее 2 трансформатора напряжения и 3 трансформатора тока

#### <span id="page-18-1"></span><span id="page-18-0"></span>**2.2.4 Установка дополнительных модулей**

**Перед установкой обеспечьте отключение всех входящих источников питания. Отказ от соблюдения этой практики может приводить к серьезной травме, событию со смертельным исходом и повреждению оборудования.** 

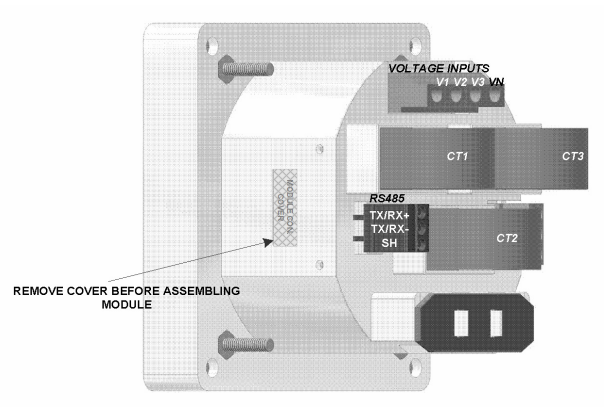

Рис.2-13 Общий вид разьема для подключения дополнительного модуля

• **Модуль: 4 дискретных входа/2 релейных выхода**

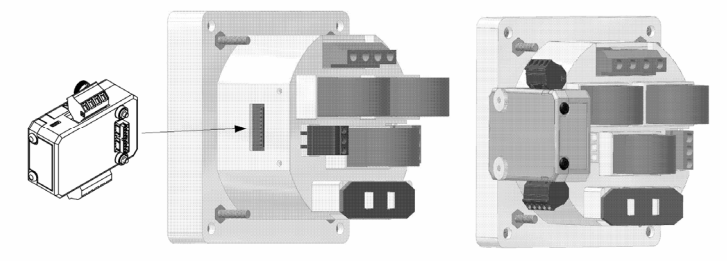

Рис.2. Подключение дополнительного модуля

#### **Релейные выходы**

2 релейных выхода предназначены для выдачи сигналов управления, аварийной сигнализации или выдачи пульсов энергии.

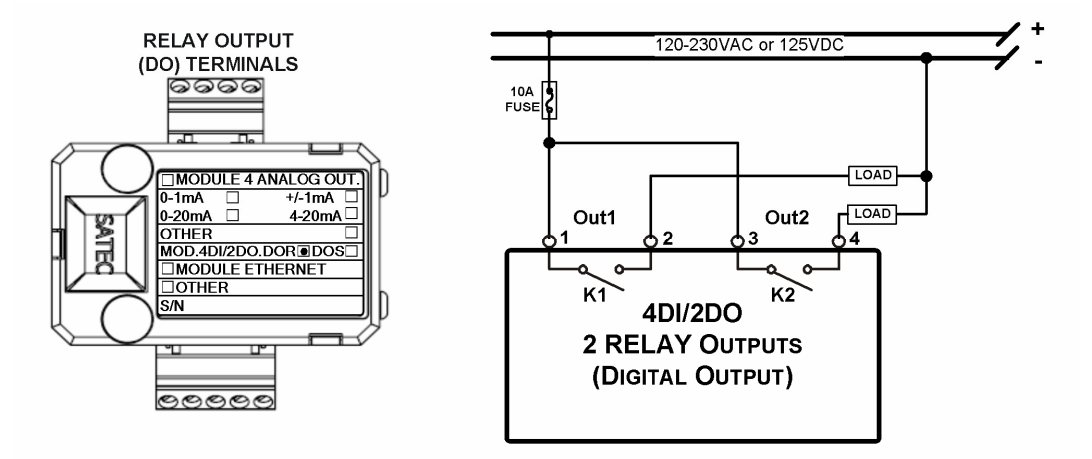

Рис. 2-14 Подключение релейных выходов

#### **Дискретные входы**

4 оптически изолированных цифровых входа типа «сухой контакт» предназначены для сбора дискретной информации: состояние устройств РЗА и др, получение импульсов от импульсных счетчиков электрической энергии или других приборов, а также для внешней синхронизации времени.

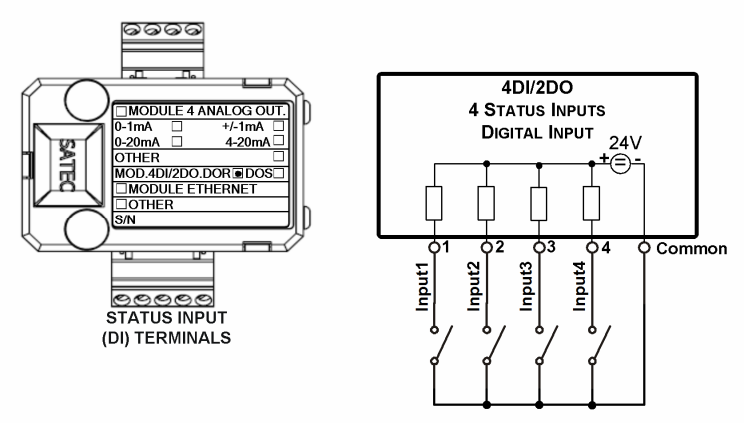

Рис. 2-15 Подключение дискретных входов

#### • **Модуль: 4 аналоговых выхода**

4 оптически изолированных аналоговых выхода с внутренним источником питания (0-20мA, 4-20мA, 0-1мA, ± 1мA, 0-3мА, ± 3мА, 0-5мА, ± 5мA)

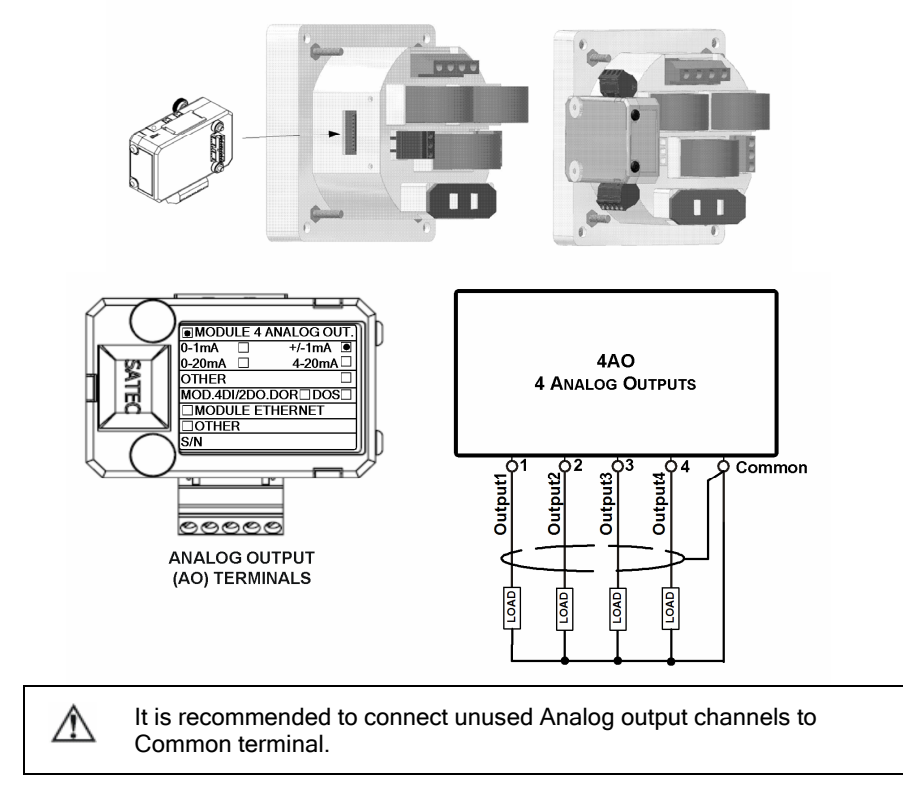

Рис. 2-16 Подключение аналоговых выходов

• **Модуль: TOU – батарея + 4 цифровых входа**

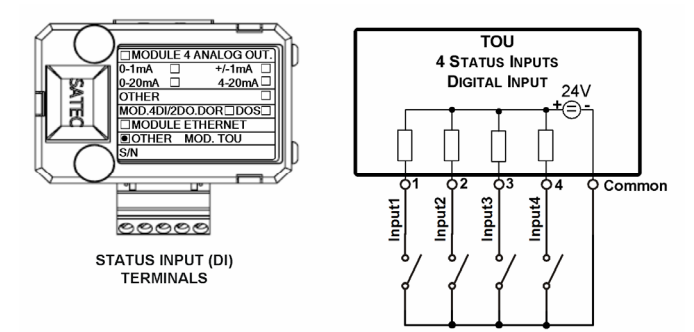

Рис. 2-17 Подключение модуля TOU.

### **Замена батареи**

## **ВНИМАНИЕ**!

### **Только квалифицированный и компетентный персонал может выполнять замену батареи в дополнительном модуле TOU.**

Для замены батареи часов CR1632, необходимо снять дополнительный модуль с прибора PM130 PLUS.

При помощи отвертки открыть защелки (1, 2, 3). Извлечь старую батарею. Установить новую батарею CR1632. (см. рисунок)

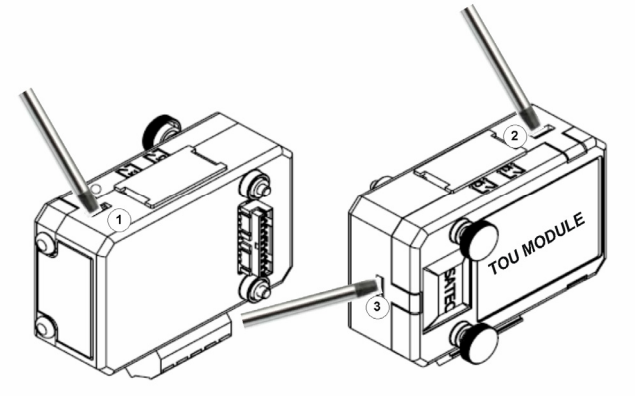

Рис.2-18 Положение защелок на корпусе дополнительного модуля

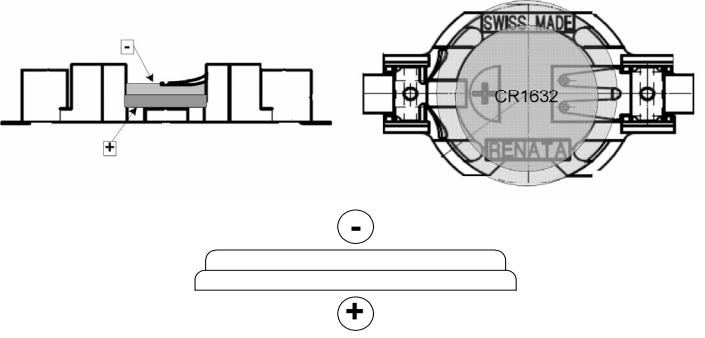

Рис.2-19 Замена батареи в дополнительном модуля TOU.

#### <span id="page-21-1"></span><span id="page-21-0"></span>**2.2.6 Коммуникации**

#### **Перед установкой модуля Ethernet обеспечьте отключение всех входящих источников питания. Отказ от соблюдения этой практики может приводить к серьезной травме, событию со смертельным исходом и повреждению оборудования.**

Прибор стандартно оснащается портом связи RS-485 (протоколы ASCII, Modbus и DNP3.0). Используя дополнительный модуль в прибор может быть установлен дополнительный коммуникационный порт Ethernet (протоколы Modbus TCP и DNP3 TCP) или PROFIBUS.

Полное описание коммуникационных протоколов находится на CD-диске, который поставляется вместе с прибором.

#### **COM1: RS-485**

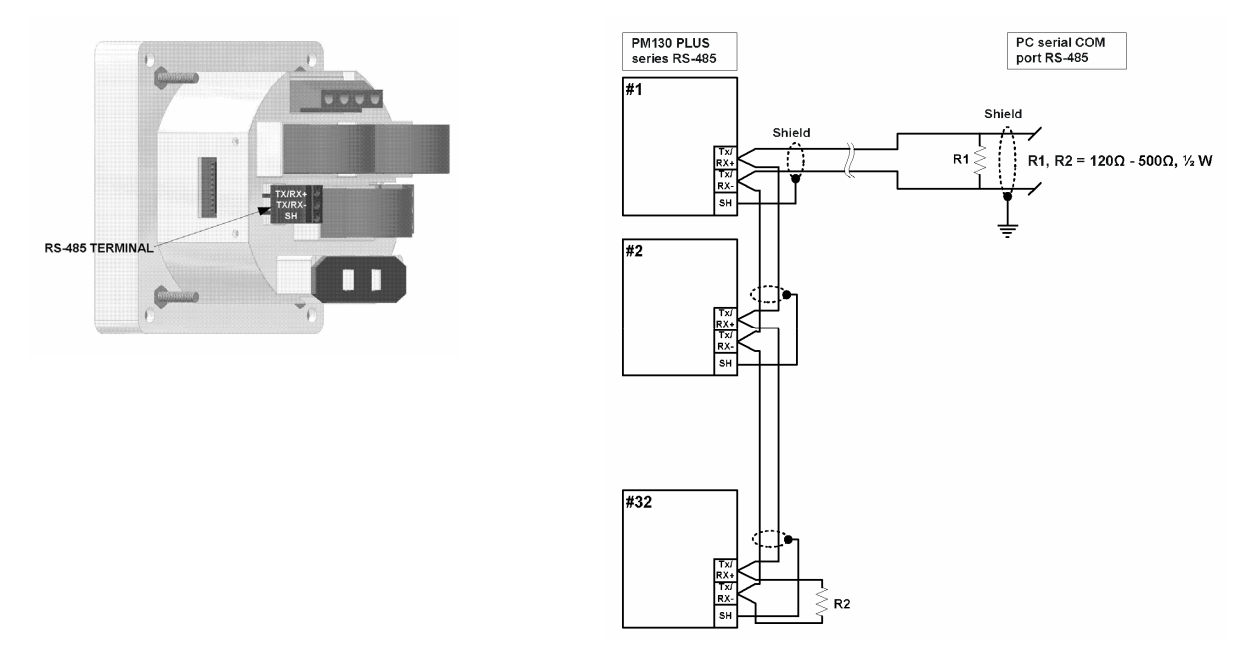

Рисунок 2-20 RS-485 многоточечное соединение с компьютером.

## **COM2: Ethernet**

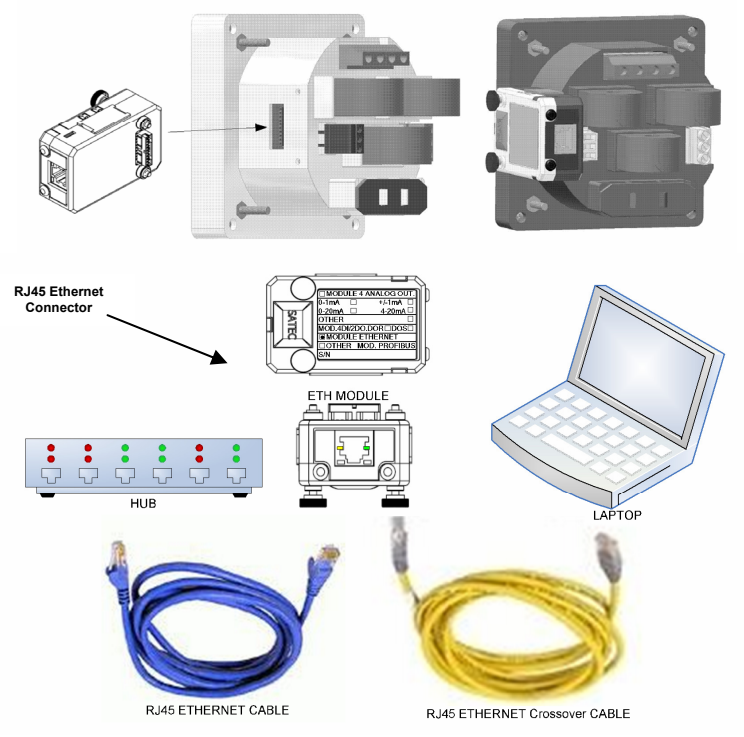

**РИСУНОК 2-21 ПОДКЛЮЧЕНИЕ ПРИГОРАЗ ЧЕРЕЗ ПОРТ Ethernet. РИСУНОК 2-21 ПОДКЛЮЧЕНИЕ прибора через порт Ethernet**.

## **COM2: PROFIBUS**

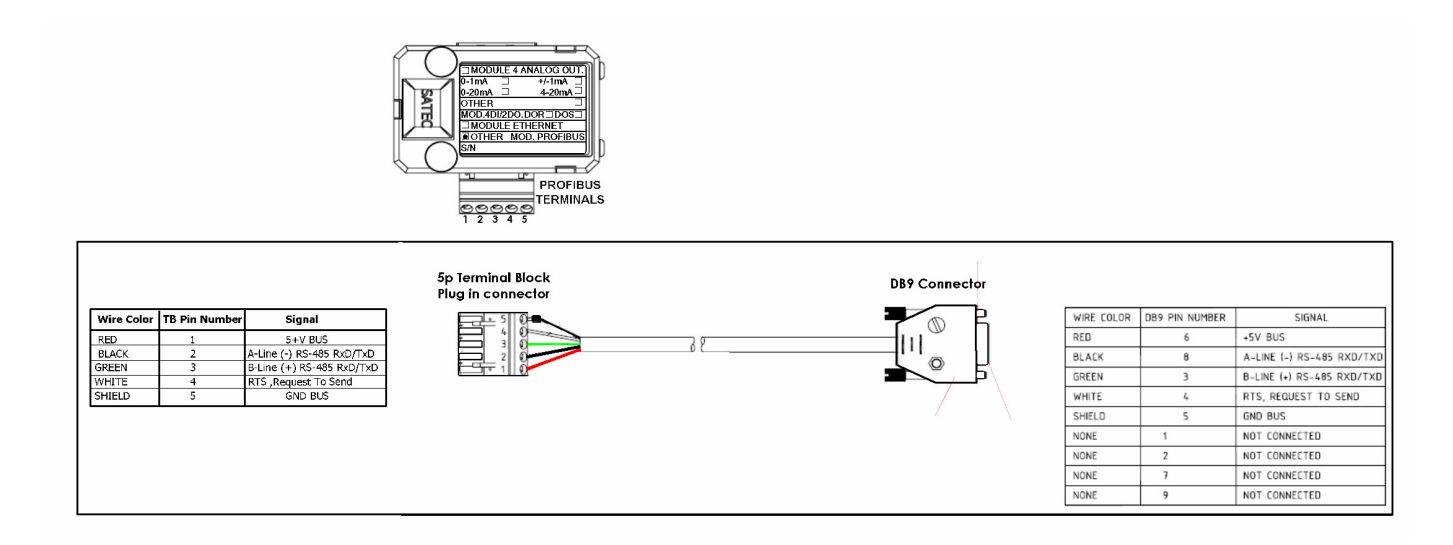

Рисунок 2-22 Подключение прибора через порт PROFIBUS.

<span id="page-23-1"></span>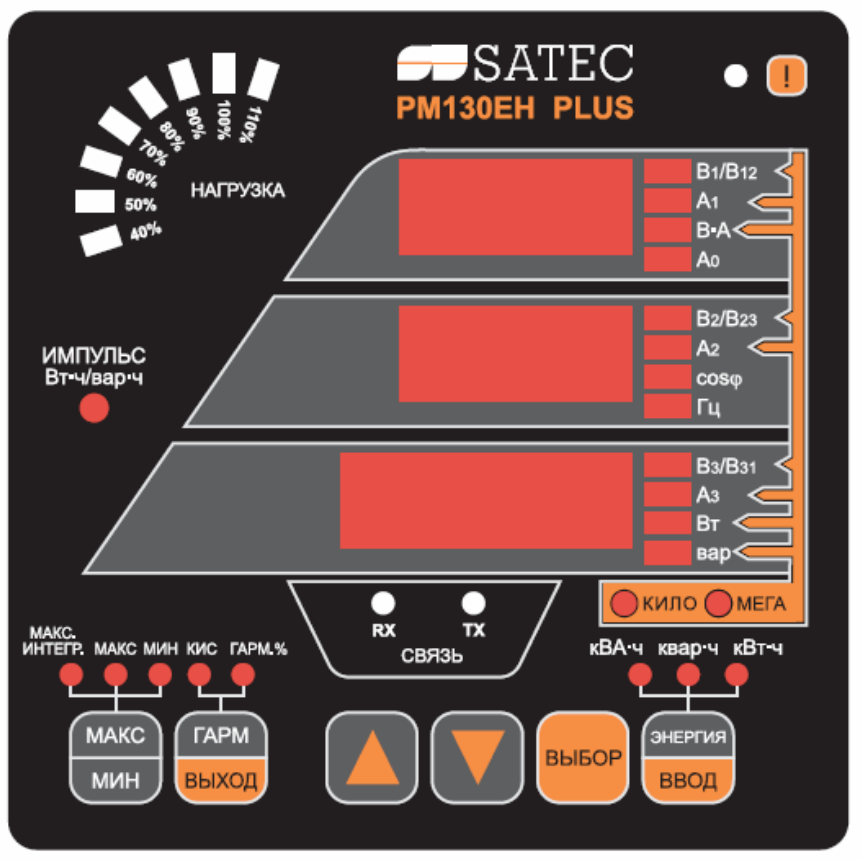

# <span id="page-23-0"></span>**Глава III - Информационный дисплей**

Рис. 3.1 Лицевая панель прибора

#### **Индикатор диагностики прибора**

В течении 1 сек после включения питания прибора, включаются все светодиодные индикаторы для проверки. Когда прибор регистриует новое сообщение самодиагностики включается индикатор "i" на лицевой панели прибора.

### **Индикатор нагрузки**

Индикатор нагрузки отображает величину в процентах токовой нагрузки относительно определенного пользователем номинального тока нагрузки. Наивысший фазный ток, измеряемый прибором делится на номинальный ток нагрузки и отображается в виде процента горящими светодиодами (от 40% до 110%). Например, если горят все светодиодные индикаторы от 40 % до 90 % включительно, это значит, что нагрузка составляет 90 % от номинальной нагрузки. Если номинальная нагрузка установлена в ноль, за номинальный ток принимается первичный ток трансформатора тока.

#### **Индикатор пульсов энергии**

Прибор PM130 PLUS имеет индикатор пульсов энергии, который может работать в двух режимах.

Нормальный режим: показывает импорт активной мощности из расчета 1000 имп на 1 кВтч. Тестовый режим: 10000 имп на 1 кВтч/кварч.

Когда прибор находится в тестовом режиме, общие данные о энергии не изменяются.

#### **Индикатор работы коммуникации**

Прибор оснащен двумя зелеными светодиодами "RX" и "TX" которые показывают активность порта связи COM1. Светодиодный индикатор загорается каждый раз когда прибор отправляет или получет данные.

#### **Свойства дисплея**

PM130 PLUS имеет функцию выбора режима резалюций при отображении токов, напряжений и мощности.

#### **Режим:** *Low Resolution Option (низкое разрешение)*

Токи отображаются в целых Амперах при токах до 10000А, и в килоамперах при токах свыше 10000А.

Измеряемые единицы для напряжения и мощности зависят от типа подключения (значения PT).

- Для прямого подключения когда коэффициент трансформации трансформатора напряжения (PT)=1 или не превышает 4, напряжение отображается в Вольтах и мощность в киловаттах
- Для  $PT > 4$  напряжения отображаются в киловольтах а мощности в мегаваттах с тремя знаками после запятой.

#### **Режим:** *High Resolution Option (высокое разрешение)*

Токи отображаются в Амперах с двумя знаками после запятой при токах до 10000А, и в килоамперах при токах свыше 10000А.

Измеряемые единицы для напряжения и мощности зависят от типа подключения (значения PT).

- Для прямого подключения когда коэффициент трансформации трансформатора напряжения (PT)=1, напряжение отображается в Вольтах с одним знаком после запятой, и мощность в киловаттах с 3 знаками после запятой.
- Для подключения когда 1<PT<4, напряжение отображается в Вольтах и мощность в киловаттах
- Для PT > 4 напряжения отображаются в киловольтах с тремя знаками после запятой а мощности в мегаваттах с тремя знаками после запятой.

#### **Измерение мощности**

При подключении прибора в сеть с нейтралью, в дополнение к измерению мощности трех фаз, прибор также может показывать мощность каждой фазы отдельно. По умолчанию данная установка отключена.

#### **Автоматическая прокрутка**

Если разрешена опция Автоматической прокрутки, отображение общих измерений (основной экран) будет прокручиваться автоматически спустя 30 секунд.

Для остановки автоматической прокрутки в токовой странице нажмите любую из клавиш стрелок.

#### **Автоматический возврат к основному экрану**

Если разрешена опция автоматического возврата, дисплей автоматически возвращается к основному экрану из любого другого экрана измерений спустя 30 секунд.

#### **Быстрый сброс накопленных данных**

Когда изменение данных через переднюю панель не защищено паролем, Вы можете сбросить регистры минимальных/максимальных значений, максимальные интегрируемые значения и суммарные энергии из режима отображения без входа в меню сброса.

 Выберите страницу дисплея, на которой находятся данные, которые Вы хотите сбросить. Для сброса:

- Регистры журнала минимальных/максимальных значений (Min/Max): выберите страницу минимальных/максимальных значений (Min/Max)
- Максимальные интегрированные значения Ампер и Вольт:
- Максимальные интегрированное значение мощности: выберите страницу максимальных максимальных интегрированных значений мощности из дисплея измерений минимальных/максимальных значений (Min/Max)
- Суммарная энергия и энергия фаз: Выберите дисплей измерений энергии

Удерживая клавишу **Выбор**, нажмите и удерживайте в течение 5 секунд клавишу **ВВОД**. Отображаемые данные сбрасываются в нуль.

#### **Настройка яркости**

Прибор имеет три уровня яркости свечения светодиодных индикаторов. По умолчанию яркость установлена на максимум. Подробную инструкцию по настройке этих параметров (см. раздел 4.9)

#### **Кнопки навигации и управления**

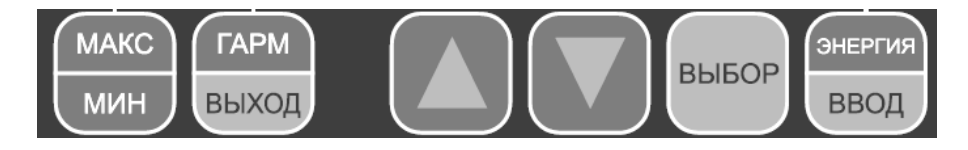

- 1. Кнопка **МАКС/МИН** включает режим отображения максимальных и минимальных значений. При повторном нажатии возврат в общую группу измерений.
- 2. Кнопка **ГАРМ/ВЫХОД** включает режим отображения группы измерений гармоник (КИС, индивидуальные гармоники)
- 3. Кнопки вверх/вниз используются следующим образом в режимах дисплея:
	- **↓** постраничная прокрутка вниз
	- **↑** постраничная прокрутка вверх

**↑ ↓** возвращение на первую страницу в пределах текущей группы измерений

- 4. Кнопка **ГАРМ/ВЫХОД** используется для выхода из меню настроек прибора и для навигации по меню.
- 5. Кнопка **ЭНЕРГИЯ** включает режим отображения вида энергии и используется как кнопка ВВОД.

.

#### <span id="page-26-1"></span><span id="page-26-0"></span>**3.1 Формат данных дисплея**

Таблица 3-1 Показывает, какие параметры могут отображаться на лицевой панели прибора. Для перемещения по страницам используйте кнопки вверх/вниз **↑ ↓** прибора 1= верхнее окно, 2=среднее окно, 3=нижнее окно.

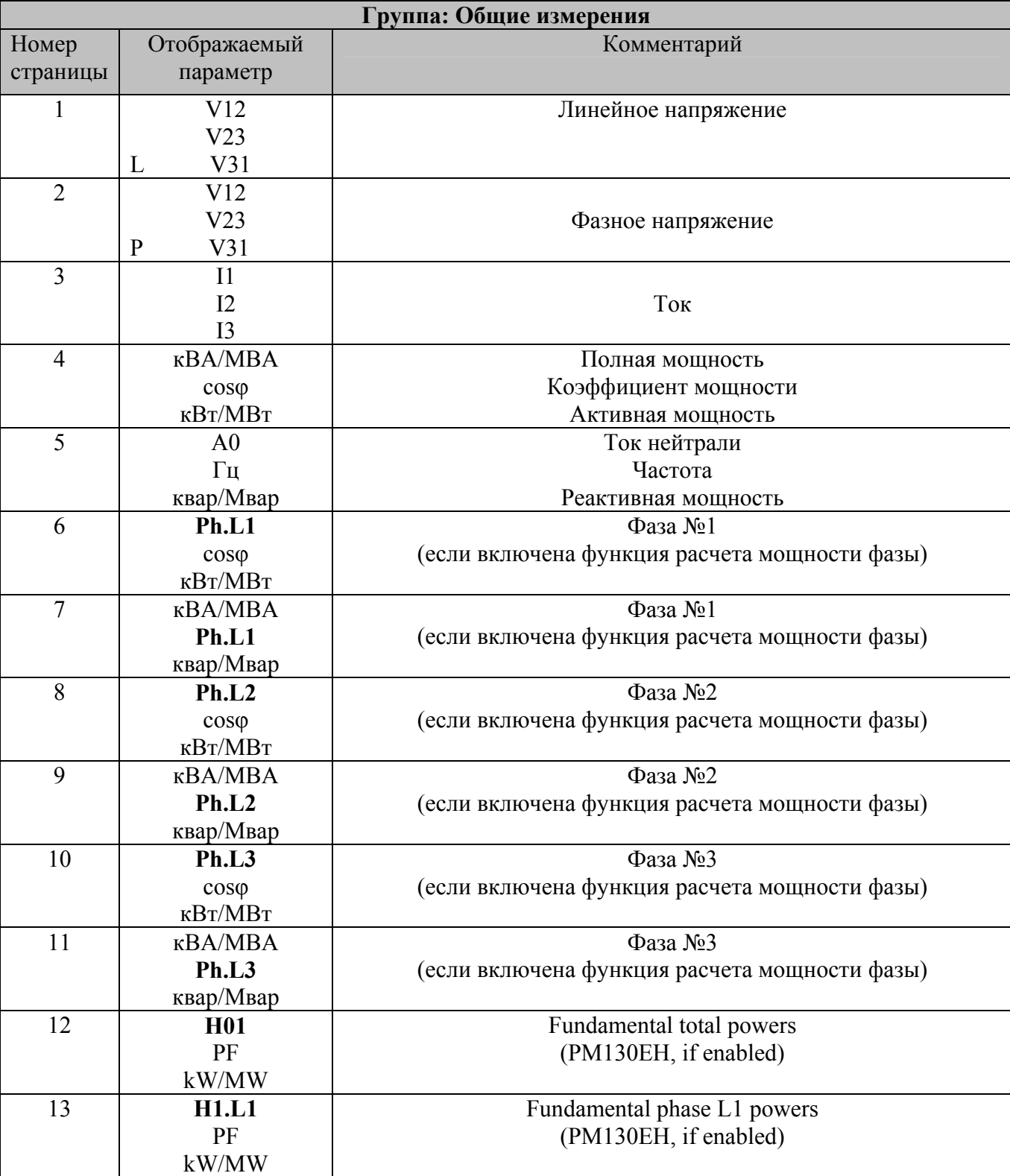

Таблица 3-1 Отображаемые параметры для РМ130

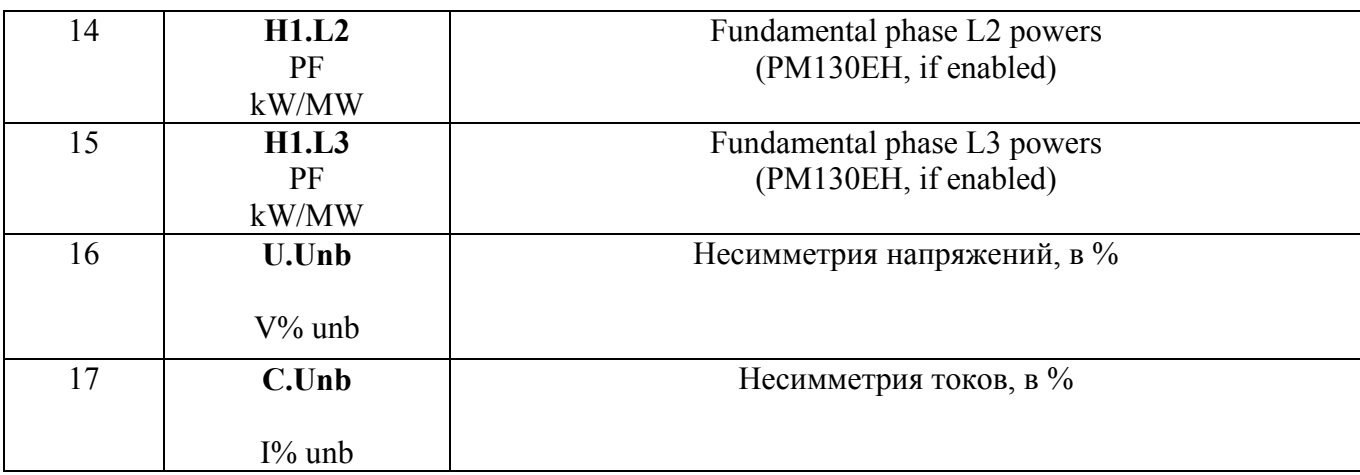

# Min/Max и Max.Demand Display

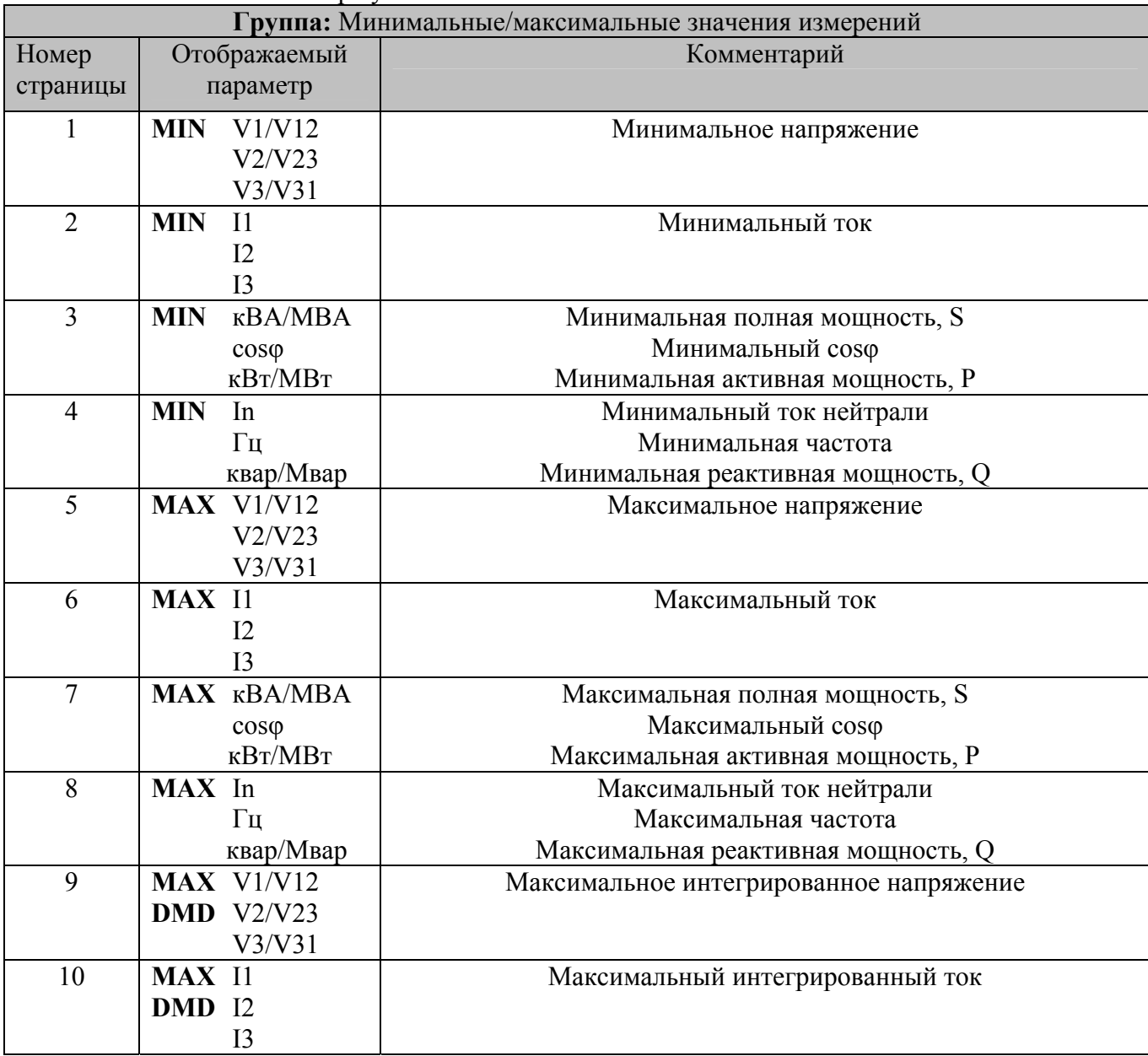

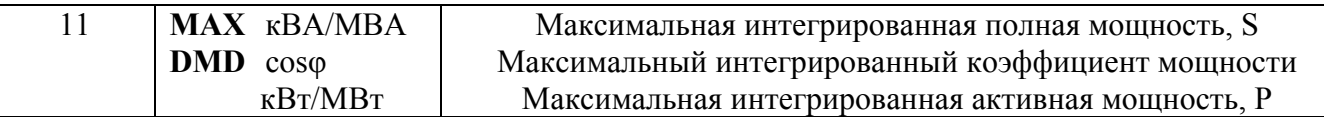

#### **Группа измерений: гармоники, КИС.**

Для перехода в данный режим нажмите кнопку ГАРМ/ВЫХОД, после чего на лицевой панели прибора загорится соответствующий светодиодный индикатор.

Для перемещения по страницам используйте кнопки вверх/вниз **↑ ↓** прибора

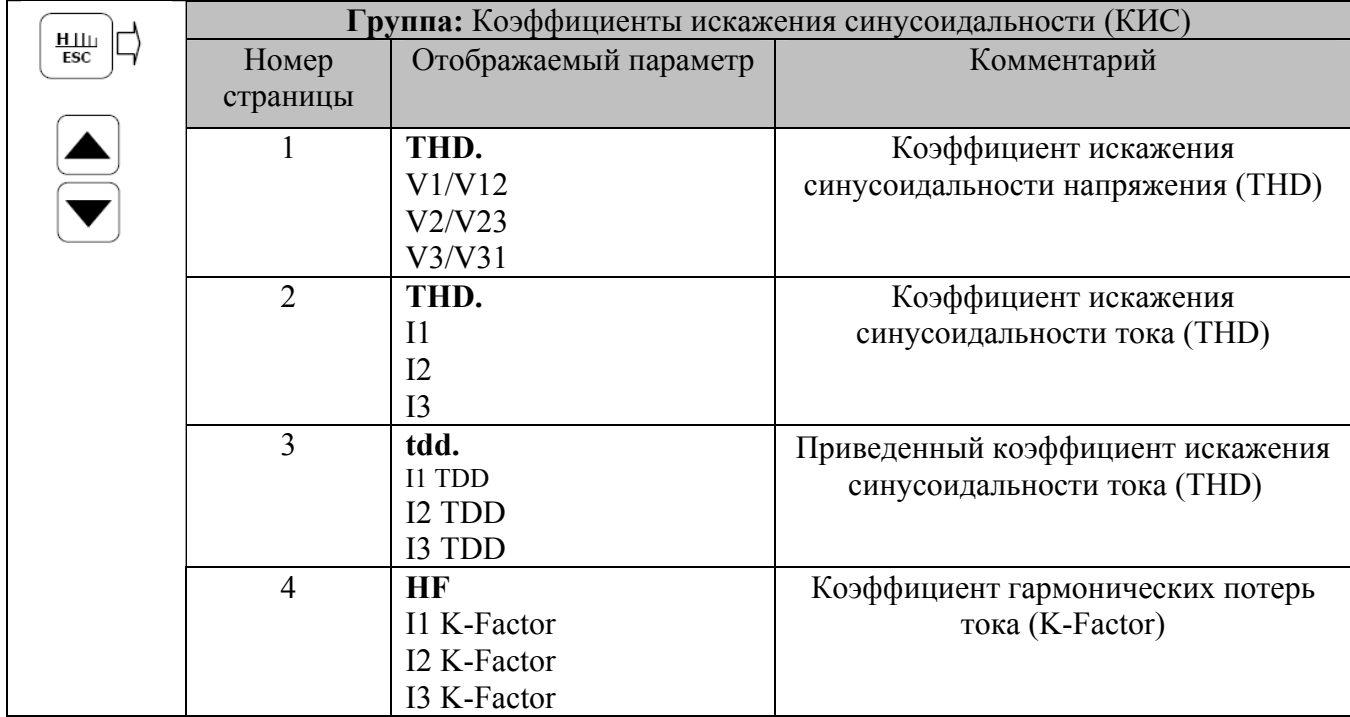

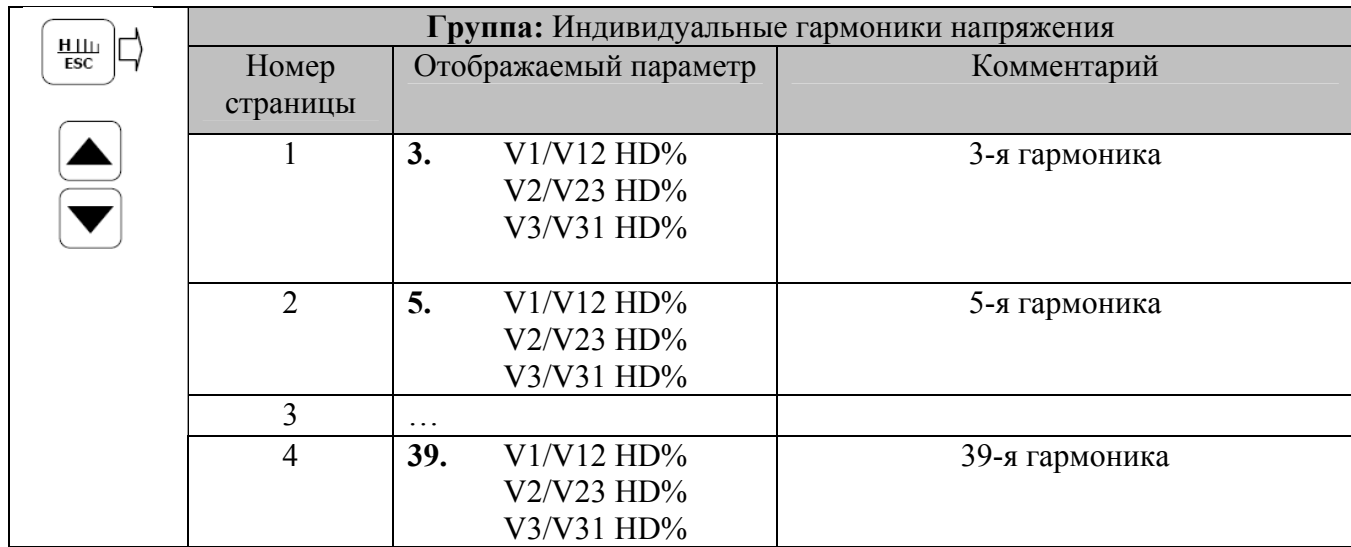

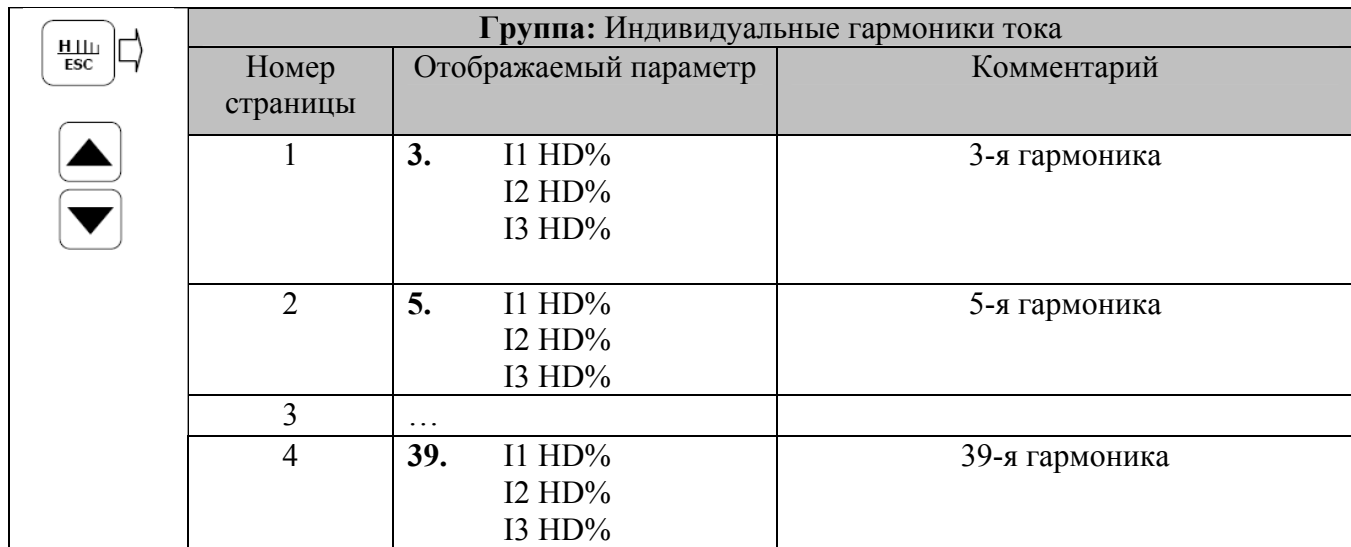

#### **Группа измерений: энергия**

Для перехода в данный режим нажмите кнопку ЭНЕРГИЯ, после чего на лицевой панели прибора загорится соответствующий светодиодный индикатор.

Для перемещения по страницам используйте кнопки вверх/вниз ↑↓ прибора.

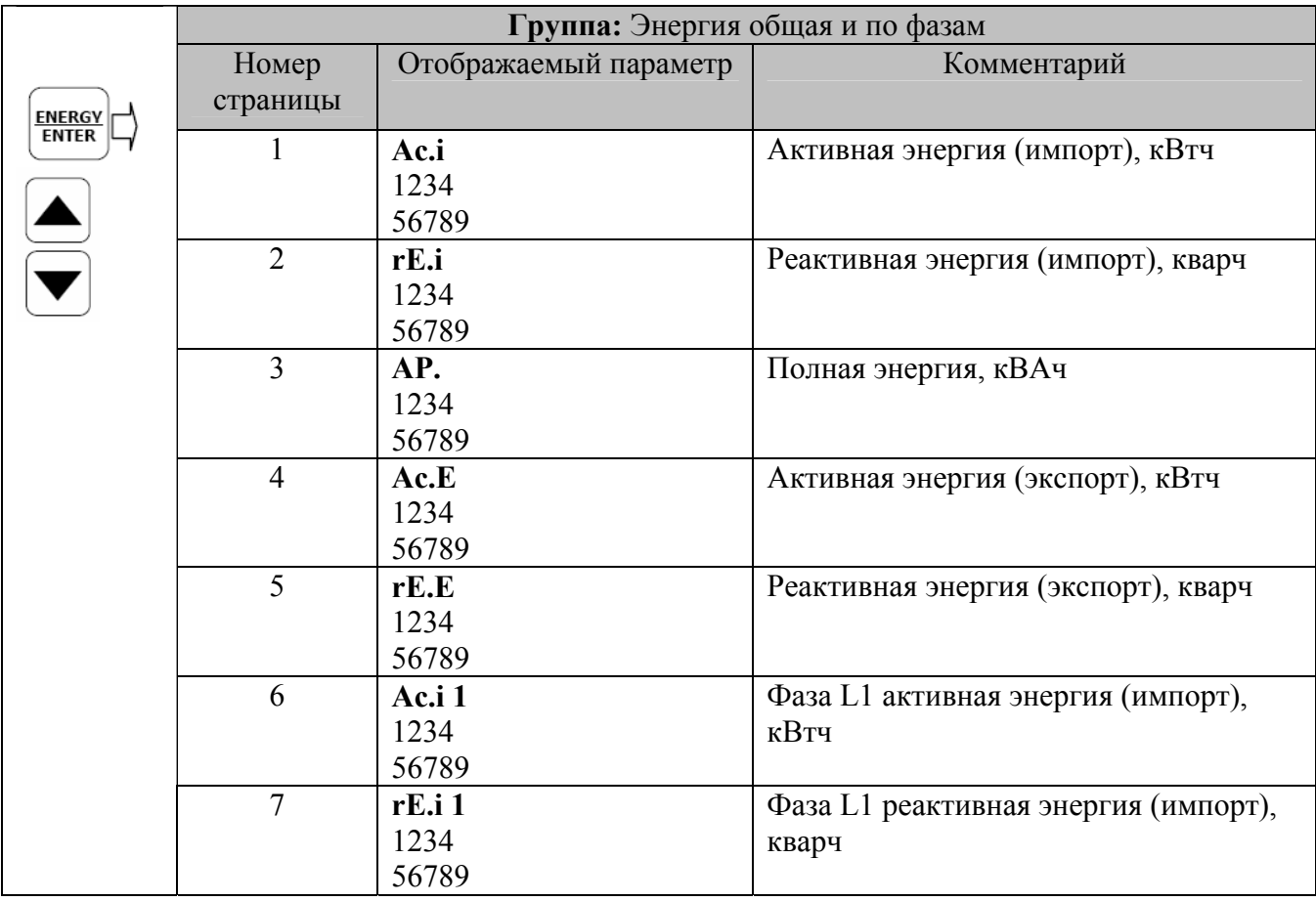

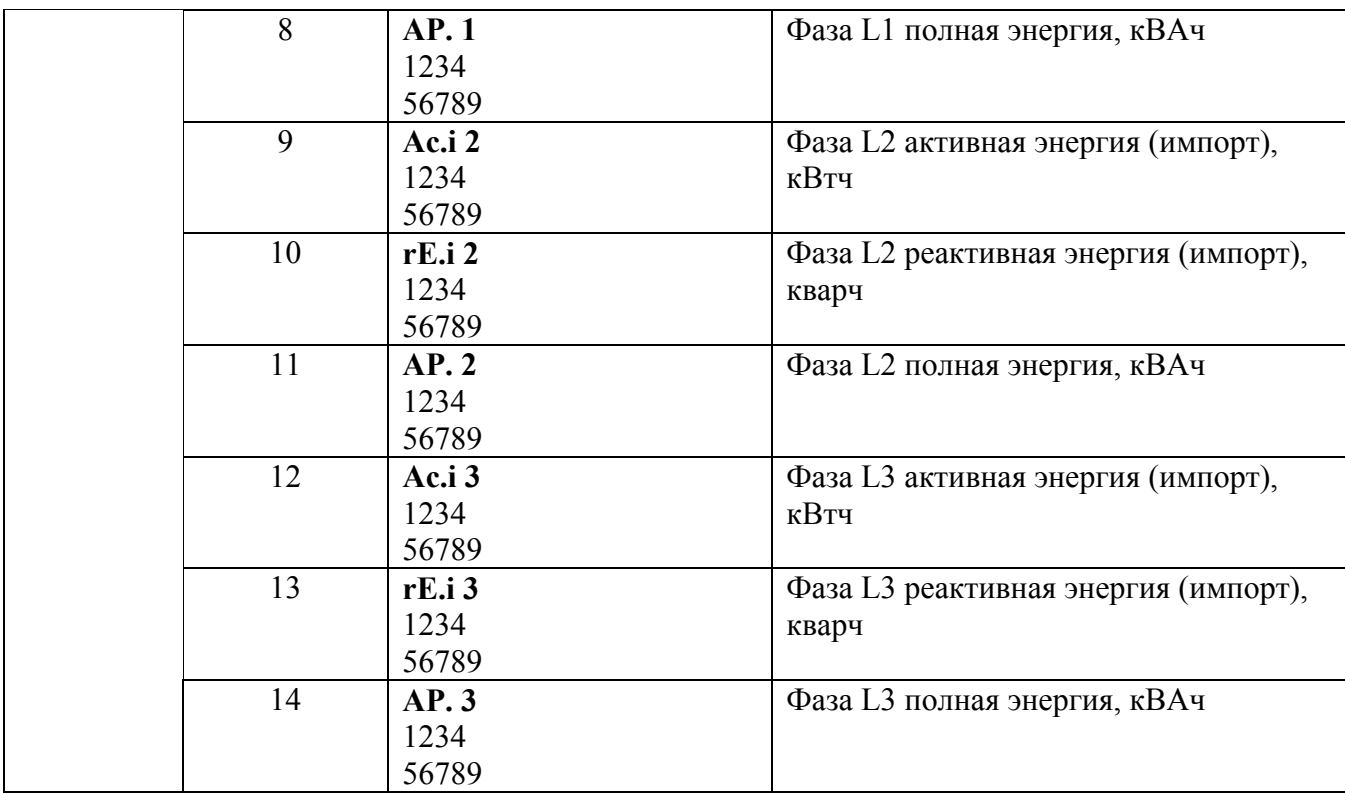

# **Группа:** Многотарифная система учета энергии (TOU)

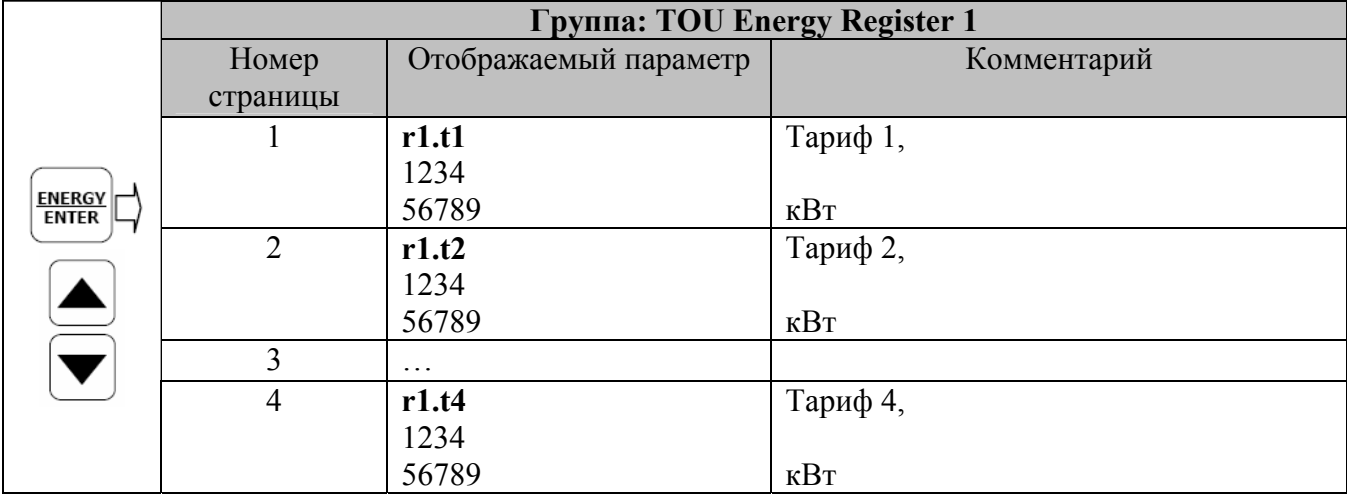

#### **Группа:** Многотарифная система учета энергии (TOU)

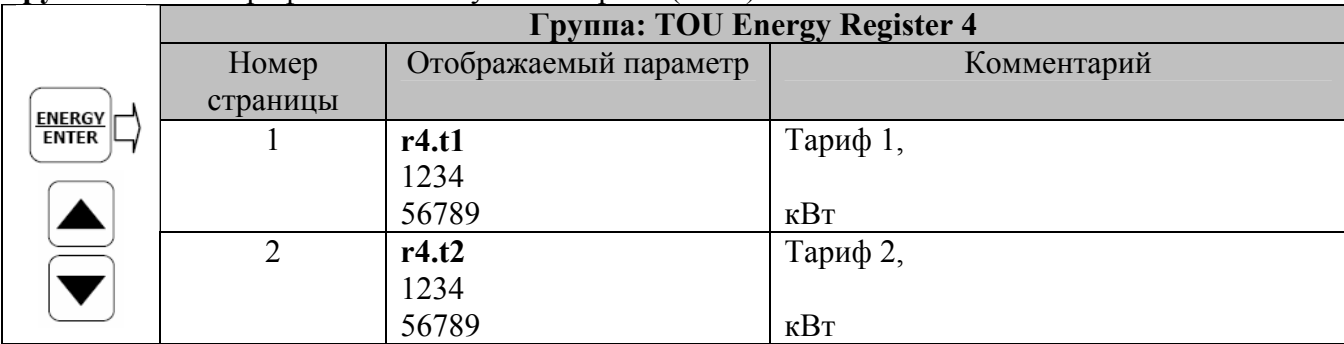

<span id="page-31-0"></span>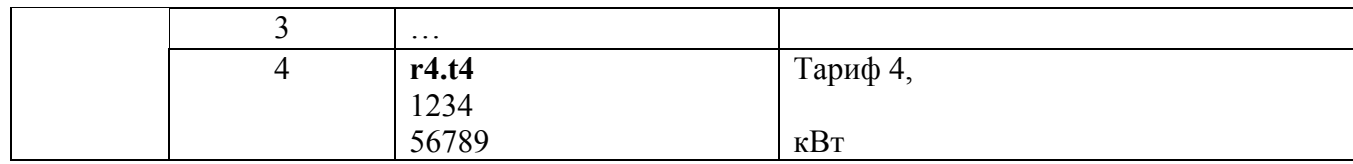

## <span id="page-31-1"></span>**3.2 Меню информации состояния**

Меню информации состояния используется для просмотра дополнительных показаний прибора.  $B<sub>bl</sub>$ бор  $\rightarrow$  StA  $\rightarrow$  BBOД

# **SELECT**  $\overline{\mathbb{L}}$  $StA$ OPS  $\overline{\otimes}$  $\frac{1}{\text{CHG}}$

#### *Для входа в Меню информации состояния***:**

- 9 Из режима дисплея нажмите **Выбор** для входа в Меню первичного выбора.
- 9 Нажмите **Выбор** для активации окна *StA* .
- 9 Нажмите **ВВОД**.

*Для выбора страницы дисплея:* 

9 Нажимайте клавиши стрелок вверх/вниз для прокрутки по страницам дисплея.

ENERGY<br>ENTER 元

*Для выхода из меню и возврата в режим отображения (дисплея) :*  Нажмите **ВВОД** или **Esc.** 

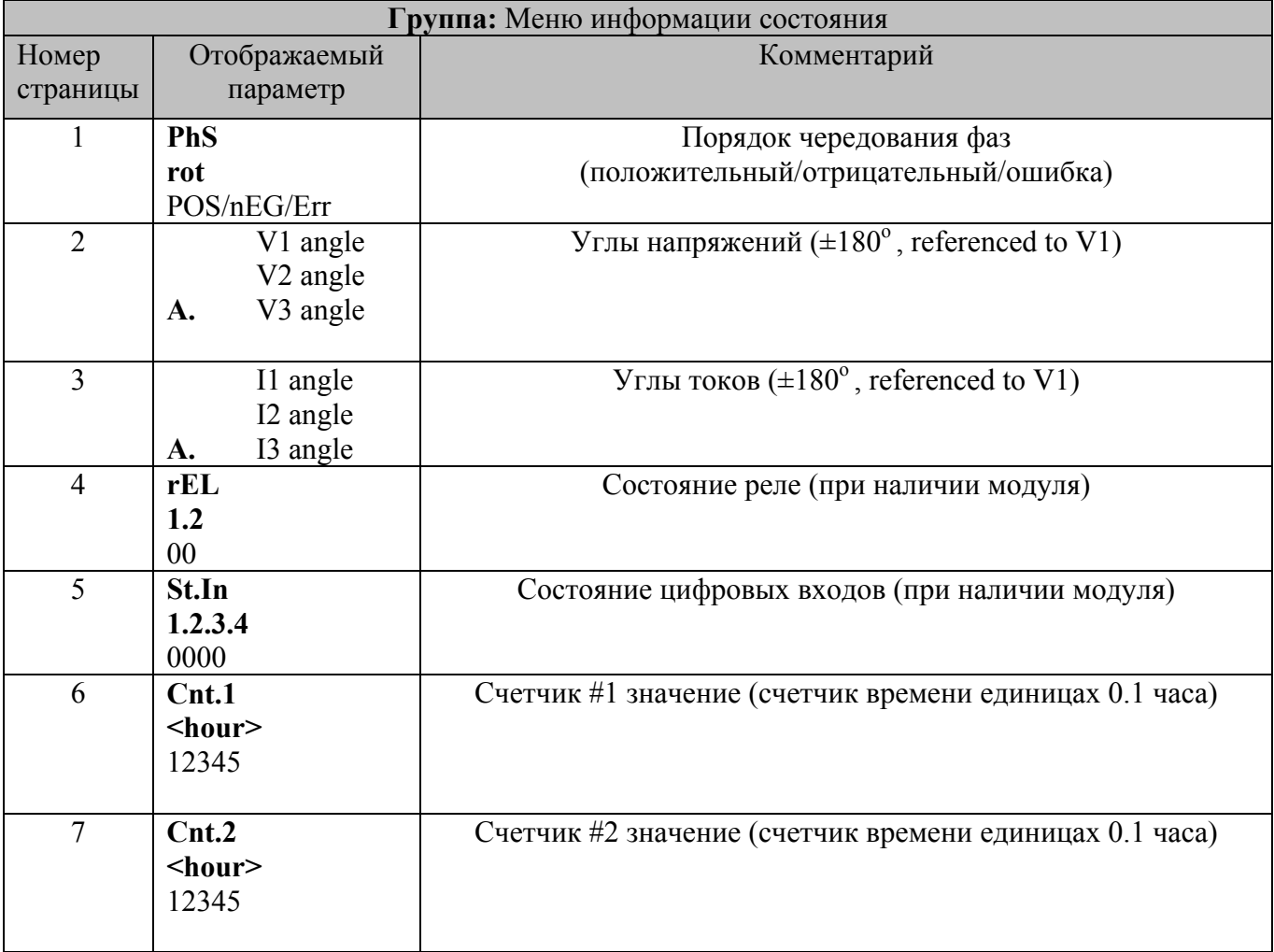

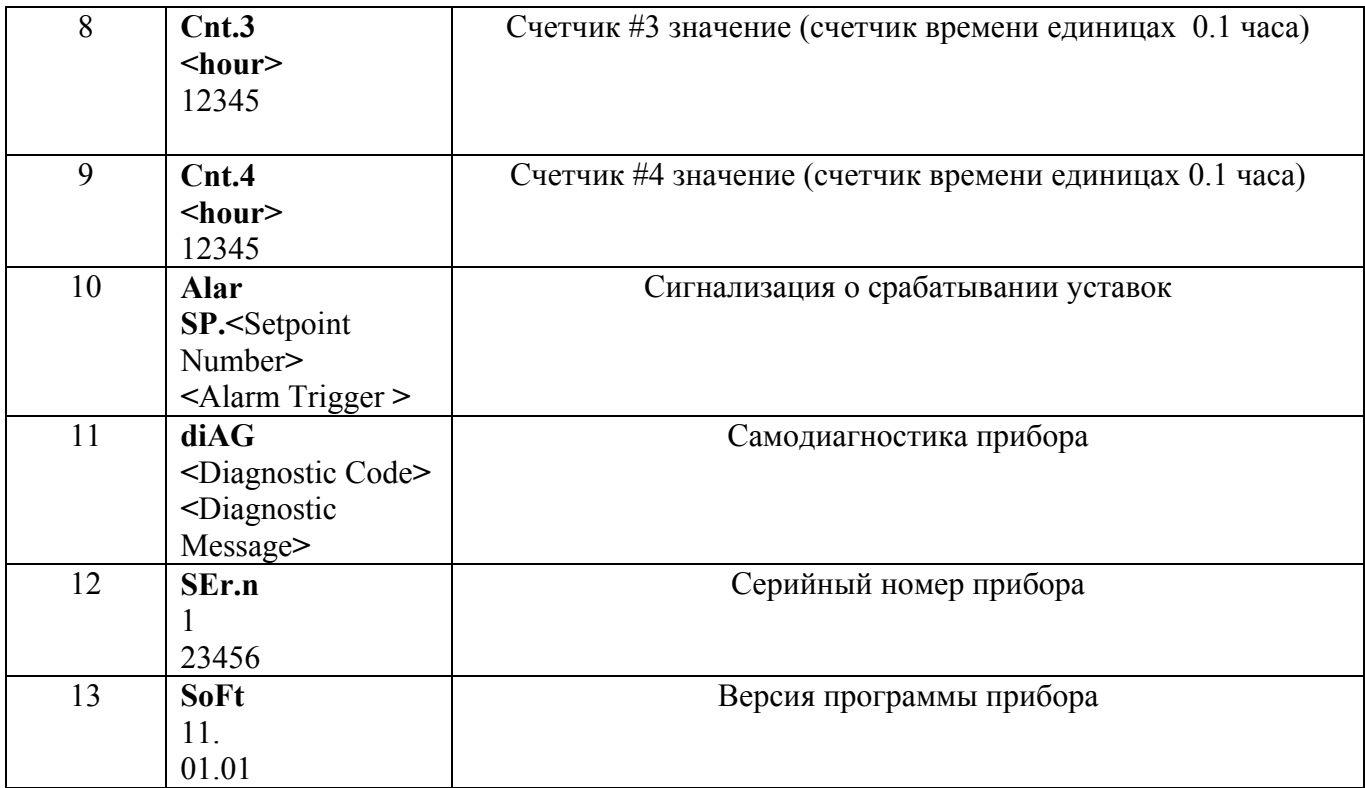

#### **Счетчики времени и пульсов**

Прибор имеет 5-разрядные счетчики для подсчета количества срабатывании уставок, импульсов (через цифровые входы), время работы уставок. Счетчики времени имеют метку HOUR в среднем окне, и показывают время с разрешением 0.1 час.

#### <span id="page-33-1"></span><span id="page-33-0"></span>**3.3 Использование меню**

Нажмите ВЫБОР для ввода режима установки. Появится главное меню:

StA – информация о состоянии меню OPS – просмотр установок CHG – изменение настроек

Нажмите ВЫБОР снова для активации окна требуемого меню. Нажмите ВВОД.

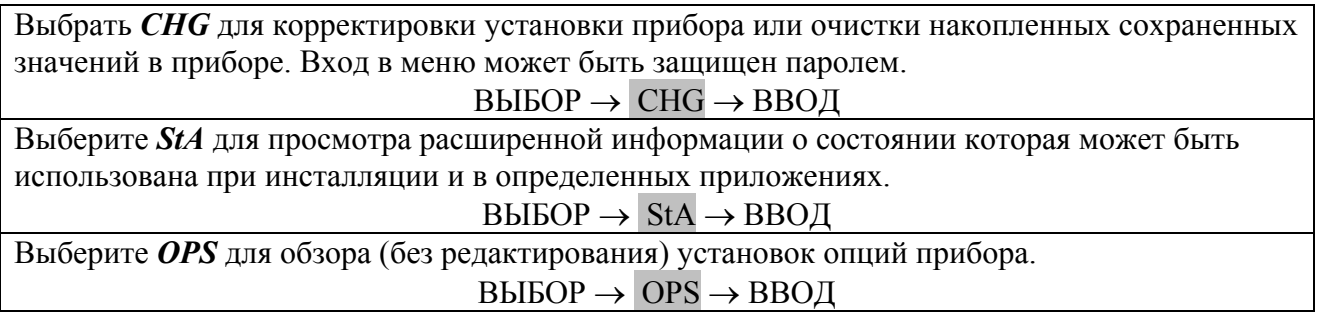

#### **Пароль**

Изменение установок прибора может быть защищено установленным пользователем паролем, состоящим из четырех разрядов. Прибор выпускается с отключенной парольной защитой. Парольное меню появляется, если включена парольная защита.

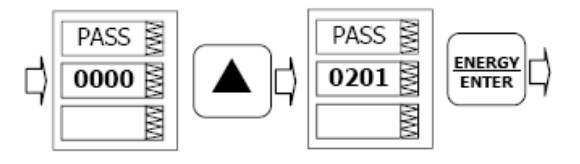

#### *Ввести пароль:*

Установить первый разряд, используя клавиши стрелка вверх или стрелка вниз. Нажимая ВЫБОР, продвигайтесь на следующий разряд. Установите остальные разряды пароля тем же способом. Нажимая ВВОД, продолжить установку. Если ваш пароль неправильный, вы будете возвращены в *основное меню выбора.* 

# **Глава IV Меню установок прибора**

#### <span id="page-34-2"></span><span id="page-34-1"></span><span id="page-34-0"></span>**4.1 Основное меню установок**

# ВЫБОР → CHG → ВВОД→ bASc →ВВОД

Это меню включает основные конфигурации опций, которые определяют главные технические характеристики вашего прибора, такие как монтажный режим, коэффициент трансформации трансформатора напряжения, и др. Таблица 4.1 список основных установок опций, их кодированные названия и диапазоны применения.

Активизируйте среднее окно для просмотра списка имеющихся в распоряжении опций, и далее активизируйте нижнее окно для установки значений опций.

#### *Для выбора или просмотра установленных опций:*

Нажмите ВЫБОР для активизации среднего окна

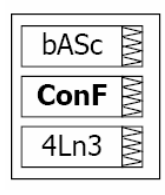

Используя кнопки со стрелкой вверх или стрелкой вниз установите нужную опцию.

Текущее значение для данной опции устанавливается в нижнем окне.

*Для смены значений выбранной опции:*

Нажмите ВЫБОР для активизации нижнего окна

Нажимая кнопки со стрелкой вверх или стрелкой вниз установите нужную величину.

Нажмите ВВОД для сохранения выбранной величины, и нажмите ESC для выхода из меню установки.

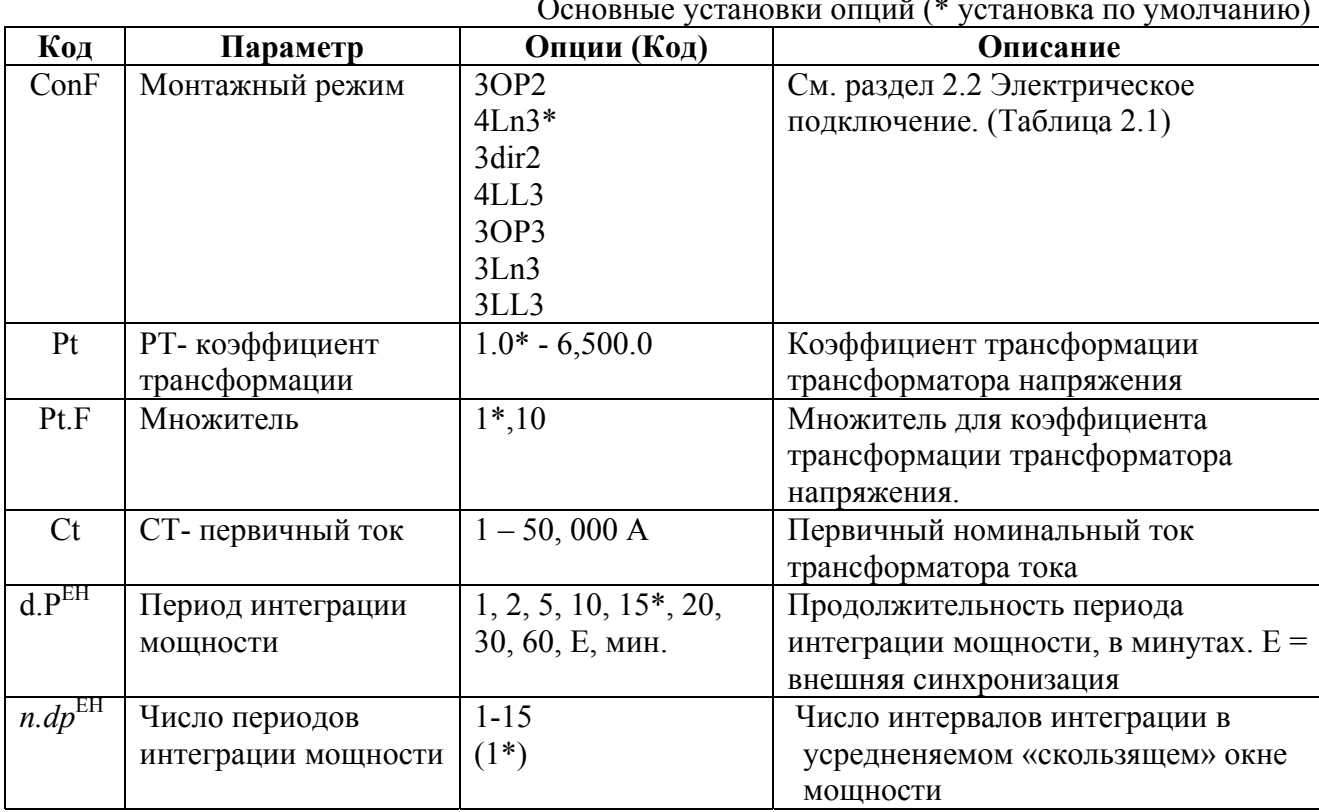

Основные установки опций (\* установка по умолчанию)

Таблина 4.1

<span id="page-35-0"></span>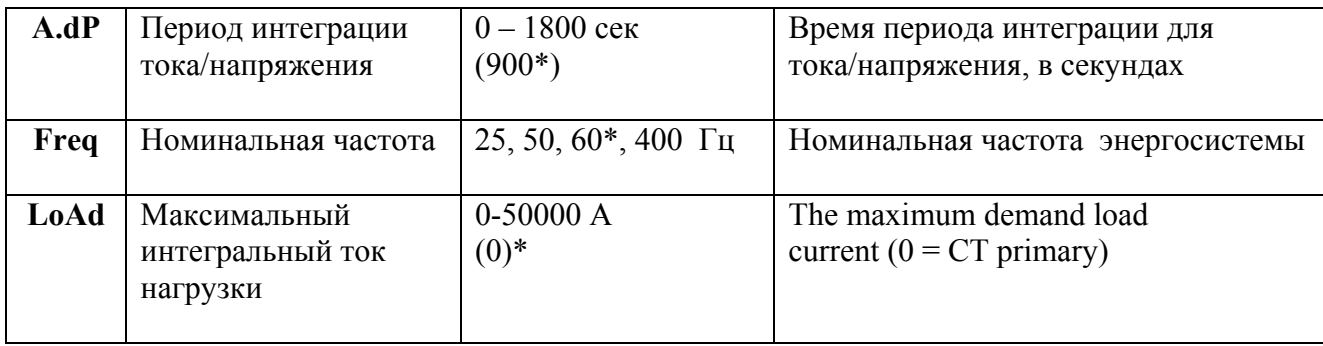

#### **Примечания:**

OPtS P.cAL rEAc

1) Максимальное значение **ПЕРВИЧНОГО ТОКА ТРАНСФОРМАТОРА ТОКА х КОЭФФИЦИЕНТ ТРАНСФОРМАЦИИ ТРАНСФОРМАТОРА** напряжения = **57 500 000** Если этот результат больше, то значение мощности обнулится.

#### 2) Всегда точно определяйте **РЕЖИМ МОНТАЖА, КОЭФФИЦИЕНТ ТРАНСФОРМАЦИИ ТРАНСФОРМАТОРА** напряжения и **ПЕРВИЧНЫЙ ТОК ТРАНСФОРМАТОРА ТОКА.**

#### <span id="page-35-1"></span>**4.2 Меню опций выбираемых пользователем**

ВЫБОР → CHG → ВВОД → ↑ ↓ → OPtS → ВВОД

Это меню позволяет вам изменить опции, которые имеют отношение к возможностям и функционированию прибора. В таблице 4-2 перечислены имеющиеся в распоряжении опции вместе с принадлежащими им кодами и соответствующими диапазонами.

Активизируйте среднее окно для просмотра списка имеющихся в распоряжении опций, и далее активизируйте нижнее окно для установки значений опций.

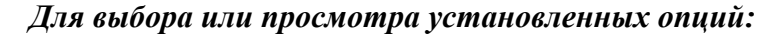

Нажмите ВЫБОР для активизации среднего окна

Используя кнопки со стрелкой вверх или стрелкой вниз установите нужную опцию.

Текущее значение для данной опции устанавливается в нижнем окне.

#### *Для смены значений выбранной опции:*

Нажмите ВЫБОР для активизации нижнего окна

Нажимая кнопки со стрелкой вверх или стрелкой вниз установите нужную величину.

Нажмите ВВОД для сохранения выбранной величины, и нажмите ESC для выхода из меню установки.
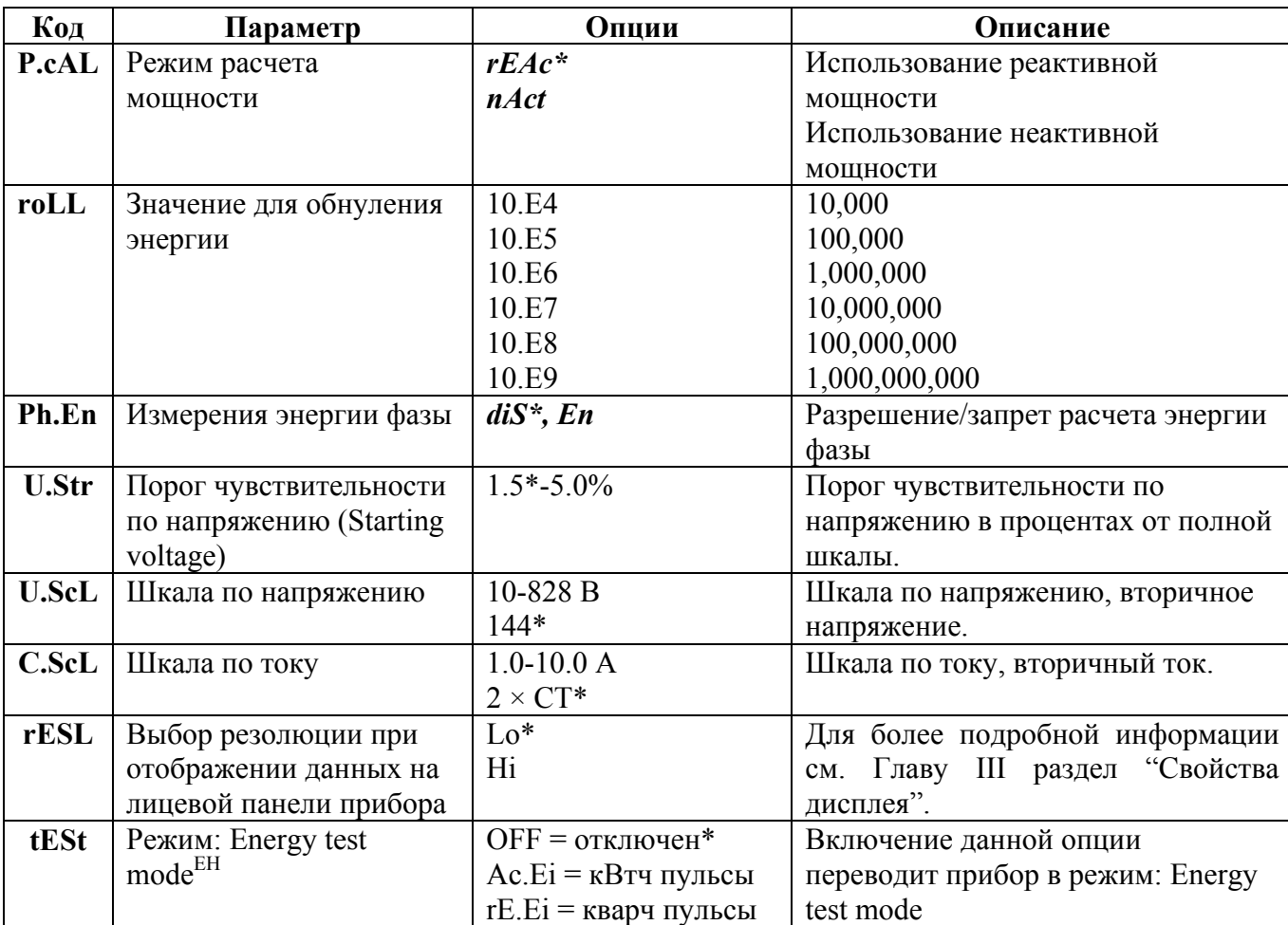

Таблица 4-2 Опции, выбираемые пользователем (\* установка по умолчанию)

Примечание: при установке прибора в сетях низкого напряжения обязательно измените шкалу по напряжению. (U.ScL).

#### 4.3 Меню настроек портов коммуникаций

## $BHIBOP \rightarrow CHG \rightarrow BBOH \rightarrow \uparrow \downarrow \rightarrow Prtl \rightarrow BBOH$

Это меню разрешает вам доступ к настройкам двух коммуникационных портов PM 130 PLUS Для настройки порта COM1 используйте раздел Prt.1

Для настройки порта COM2: используйте раздел Prt.2

В таблицах 4-3, 4-4 перечислены опции коммуникаций, их кодовые названия и соответствующие опции.

#### **COM1 Settings**

Таблица 4-3 Опции коммуникаций СОМ1 (\* установки по умолчанию)

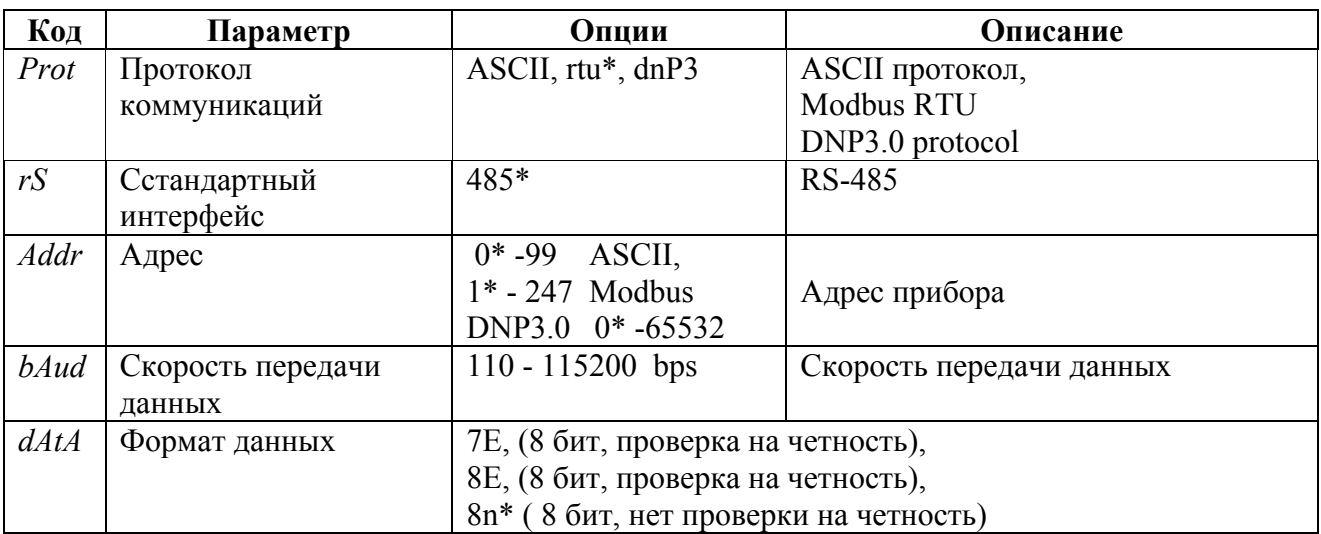

### **COM2 Settings**

Таблица 4-4 Опции коммуникаций СОМ2 (\* установки по умолчанию)

| Код         | Параметр                  | Опции              | Описание          |
|-------------|---------------------------|--------------------|-------------------|
| Prot        | Протокол                  | $rtu = Modbus/TCP$ | ASCII протокол,   |
|             | коммуникаций <sup>1</sup> | $dnP3 = DNP3/TCP$  | <b>Modbus RTU</b> |
|             |                           |                    | DNP3.0 protocol   |
| rS          | Стандартный               | $Eth = Ethernet$   | RS-485            |
|             | интерфейс                 |                    |                   |
| <b>Addr</b> | Адрес                     | Modbus: 1-247      | Адрес прибора     |
|             |                           | DNP3: 0-65532      |                   |

<sup>1</sup> Selecting the DNP3 protocol on the Ethernet port launches the DNP3/TCP server along with the Modbus/TCP server allowing simultaneous connections on both TCP ports. Selecting the Modbus protocol for the port disables the DNP3/TCP server.

## **4.4 Меню настроек сетевого адреса прибора**

Это меню разрешает вам доступ к настройкам IP-адреса прибора и маски подсети. Для смены IP-адреса.

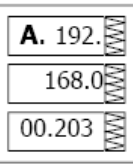

1. Для изменения IP-адреса прибора выберите раздел "A" в верхнем окне после чего измените IP-адреса при помощи кнопок ВВЕРХ и ВНИЗ. Для изменения маски подсети выберите раздел "G".

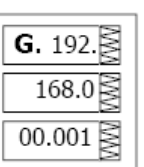

- 2. Нажмите ВЫБОР для выбора первой цифры адреса.
- 3. Для изменения выбранной цифры используйте кнопки ВВЕРХ и ВНИЗ.
- 4. Нажмите ВЫБОР для перехода к следующей цифре адреса.
- 5. Нажмите ВВОД для сохранения нового адреса.
- 6. Для выхода из меню нажмите ESC

#### **4.5 Меню настроек дискретных входов**

Данное меню доступно только при наличии цифровых входов (опция) Каждый цифровой вход может быть назначен как:

- **-** порт для отслеживания состояния внешнего контакта,
- **-** импульсный вход для распознавания импульсов, обеспечиваемых внешним источником (импульсов кВтч, кварч с внешних счетчиков энергии)
- **-** один из входов может быть настроен для приема внешнего импульса синхронизации, индицирующего начало нового интегрального периода при измерениях профиля электроэнергии.

Импульсный вход может быть настроен для приема импульсов временной синхронизации для обеспечения синхронизации часов прибора с точным внешним источником времени. Импульсы временной синхронизации с интервалами в одну минуту. Прием внешнего импульса корректирует часы реального времени (RTC) к ближайшей целой минуте. Всякий раз, когда используется внешний источник синхронизации потребления, тот же вход, что назначен для данного импульса, может конфигурироваться как вход синхронизации времени.

В таблице 4-5 перечислены имеющиеся в распоряжении опции вместе с принадлежащими им кодами и соответствующими диапазонами.

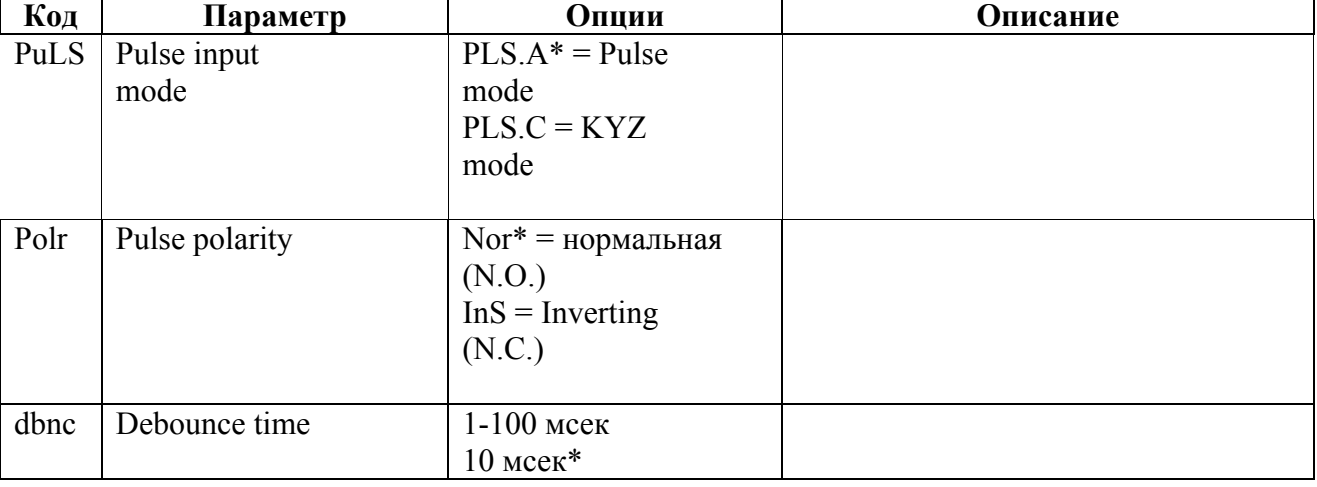

Таблица 4-5**(\* установки по умолчанию)**

### 4.6 Меню настроек релейных выходов

Это меню позволяет вам программировать реле (опциональное). Параметры импульсного выхода перечислены в таблице 4-6

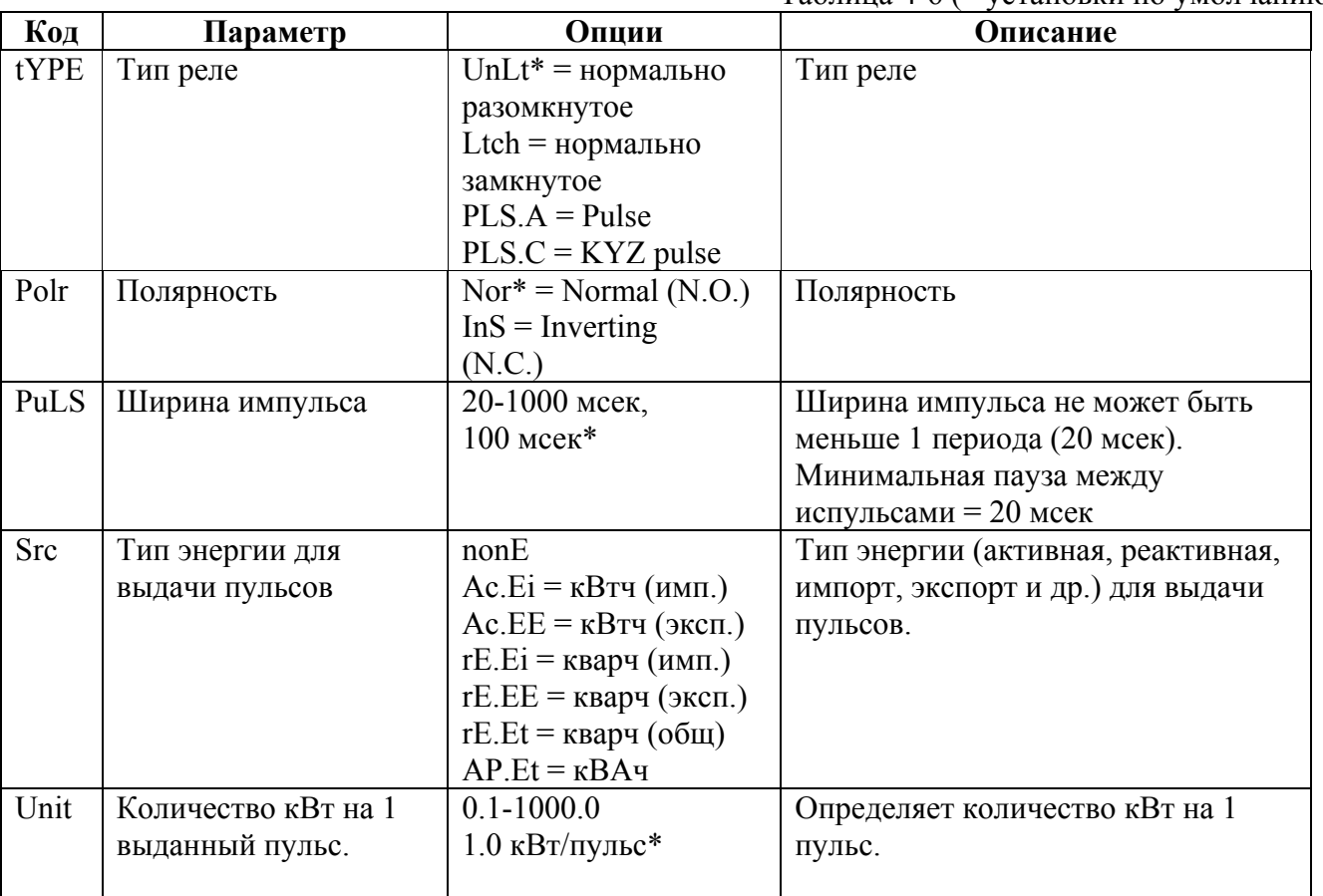

# Таблица 4-6 (\* установки по умолчанию)

#### 4.7 Меню установки счетчиков импульсов

## Выбор →  $CHG$  → ВВОД → Сп $t$  → ВВОД

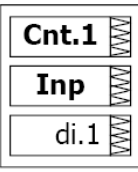

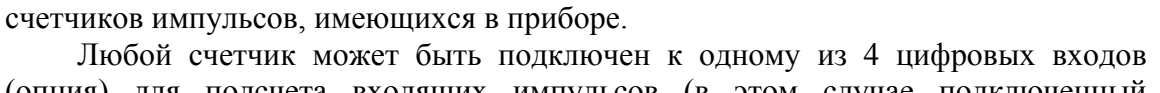

Данное меню используется для конфигурации четырех 6-разрядных

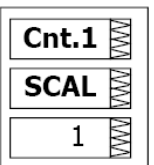

(опция) для подсчета входящих импульсов (в этом случае подключенный цифровой вход должен быть назначен как импульсный вход в соответствии с инструкциями раздела 4.5) или для подсчета широкого диапазона событий через контрольные точки. Каждый счетчик может масштабироваться самостоятельно путем указания коэффициента масштабирования в диапазоне от 1 до 9999. Это означает, что каждый входящий импульс или событие будут добавлять к счетчику указанное число единиц измерения.

Параметры перечислены в таблице 4-7

Таблица 4-7 (\* установки по умолчанию)

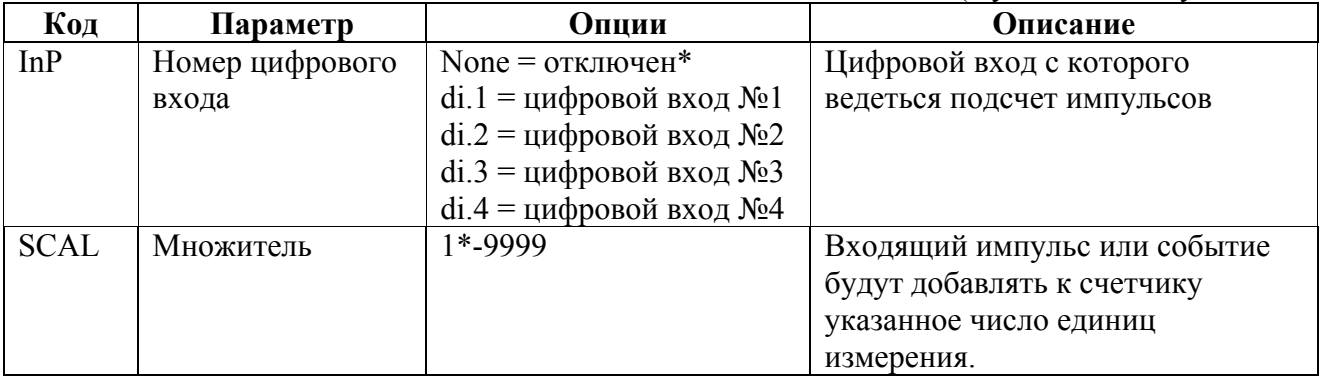

## 4.8. Меню настройки программируемых уставок

# **BLIGOD > CHG > BBOI** >  $\uparrow \uparrow \downarrow$  SEtP > BBOI

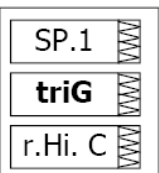

Ваш прибор обеспечивает 16 программируемых уставок, которые могут отслеживать широкий диапазон событий, а данные события в свою очередь могут быть запрограммированы для активации специфических действий.

Для выбора параметра уставки:

1. Нажмите ВЫБОР для выбора среднего окна

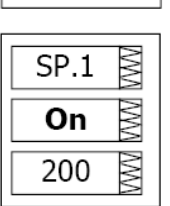

- 2. Используйте кнопки ВВЕРХ и ВНИЗ для перемещения по доступным параметрам.
- 3. Для изменения выбранного параметра нажмите ВЫБОР.
- 4. Для сохранения изменений нажмите ВВОД.
- 5. Для выхода из меню нажмите ESC.

В таблице 4-8 перечислены возможные настройки программируемых уставок, их кодовые названия и соответствующие опции.

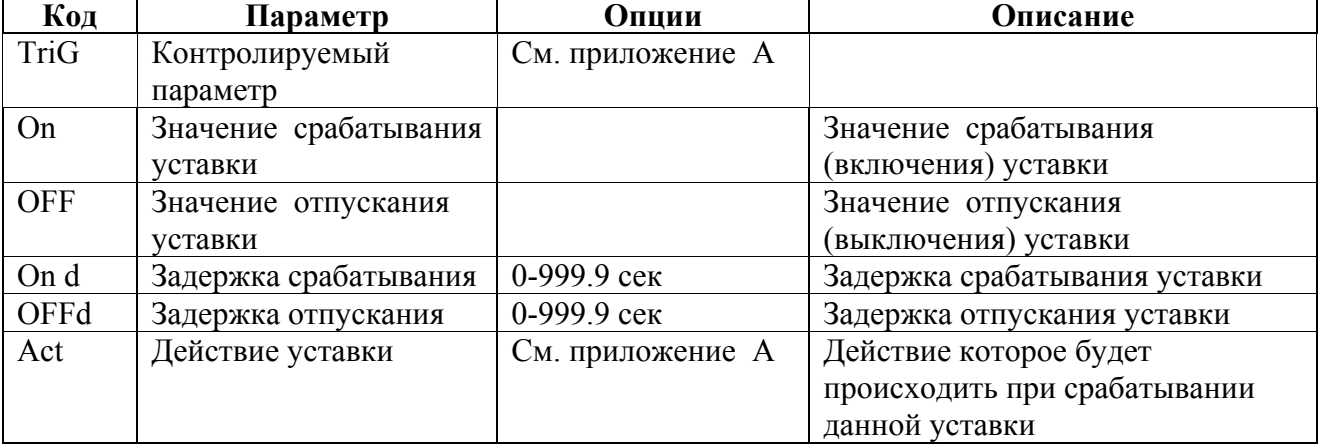

### **4.9. Меню установки аналогового выхода**

[Данный раздел относится к приборам, заказанным с данной опцией]

## $B<sub>BI</sub>$ бор → *CHG* → ВВОД → ↑↓→ Aout→ ВВОД

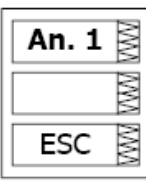

An. 1 OutP rt.∪1 ≶ Данное меню позволяет Вам установить параметры аналоговых выходов. Таблица 4-9 поясняет опции установки аналоговых выходов, а в таблице 4-10 приведены все параметры измерений, которые могут быть направлены на аналоговый выход.

Для выбора параметра уставки:

- 1. Нажмите ВЫБОР для выбора среднего окна
- 2. Используйте кнопки ВВЕРХ и ВНИЗ для перемещения по доступным параметрам.
- 3. Для изменения выбранного параметра нажмите ВЫБОР.
- 4. Для сохранения изменений нажмите ВВОД.

Для выхода из меню нажмите ESC

В таблице 4-8 перечислены возможные настройки программируемых уставок, их кодовые названия и соответствующие опции.

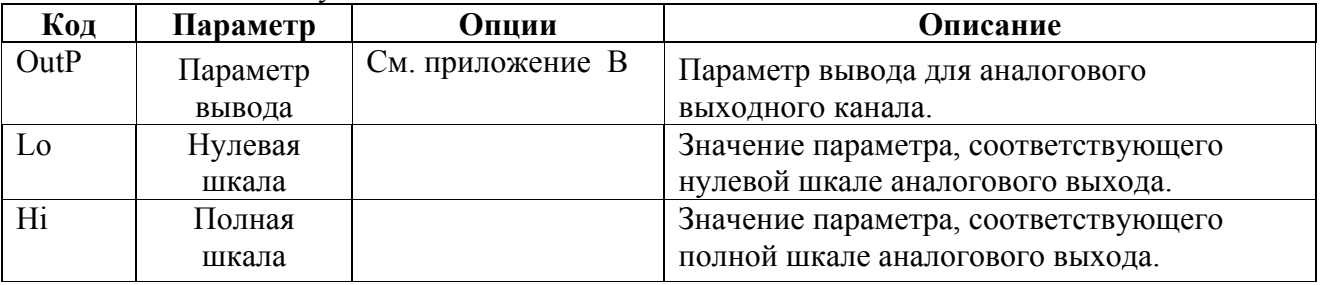

#### **4.10 Меню установки дисплея**

**Выбор**  $\rightarrow$  disP  $\rightarrow$  **BBO** $\rightarrow$   $\rightarrow$   $\rightarrow$   $\rightarrow$  Aout $\rightarrow$  **BBO** $\rightarrow$  Данное меню позволяет просматривать и изменять свойства дисплея. В табл. 4-9 приведены доступные опции с их названиями кодов и применимыми диапазонами.

Таблица 4-9 Опции дисплея (∗ установка по умолчанию)

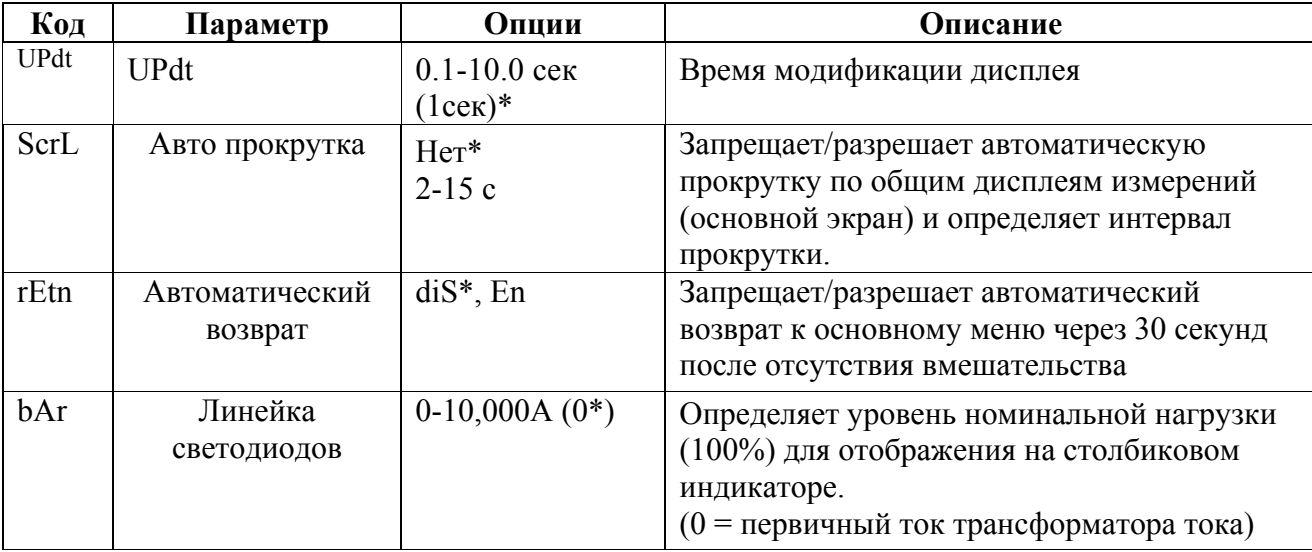

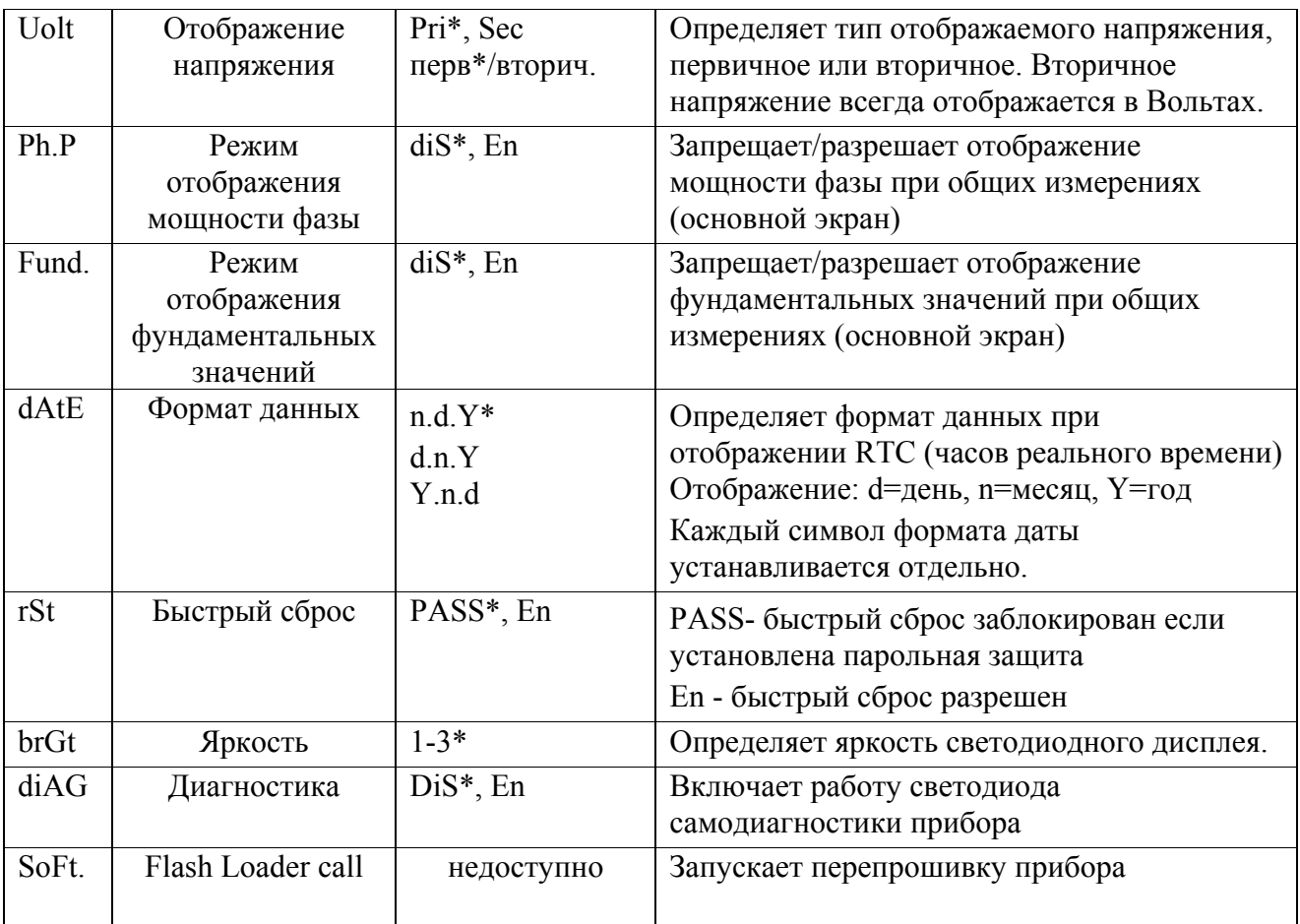

## 4.11 Меню управления доступом BLIGOD  $\rightarrow$  CHG  $\rightarrow$  BBOI  $\rightarrow$   $\uparrow \downarrow$   $\rightarrow$  AccS $\rightarrow$  BBOI

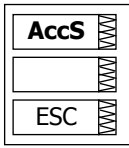

Доступ к данному меню может быть осуществлен через Меню изменения установки (CHG). Оно используется для того, чтобы:

- Изменить пароль пользователя
- Разрешить или запретить проверку пароля с передней панели

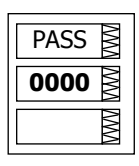

## Для изменения пароля:

- ◆ Нажмите Выбор для активации нижнего окна.
- √ Используйте клавиши стрелок вверх/вниз для модификации пароля. Пароль может быть длиной до 4-х цифр.
- ◆ Нажмите ВВОД для запоминания Вашего нового пароля или Esc для сохранения пароля неизменным.

## Для того, чтобы разрешить/запретить проверку пароля:

- √ Нажмите Выбор для активации среднего окна, а затем используйте клавиши стрелок вверх/вниз для перемещения к входу CtrL.
- √ Нажмите Выбор для активации нижнего окна.
- √ Используйте клавиши стрелок вверх и вниз для изменения состояния проверки пароля: выберите  $OFF$ , чтобы отключить парольную защиту, или выберите Оп, чтобы включить.
- У Нажмите ВВОД для запоминания Вашей новой установки или Esc, чтобы оставить установку неизменной.

Для выхода из меню установки:

√ Из среднего окна нажмите ВВОД или Esc.

Храните пароль в надежном месте. Если Вы не знаете правильный пароль, Вы должны связаться с вашим дистрибьютором для получения специального пароля.

## **4.12 Меню установки часов реального времени (RTC)**

# $B<sub>bl</sub>$ бор → *CHG* → ВВОД → ↑↓→ rtc→ ВВОД

Данное меню позволяет Вам просматривать и устанавливать время, дату и день недели на расположенных в приборе часов реального времени (RTC), а также изменять установки сезонных тарифов (DST) для Вашей временной зоны.

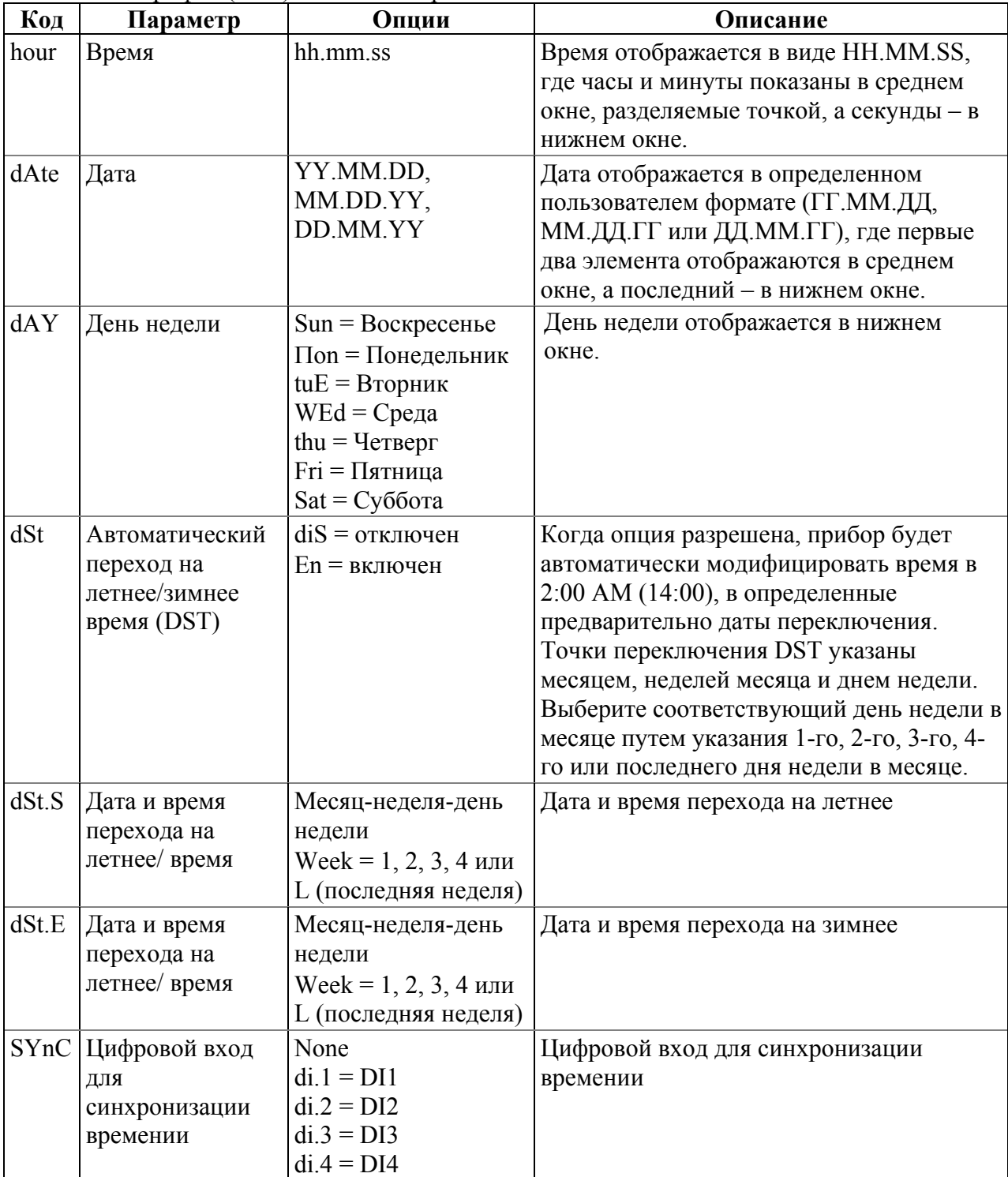

#### 4.13 Меню сброса данных

# Выбор → СНG → ВВОД → ↑ ↓ → rSt→ ВВОД

Это меню позволяет обнулять счетчики, максимальные интегральные значения и регистры минимума/максимума на вашем приборе.

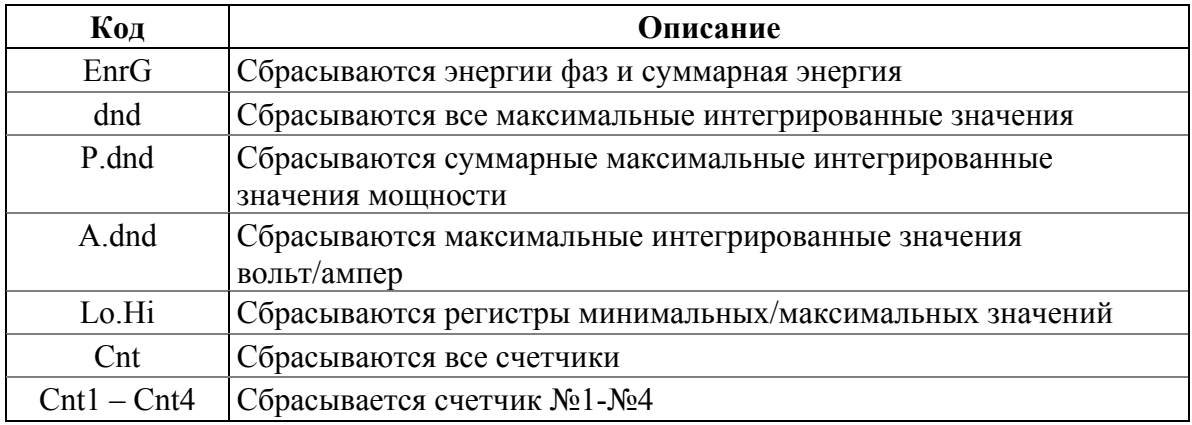

Для сброса желаемого регистра:

√ Нажмите Выбор для активации среднего окна, а затем используйте клавиши стрелок вверх/вниз для выбора нужного параметра.

- √ Нажмите Выбор для активации нижнего окна.
- √ Нажмите и удерживайте ВВОД в течение 5 секунд, пока метка do (выполнять) не заменится на метку done (выполнено), а затем отпустите клавишу. Вы вернетесь в среднее окно.
- √ Для выхода из меню сброса нажмите Esc

# ГЛАВА V - Работа с прибором через программу PAS

Прилагаемая программа PAS может быть использована для задания установок PM130 PLUS через порты связи, для получения данных реального времени (мониторинга), а также для обновления версии программного обеспечения прибора.

Для получения информации о том, как установить PAS на вашем компьютере, смотрите руководство "PAS Getting Started" на прилагаемом диске CD.

#### 5.1 Создание нового прибора в программе PAS и установка связи Файл данных конфигурации

Для связи с вашими приборам создайте отдельные базы данных (сайты) для каждого из приборов. Все настройки и параметры вашего прибора будут хранится в этой базе данных.

Во время настройки прибора сохраняйте все изменения в базе данных прибора так, чтобы PAS отображал действующие настройки независимо от того, находится устройство в режиме "online" или "offline".

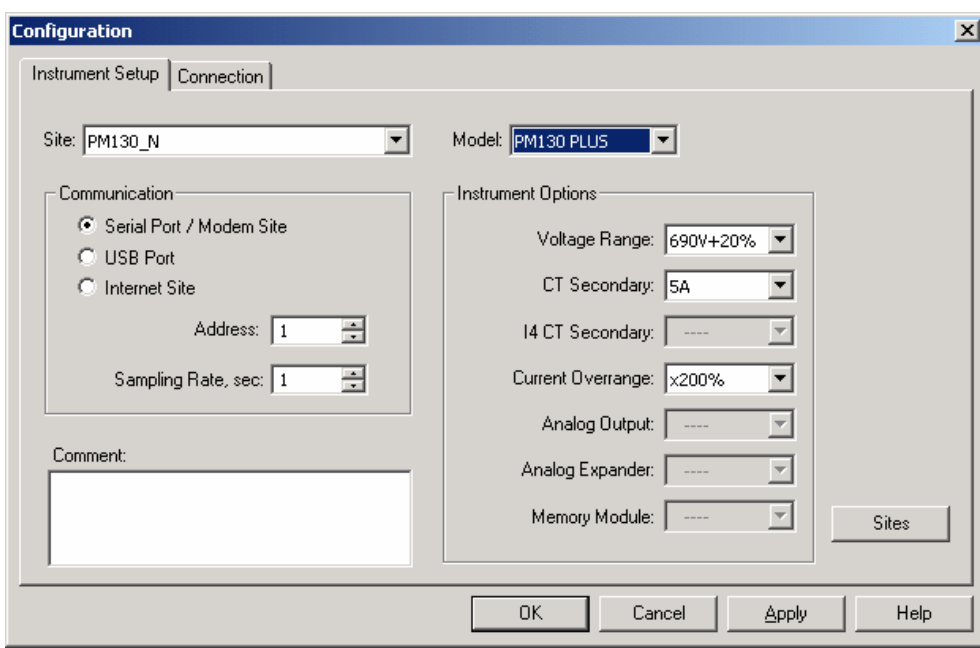

Для создания новой базы данных для вашего устройства:

- 1. Выберите 'Configuration' из меню Tools, и затем нажмите кнопку Sites в правой нижней части меню.
- 2. В строке "Look in" выберите директорию, где будет сохранена новая база данных. По умолчанию это будет директория "Sites". Введите имя сайта для вашего прибора в строке "File name", нажмите New, и затем нажмите OK.
- 3. На вкладке 'Instrument Setup', выберите "PM130 PLUS" для в строке "Model". PAS автоматически выберет соответствующие опции для вашего прибора.
- 4. Выберите подходящее значение вторичного тока СТ (5А или 1А) для вашего прибора. Если к вашему прибору подключён аналоговый расширитель, выберите подходящий выходной ток для аналогового расширителя.

**5.** Если вы хотите добавить какие-либо замечания, введите их в поле "Comment".

### **Установка связи**

Вы можете связываться с прибором через порт связи COM1-RS485, или через второй порт Ethernet или Profibus (опция).

Для задания конфигурации каналов связи в PM130 PLUS:

- 1. Выберите 'Configuration' в меню Tools. В группе параметров 'Communication' выберите тип канала связи для вашего прибора.
- 2. Установите адрес устройства для PM130 PLUS.
- 3. В строке "Sampling Rate" выберите частоту, с которой PAS обновляет данные на экране, когда вы непрерывно опрашиваете прибор.

Протокол связи и установки порта в PAS должны соответствовать установкам, сделанным в устройстве.

### **Связь через последовательный порт**

Выберите 'Serial Port/Modem Site' на вкладке 'Configuration', и затем нажмите на вкладке 'Connection' чтобы задать установки вашего последовательного порта.

> На вкладке 'Connection' выберите порт COM в строке "Device", и затем нажмите 'Configure'.

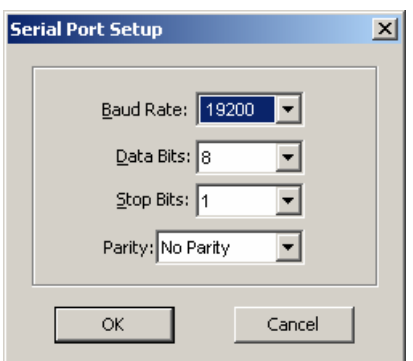

Определите скорость и формат данных для порта. Выберите ту же скорость и формат данных, как установлены в приборе, и затем нажмите OK. Установки по умолчанию для RS-232 и RS-422/485 - 9600 бит/сек, 8 бит без бита паритета.

#### **Выбор протокола связи**

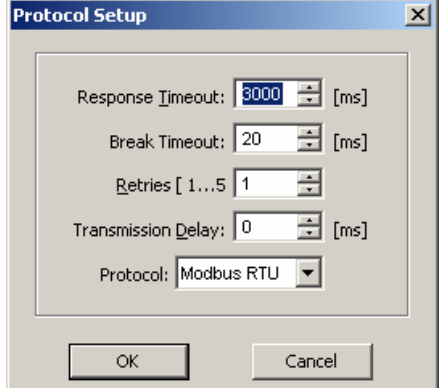

На вкладке 'Connection' нажмите 'Protocol'.

В строке "Protocol", выберите тот же протокол связи, что в вашем приборе. Протокол по умолчанию, установленный в вашем приборе для всех портов кроме Profibus - Modbus RTU.

#### Связь через порт Ethernet

Если вы связываетесь через порт Ethernet, вы должны определить адрес IP вашего прибора в сети.

- 1. На вкладке 'Instrument Setup', выберите 'Internet Site'.
- 2. Нажмите на вкладке 'Connection'
- 3. Нажмите на "IP address" и введите адрес IP вашего компьютера. Адрес IP по умолчанию - 192.168.0.203.
- 4. В строке "Protocol", выберите протокол связи для порта ТСР. Прибор может обеспечивать связь Modbus/TCP через порт TCP 502 и связь DNP3/TCP через порт 20000. 'Host port' устанавливается автоматически, когда вы выбираете протокол. Выберите "Modbus RTU" для Modbus/TCP или "DNP3" для DNP3/TCP.
- 5. В строке "Wait for answer" подберите время, которое PAS будет ожидать связи до выдачи сообщения об ошибке, и количество повторных попыток, которые PAS использует для получения ответа от устройства, если соединение неудачно.

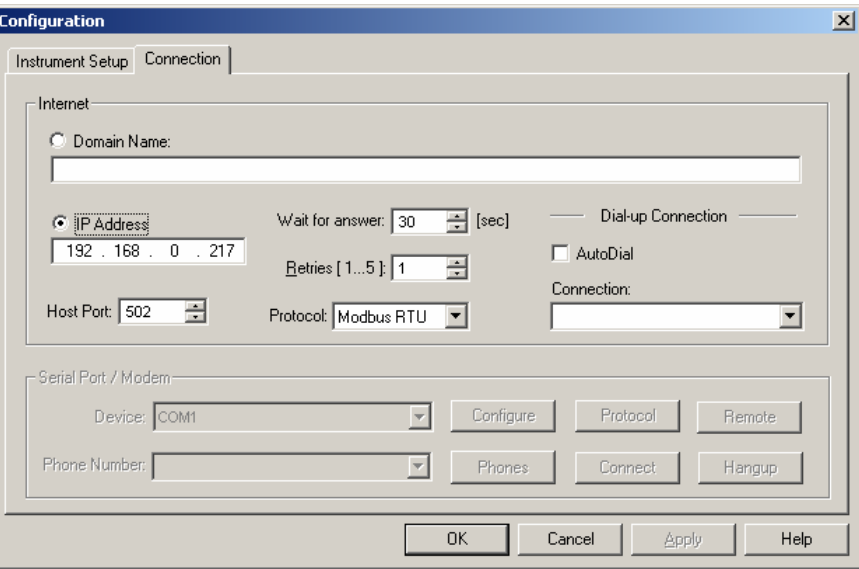

#### 5.2 Задание установок прибора

PAS даёт возможность подготовить установки для приборов off-line без необходимости иметь прибор подключённым к вашему компьютеру.

Выберите прибор из списка на панели кнопок, и затем выберите нужную группу установок из меню 'Meter Setup'. Нажмите на вкладке с названием меню установок, которое вы хотите задать или изменить, и заполните строки параметров прибора. Нажмите кнопку "Save as..." для сохранения параметров настройки в базе данных сайта.

 $\triangle$  Всегда устанавливайте и сохраняйте сначала параметры Basic Setup. PAS использует эти данные как базовые при установке других настроек прибора.

#### **5.3 Загрузка готовых установок в прибор**

Вы можете обновить любые установки в приборе или загрузить их все вместе из базы данных сайта.

Чтобы обновить определённые установки в приборе нажмите кнопку 'On-line' на панели кнопок, выберите сайт прибора из списка на панели кнопок, и затем выберите нужную группу установок из меню 'Meter Setup'. Нажмите на вкладке с названием меню установок, которые вы хотите загрузить в прибор, и затем нажмите 'Send'.

Чтобы загрузить все установки вместе, нажмите кнопку 'On-line' на панели кнопок, выберите сайт прибора из списка на панели кнопок, и затем выберите 'Download Setups' из меню 'Meter Setups'.

### **5.4 Получение установок от прибора**

Чтобы загрузить все установки вместе, нажмите кнопку 'On-line' на панели кнопок, выберите сайт прибора из списка на панели кнопок, и затем выберите 'Upload Setups' из меню 'Meter Setups'.

### **5.5 Парольная защита**

Если изменения настроек прибора защищено паролем, то вы получите подсказку для ввода пароля при отправке новых установок в прибор. Введите пароль и нажмите OK.

### **5.6 Настройка последовательного порта связи**

Этот раздел описывает, как задать конфигурацию порта связи вашем приборе с помощью PAS. Выберите 'Meter Setup'  $\rightarrow$  'Communications Setup' из меню, и затем нажмите на вкладке 'Serial Ports Setup'.

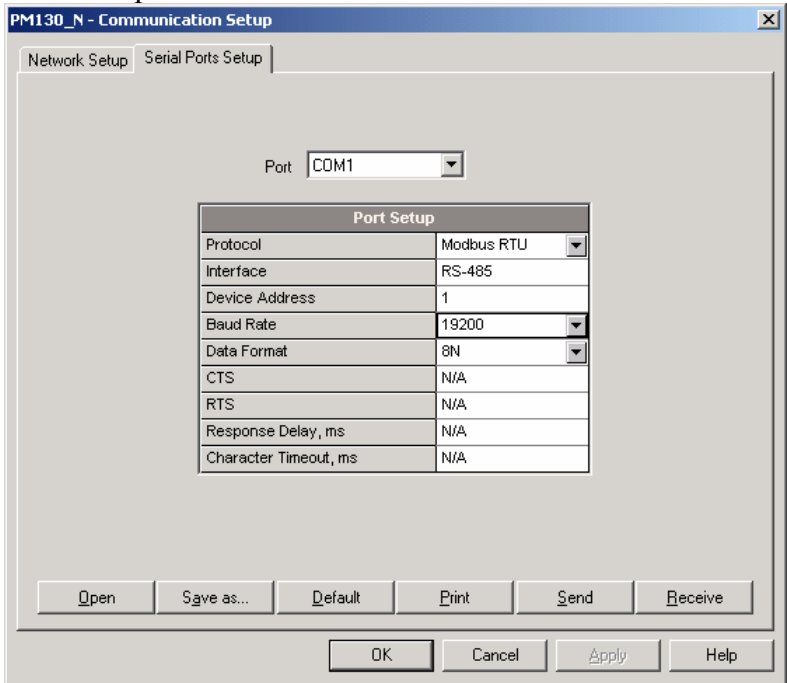

Для изменения установок порта в вашем приборе, выберите нужные параметры порта и затем нажмите Send.

## **5.7 Настройка порта Ethernet**

Выберите 'Meter Setup' → 'Communications Setup' из меню, и затем нажмите на вкладке 'Network Setup'.

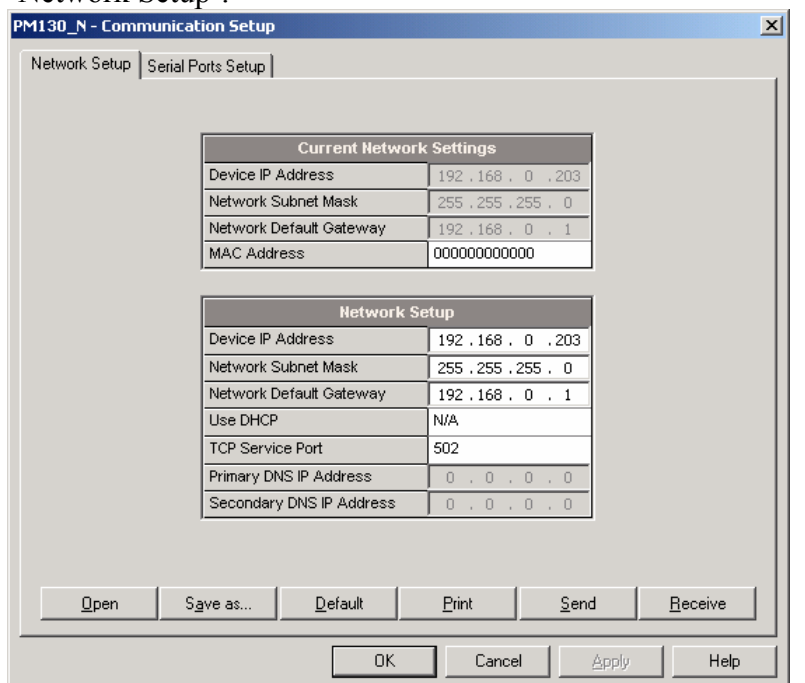

Таблица возможных настроек и параметров заданных по умолчанию

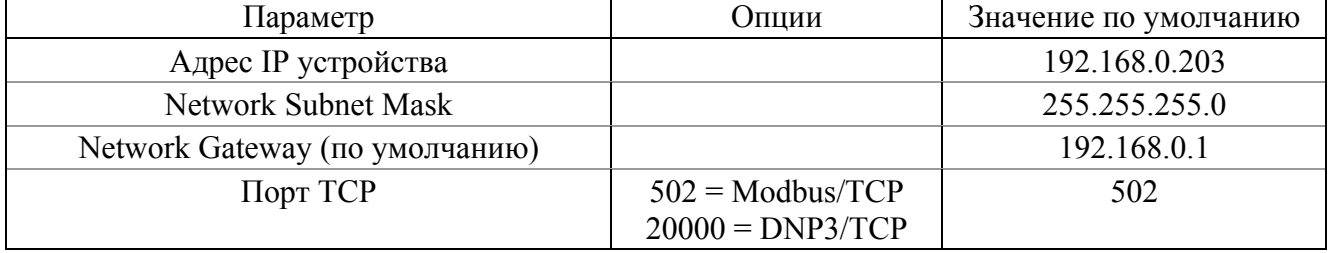

Для изменения установок порта в вашем приборе, выберите нужные параметры порта и затем нажмите Send.

Когда вы изменяете установки порта Ethernet, порт прибора перезапускается, поэтому связь временно будет потеряна. Вам может понадобится ждать некоторое дополнительное время, пока PAS восстановит связь с вашим прибором.

#### **5.8 Общие установки прибора (General Setup)**

Этот раздел описывает, как задать основные настройки для прибора PM130 PLUS.

#### **5.9 Базовые установки прибора (Basic Setup)**

До начала работы с прибором задайте ему базовую информацию о вашей электрической сети. Для проведения базовых установок выберите сайт устройства в строке на панели кнопок PAS, после чего нажмите 'Meter Setup' → 'General Setup'.

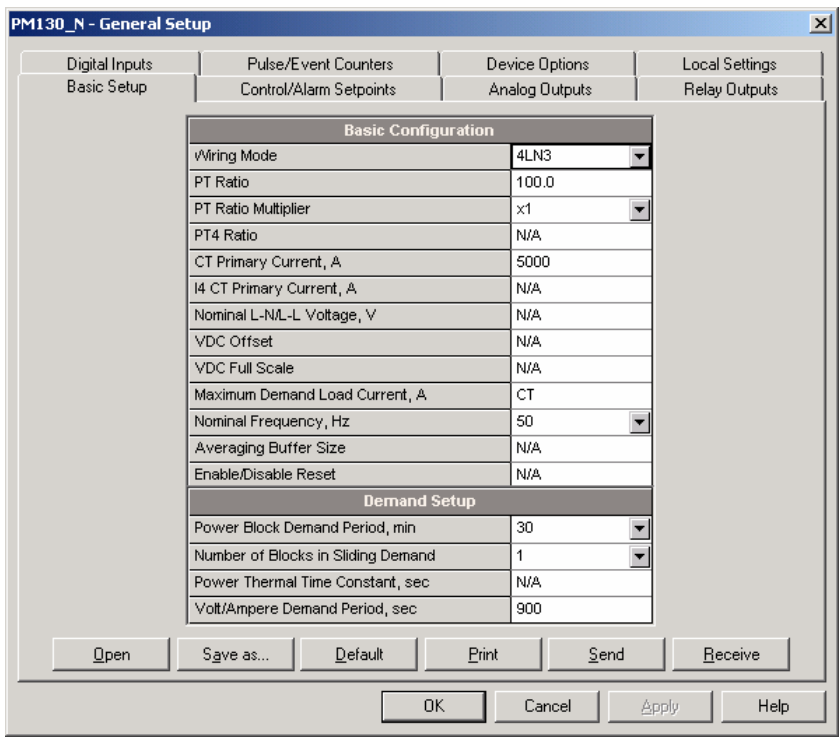

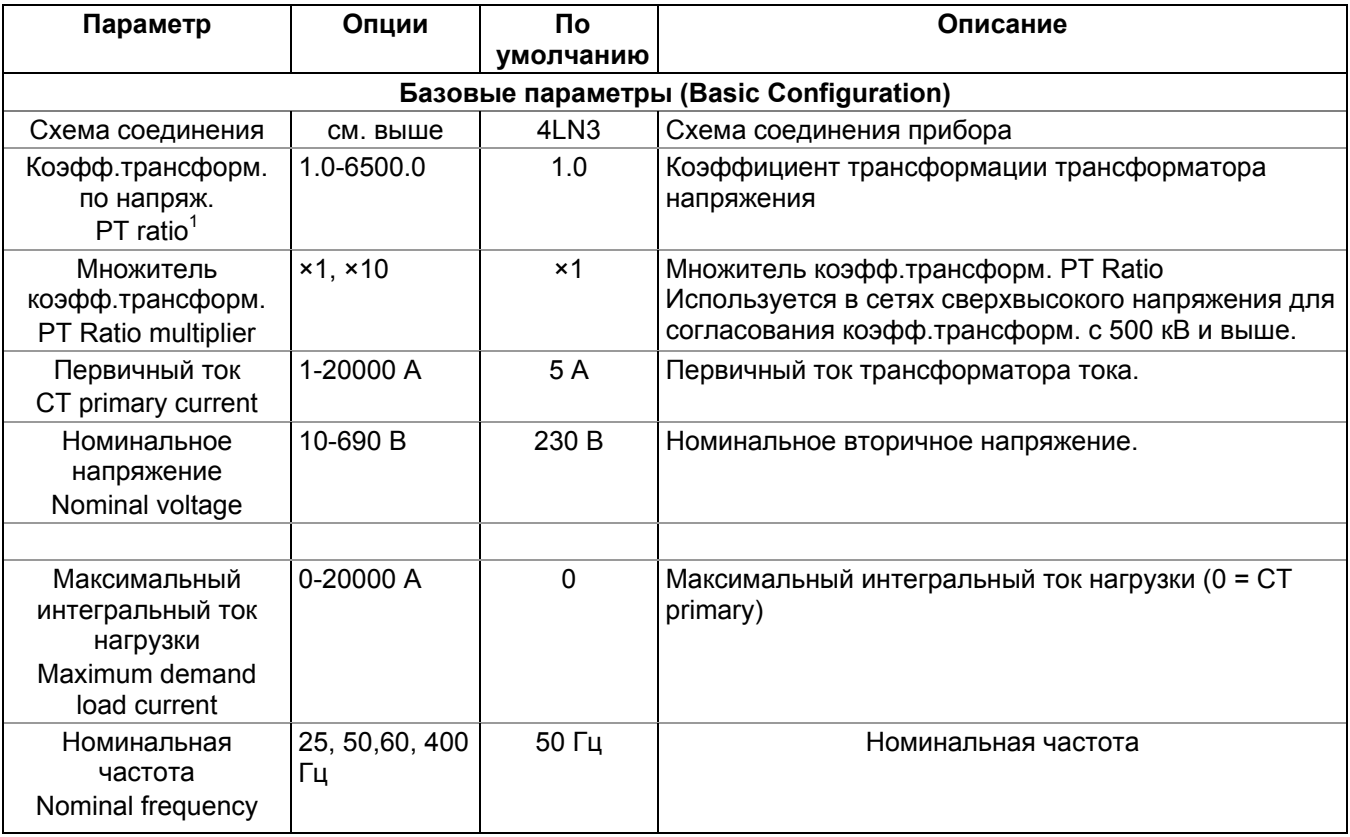

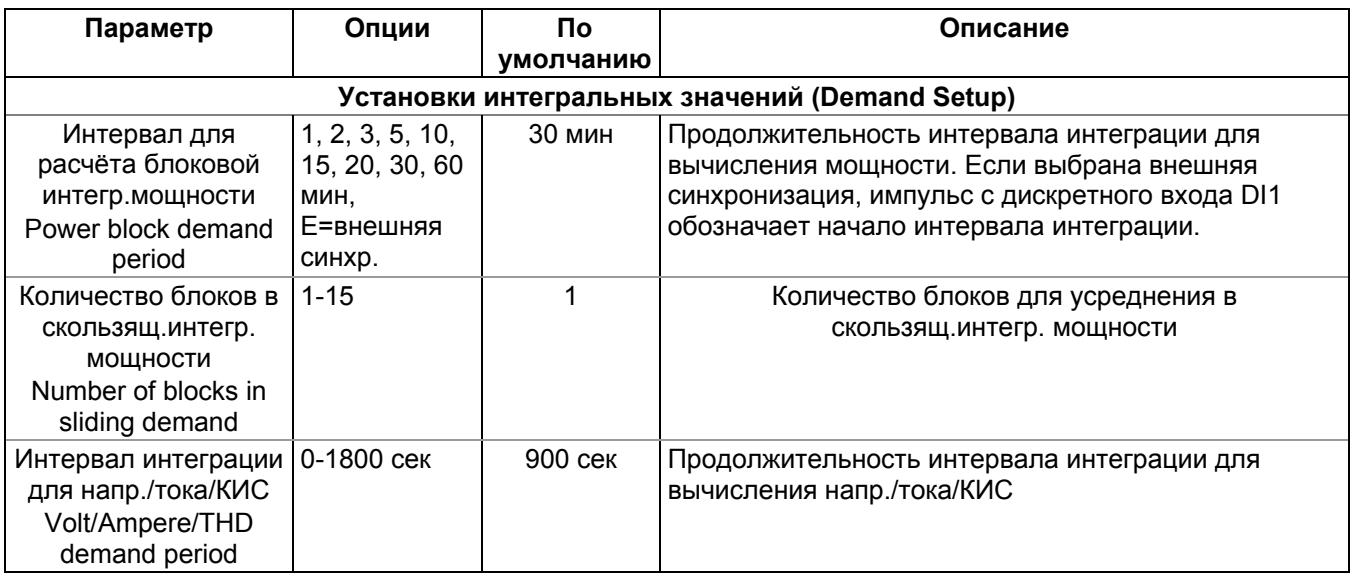

## 5.10 Дополнительные опциональные настройки (Device options)

Для проведения дополнительных опциональных установок выберите сайт устройства в строке на панели кнопок PAS, после чего нажмите 'Meter Setup'  $\rightarrow$  'General Setup'  $\rightarrow$  закладка Device options.

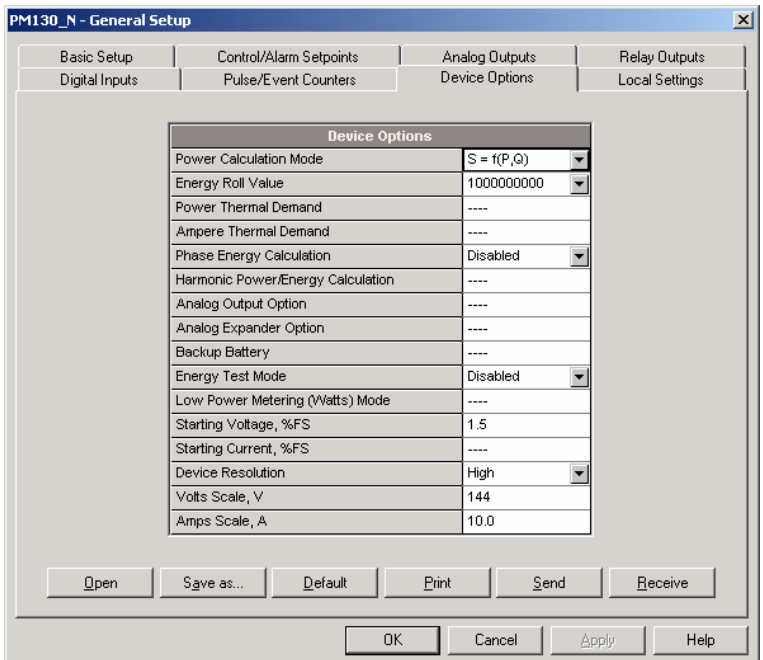

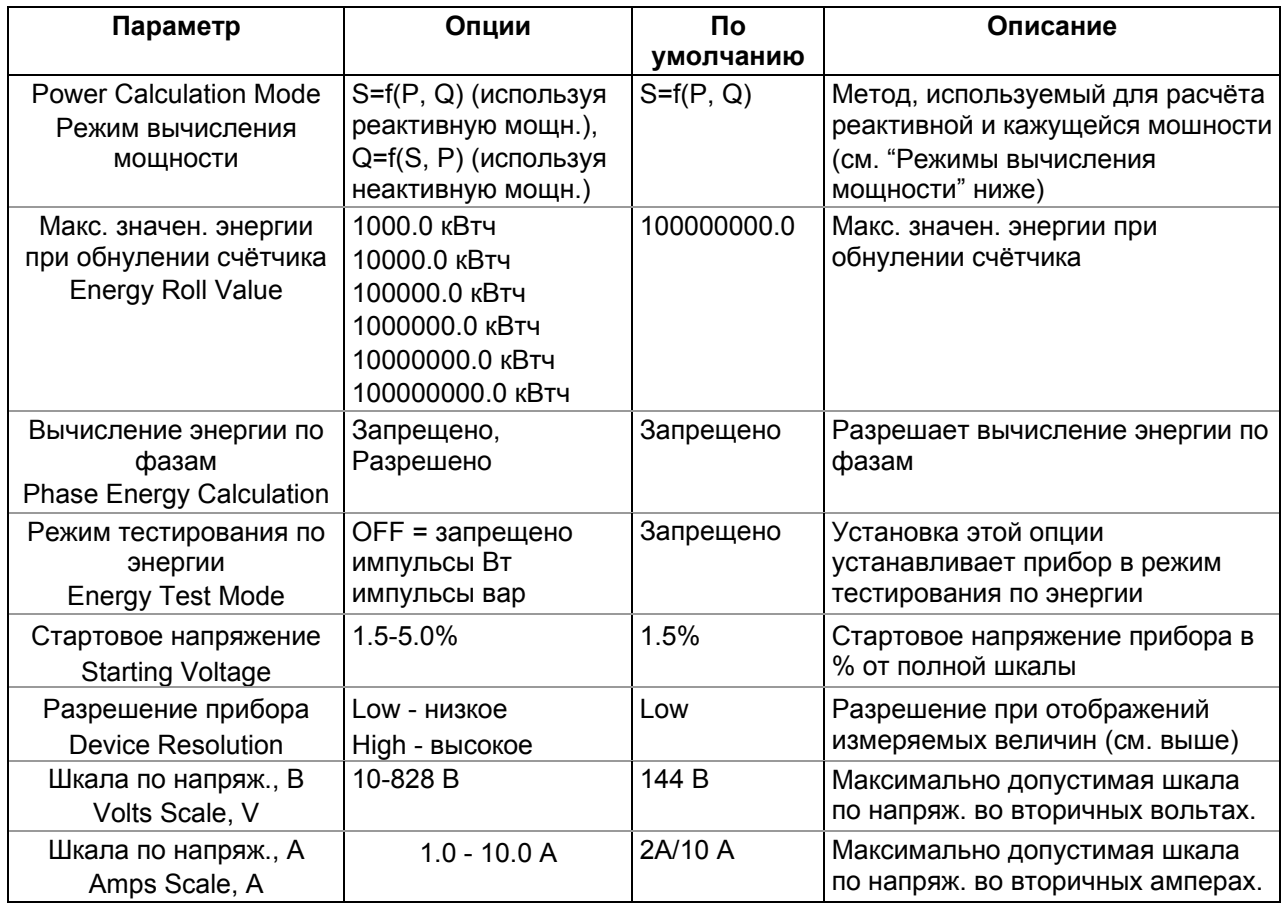

#### **Режимы вычисления мощности**

Опция режима вычисления мощности позволяет вам изменить метод вычисления реактивной и полной мощностей при наличии высоких гармоник. Опции работают таким образом: 1. Когда выбран режим вычисления реактивной мощности, активная и реактивная мощность измеряются непосредственно, а полная мощность вычисляется как:

$$
S=\sqrt{P^2+Q^2}\,
$$

Этот режим рекомендуется для электрических сетей с низкими искажениями синусоидальности, обычно с КИС < 5% по напряжению, и КИС < 10% по току. В сетях с высокими гармониками предпочтителен следующий метод.

2. Когда выбран режим вычисления неактивной мощности, активная мощность измеряется непосредственно, полная мощность берётся как  $S = U \times I$ , где  $U$  и  $I -$  действующие значения (RMS) в в вольтах и амперах, а реактивная мощность (называемая неактивной мощностью) вычисляется как:  $N = \sqrt{S^2 - P^2}$ 

## **5.11 Локальные установки (Local settings)**

Эти установки позволяют вам задать вашу временную зону и время перехода прибора на летнее и зимнее время.

Для проведения локальных установок выберите сайт устройства в строке на панели кнопок PAS, после чего нажмите 'Meter Setup' → 'General Setup' → закладка Local Settings.

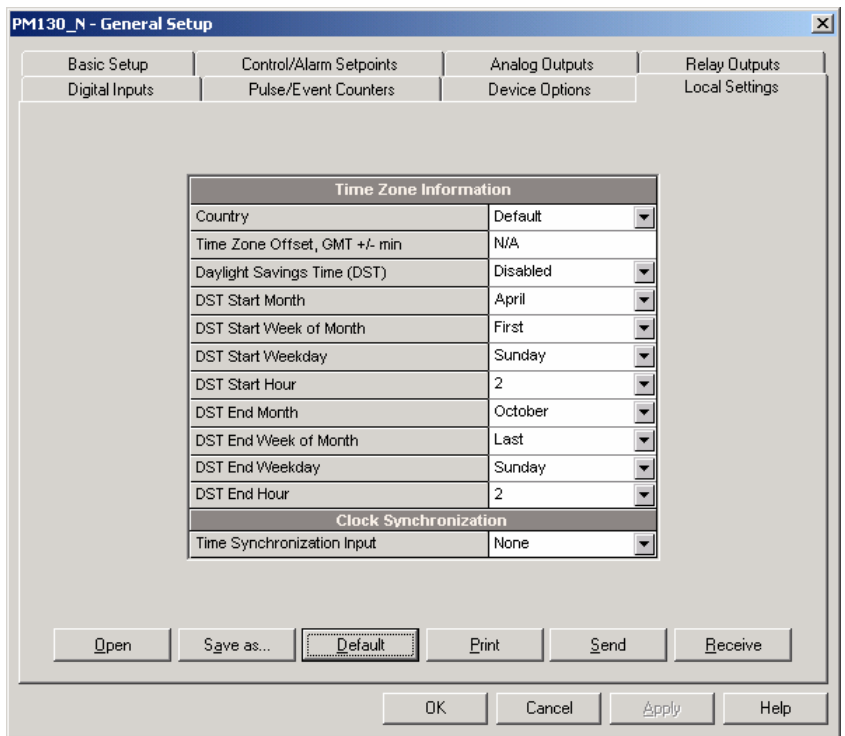

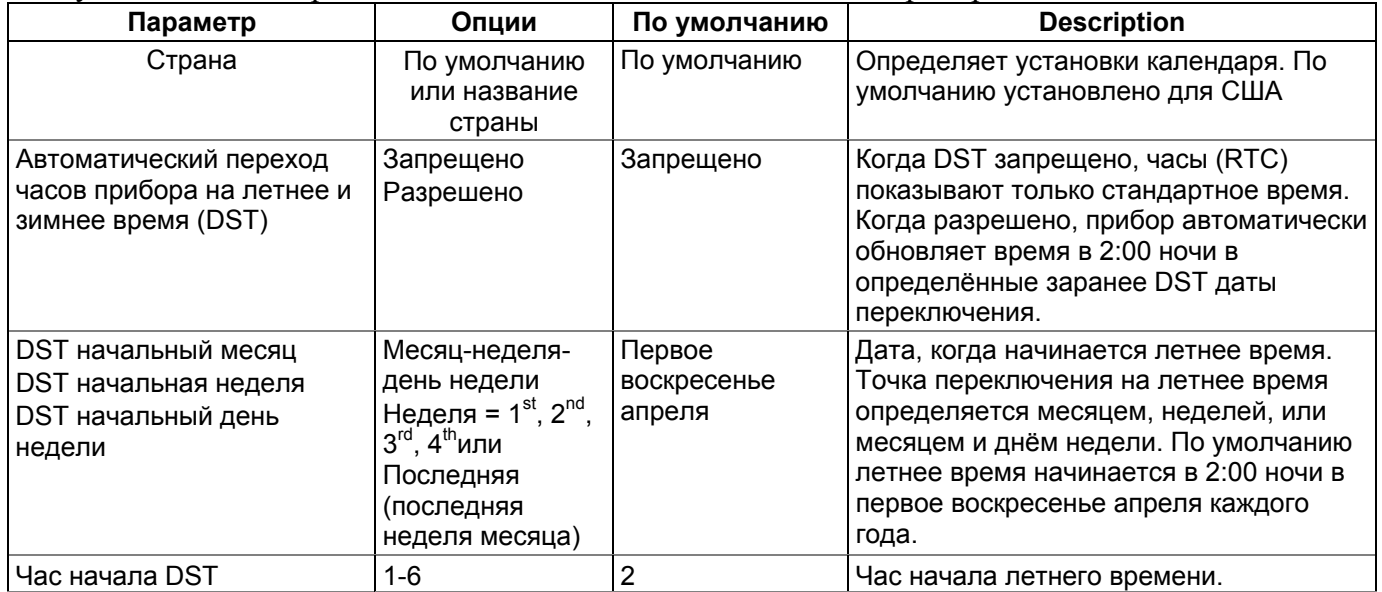

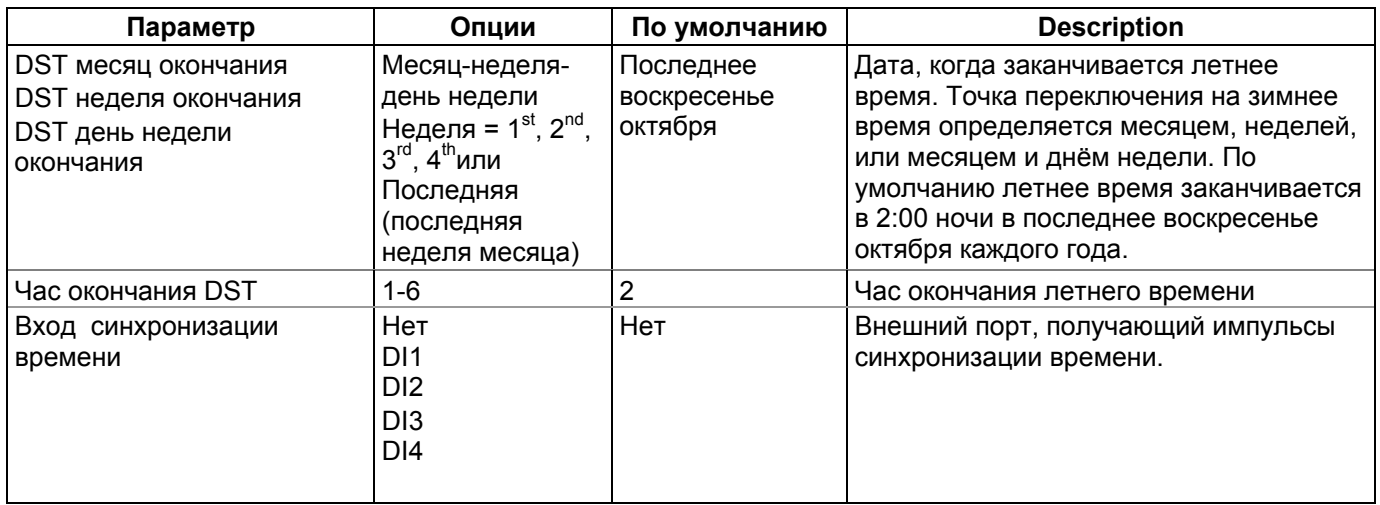

#### **Импульсы синхронизации времени**

Импульсы внешней синхронизации времени могут быть переданы через один из дискретных входов. Если дискретной вход выбран как источник синхронизации времени, фронт внешнего импульса подводит часы прибора на ближайшую минуту. На точность времени влияет время полного замыкания контакта (debounce time) дискретного входа, и время срабатывания внешнего реле.

#### **5.12 Использование дискретных входов**

Прибор может быть снабжён дополнительным модулем с 4 дискретными входами, которые могут включать различные триггеры, или передавать оповещение об изменении состояния контактов. Чтобы задать их конфигурацию в вашем приборе, выберите сайт прибора из списка на панели кнопок PAS, выберите 'General Setup' из меню 'Meter Setup', и затем нажмите на вкладке 'Digital Inputs'.

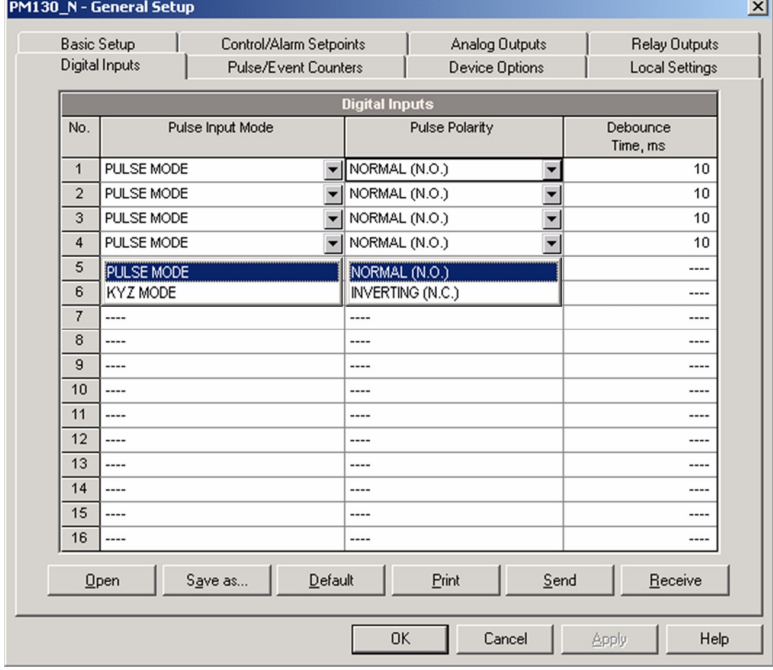

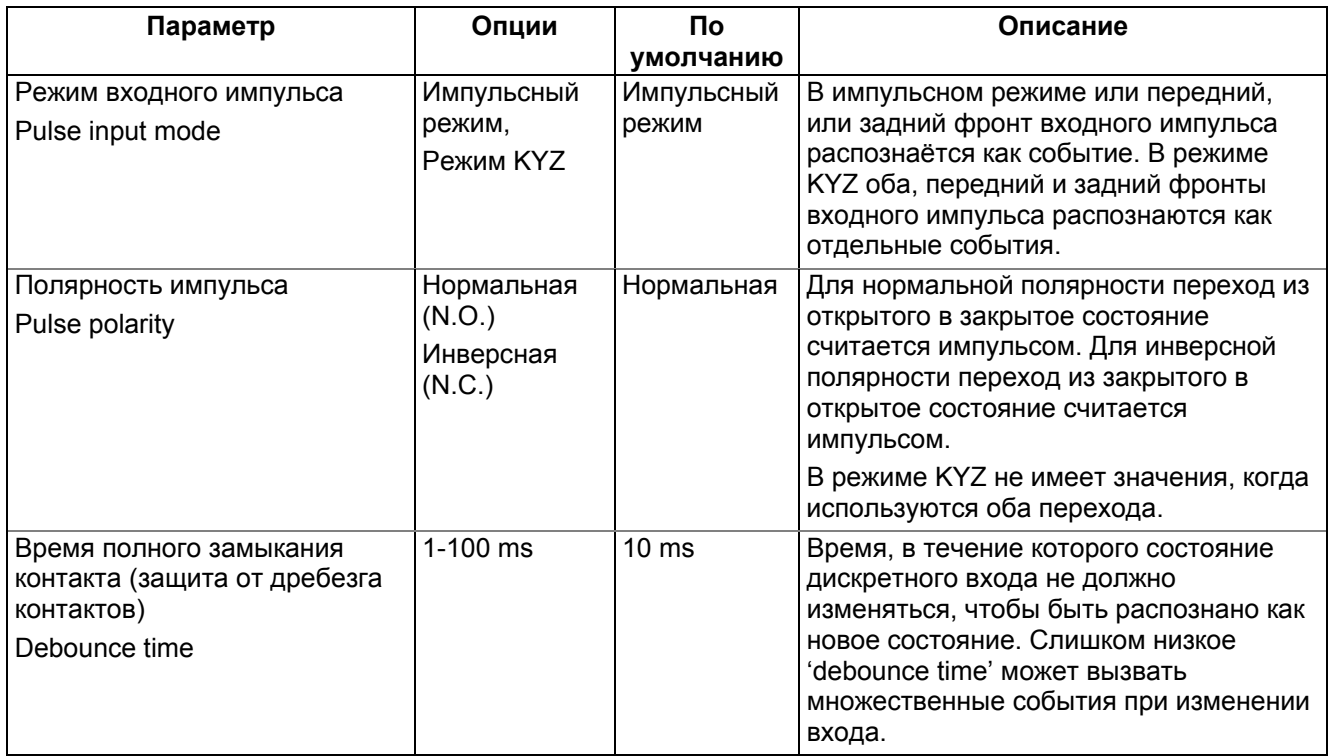

## **5.13 Использование релейных выходов (Relay Outputs)**

Прибор может быть оснащен дополнительным модулем с двумя реле. Каждое реле может срабатывать как локально от триггера в ответ на внешнее событие, или от удалённой команды, посланной через канал связи, а также может быть привязано к внутреннему источнику импульсов, чтобы генерировать импульсы энергии.

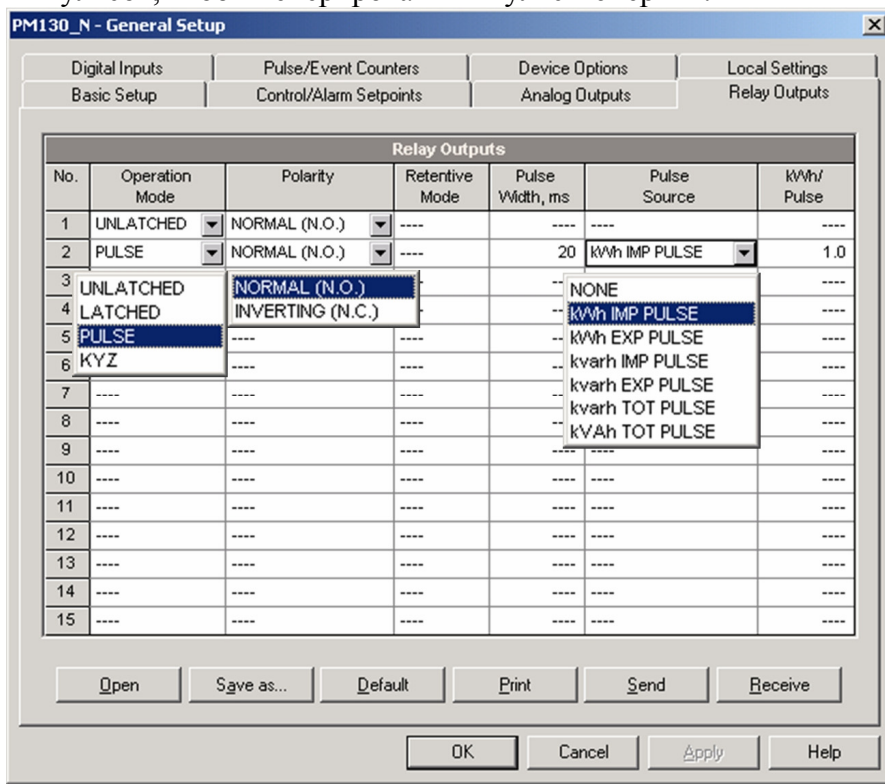

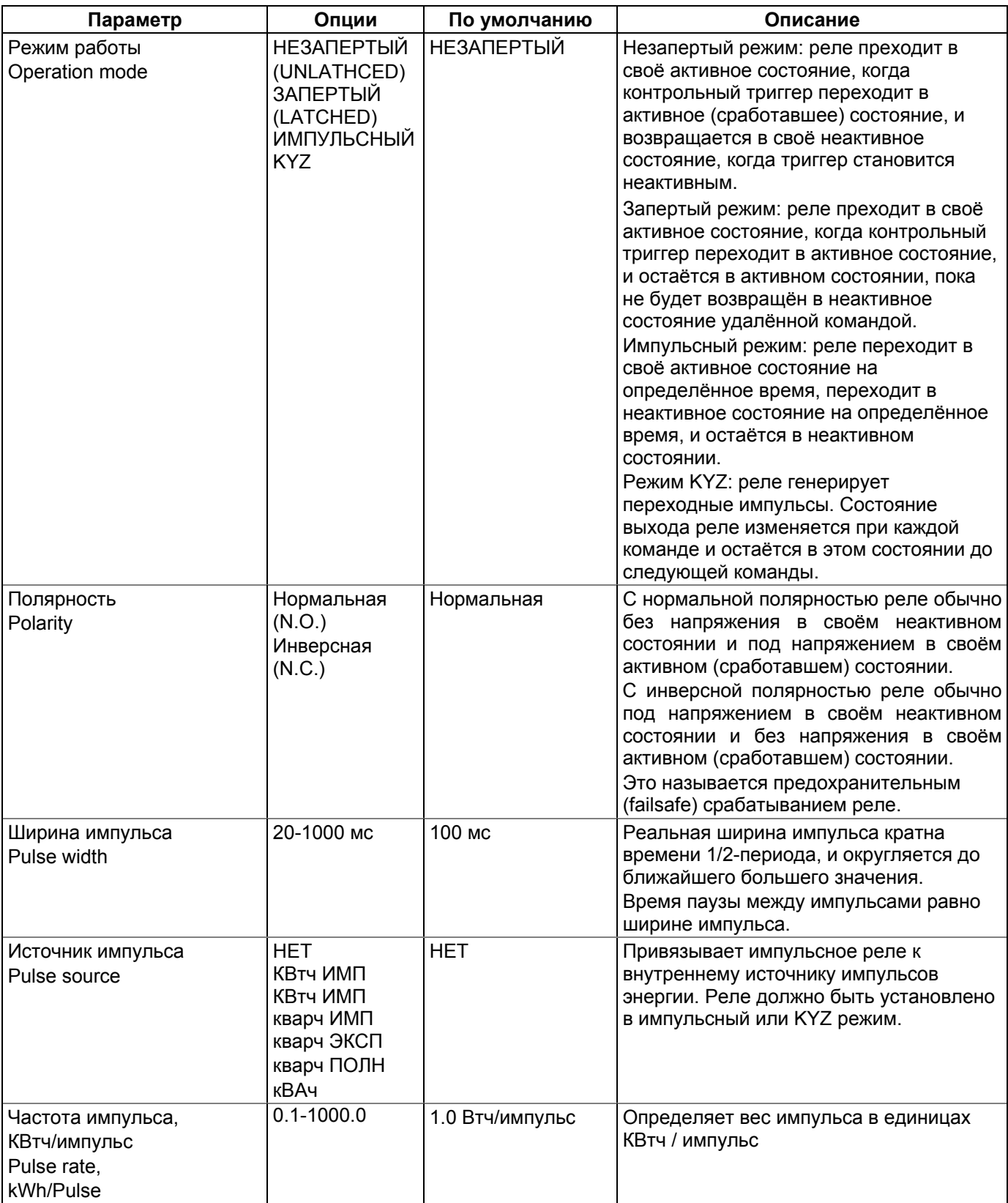

#### 5.14 Использование аналоговых выходов (Analog outputs)

Прибор может быть оснащен дополнительным модулем с 4 аналоговыми выходами

Для задания конфигурации Аналоговых выходов в вашем приборе выберите 'General Setup' в меню 'Meter Setup', затем нажмите на вкладке 'Analog Outputs'. Если вы программируете ваш прибор в режиме online', аналоговые выходы будут помечены как несуществующие, если их нет в приборе.

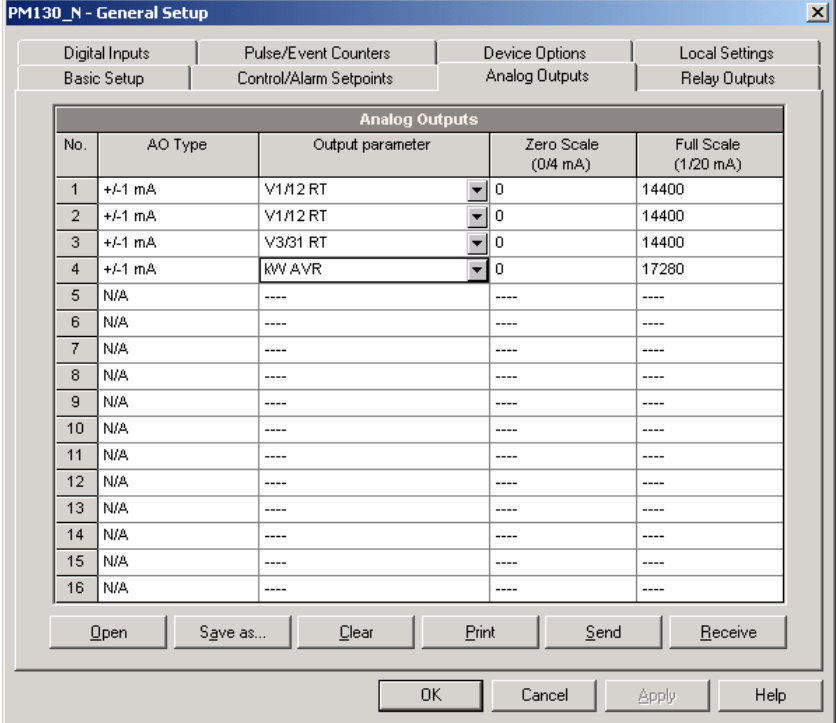

Следующая таблица представляет имеющиеся в наличии опции прибора.

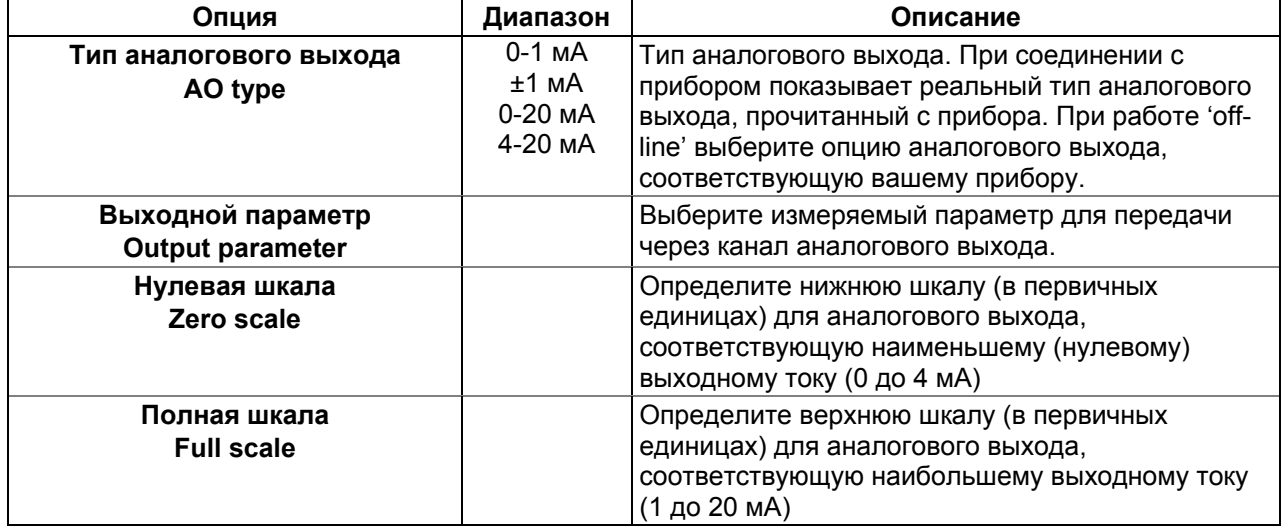

Когда вы выбираете выходной параметр для канала аналогового выхода, значение шкал по умолчанию устанавливается автоматически. Они представляют максимально допустимые шкалы. Если параметр в реальности покрывает меньший диапазон, вы можете изменить шкалы для обеспечения лучшего разрешения аналоговых выходов.

#### **Шкала для однополярных аналоговых выходов**

При программировании однополярных (non-directional) аналоговых выходов с токами 0-1 мА, 0-20 мА, 4-20 мА, вы можете изменять и нулевую, и полную шкалы для любого параметра. Шкала не должна быть симметричной.

#### **Шкала для cos φ со знаком (Power Factor)**

Шкала для cosφ со знаком заменяет аналоговый прибор для измерения cosφ. Шкала для cosφ от -0 до +0 и симметрична относительно ±1.000 (-1.000 до +1.000). Отрицательный cosφ представлен значением шкалы -1.000 минус измеряемое значение, и неотрицательный cosφ представлен значением шкалы +1.000 минус измеряемое значение. Для определения полного значения cosφ от -0 до +0, шкалы по умолчанию определяются как -0.000 до 0.000.

#### **Шкала для аналоговых выходов ±1 мА**

Программирование шкал для биполярных ±1 мА аналоговых выходов зависит от того, представляет ли выходной параметр беззнаковые (как вольты или амперы), или знаковые (как мощности или cosφ) значения.

Если выходные значения беззнаковые, вы можете изменять и нулевую, и полную шкалы.

Если параметр представляет знаковое (направленное) значение, вы должны обеспечить только шкалу для выходного тока +1 мА. Шкала для выходного тока 0 мА всегда равна нулю для всех значений, кроме знакового cosφ, для которого она установлена в 1.000 (смоти "Шкала для направленного cosφ" выше). Прибор не даёт вам доступа к этой установке, если параметр направленный. Когда знак выходного параметра меняется на отрицательный, прибор автоматически

#### **Шкала для аналоговых выходов 0-2 мА и ±2 мА, 0-5 мА и ±5 мА**

Выходные шкалы для аналоговых выходов 0-1 мА  $u \pm 1$  мА всегда программируются для 0 мА и +1 мА вне зависимости от нужного диапазона выходного тока. Если вы хотите использовать полный выходной диапазон 2 мА или ±2 мА, установите шкалы аналогового выхода в вашем приборе следующим образом:

0-2 мА: установите шкалу 1 мА на 1/2 от требуемого выхода полной шкалы для однополярных параметров, и установите шкалу 0 мА для полной отрицательной шкалы и 1 мА на ноль для биполярных параметров.

 $\pm$ 2 мА: установите шкалу 1 мА на 1/2 от требуемого выхода полной шкалы и для однополярных, и для биполярных параметров.

Например, чтобы обеспечить диапазон выходного тока 0 до 2 мА для вольт, измеряемых прибором в диапазоне 0 до 120В, установите шкалу 1 мА в 60В; тогда 120В будет соответствовать шкале 2 мА.

Аналогично программируются выходные шкалы для аналоговых выходов 0-5мА <sup>и</sup> ±5 мА**.** 

#### **5.15 Использование счётчиков**

Прибор имеет четыре шестизнаковых счётчика, которые считают различные события. Для задания конфигурации счётчиков прибора 'Meter Setup'  $\rightarrow$  'General Setup'  $\rightarrow$  закладка 'Pulse/Event Counters'. '

Каждый счётчик независимо привязан к любому из дискретных входов и считает входные импульсы с программируемым коэффициентом. Каждый счётчик может также наращиваться в ответ на любое внутреннее или внешнее событие, и проверяться и обнуляться через триггеры ('Control Setpoints').

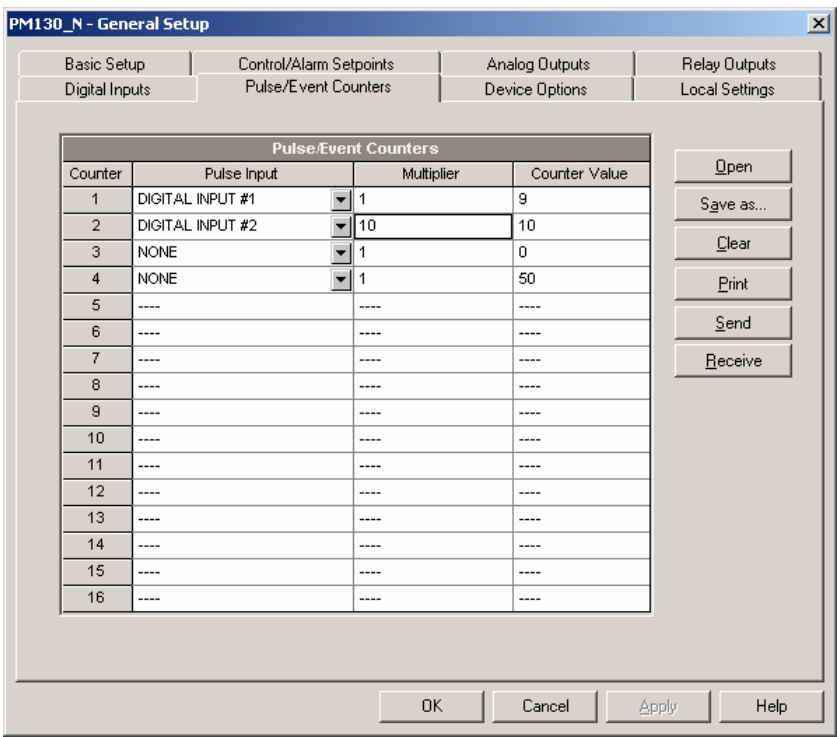

Следующая таблица представляет имеющиеся в наличии опции прибора.

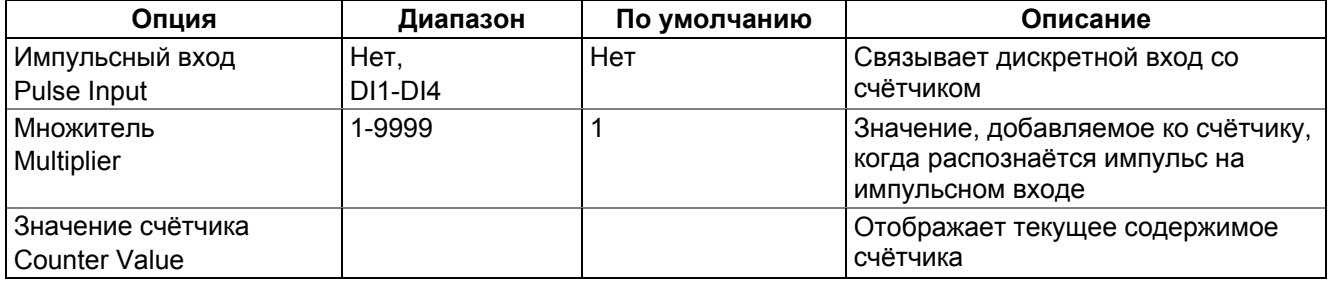

Вы можете установить счётчик в необходимое значение или обнулить его через этот диалог, не влияя на установки счётчика. Проверьте кнопку 'Online' на панели кнопок PAS перед входом в диалог установок, введите нужное значение в строку 'Counter Value', и затем нажмите 'Send'.

#### 5.16 Использование управляющих триггеров

В PM130 PLUS есть встроенный логический контроллер, который запускает различные действия в ответ на определённые пользователем внутренние и внешние события. Прибор предоставляет 16 управляющих триггеров с программируемыми задержками срабатывания и отпускания.

Логический контроллер обеспечивает очень быструю реакцию на события. Время сканирования для всех триггеров - 1/2 периода (10 мс на 50 Гц). Для программирования триггеров выберите 'General Setup' в меню 'Meter Setup', и затем нажмите на вкладке 'Control/Alarm Setpoints'.

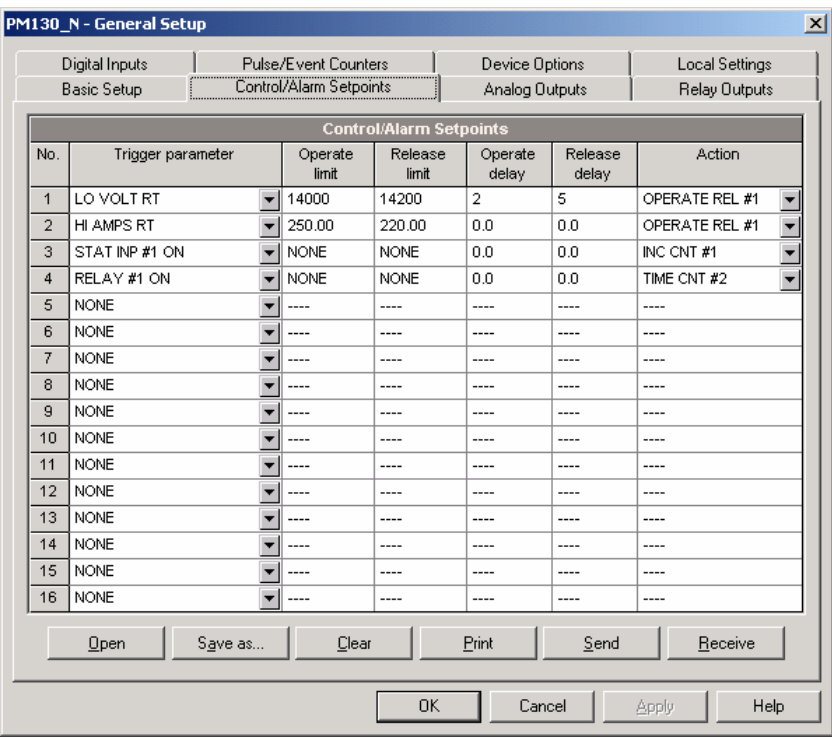

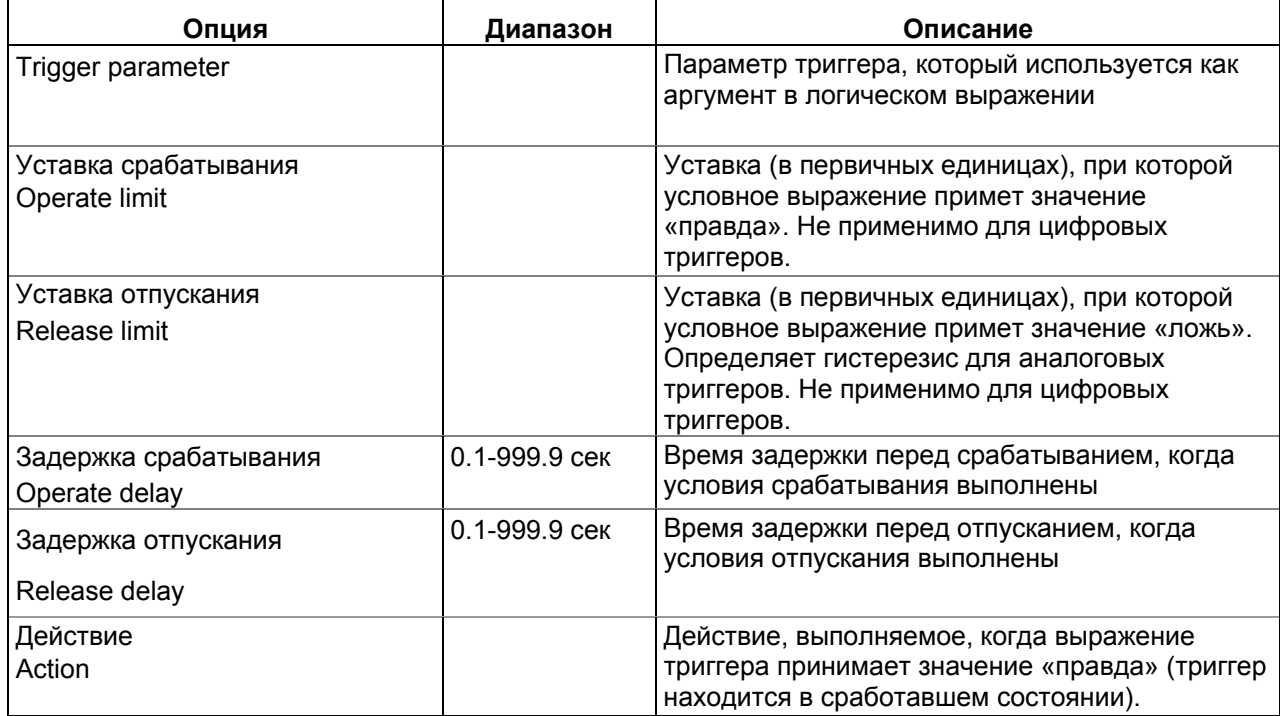

### 5.17 Конфигурирование протоколов связи (Configuring Communication Protocols)

Секция описывает, как определять опции протокола для использования с вашим программным обеспечением.

#### 5.18 Конфигурирование Modbus

#### Составление карты регистров Modbus

PM130 PLUS имеет 120 назначаемых пользователем регистров в адресном диапазоне от 0 до 119. Вы можете присвоить любой имеющийся в приборе регистр любому назначаемому регистру, так что регистры Modbus, расположенные в различных местах, могут быть легко доступны с использованием одного запроса путём переназначения их на соседние адреса.

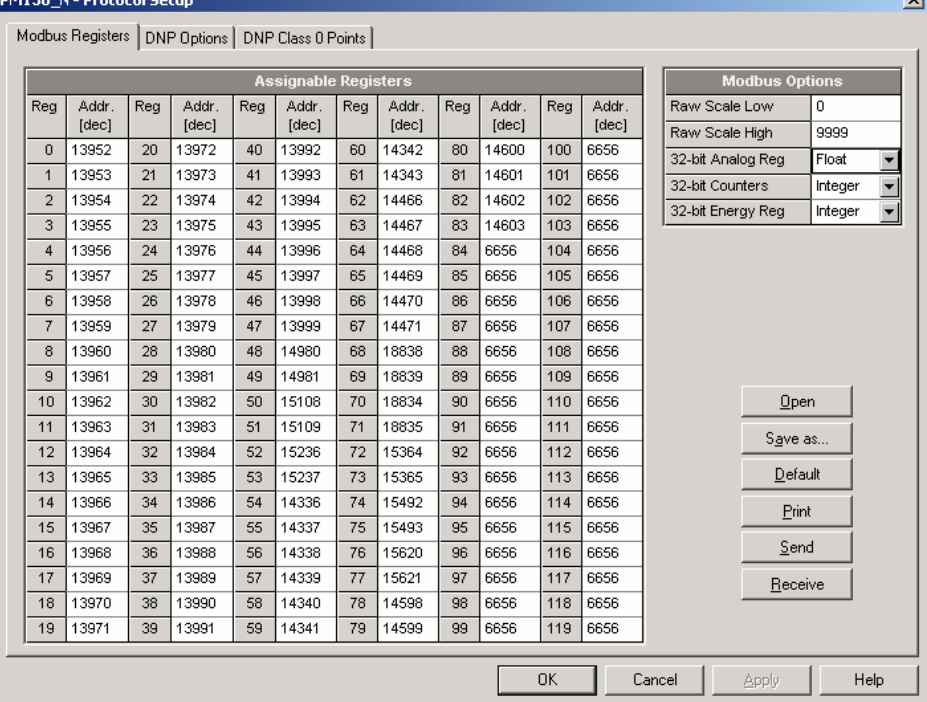

- 1. Изначально эти регистры зарезервированы и ни один из них не указывает на действительный регистр данных. Для построения вашей собственной карты регистров Modbus:
- 2. Выберите 'Meter Setup'  $\rightarrow$  'Protocol Setup'  $\rightarrow$  закладка 'Modbus Registers'
- 3. Нажмите на кнопку 'Default', чтобы назначаемые регистры ссылались на действительный регистр прибора по умолчанию 11776 (адреса от 0 до 119 не являются разрешёнными адресами регистров для переназначения).
- 4. Введите действительные адреса, из которых вы хотите читать или в которые вы хотите писать через назначаемые регистры. Смотри "PM130 PLUS Modbus" Reference Guide" для получения списка имеющихся регистров. Обратите внимание, что 32-разрядные регистры Modbus всегда должны начинаться с чётного адреса регистра.
- 5. Нажмите 'Send' для загрузки ваших установок в прибор.

## 5.19 Конфигурирование DNP3

Настройки DNP могут быть изменены как через DNP3, так и через Modbus. Смотри "PM130 PLUS DNP3 Reference guide" для получения информации по реализации протокола и списку доступных данных.

## **Опции DNP**

Для просмотра или изменения заводских опций DNP, 'Meter Setup'  $\rightarrow$  'Protocol Setup'  $\rightarrow$ заклалка и нажмите на вклалке 'DNP Options'

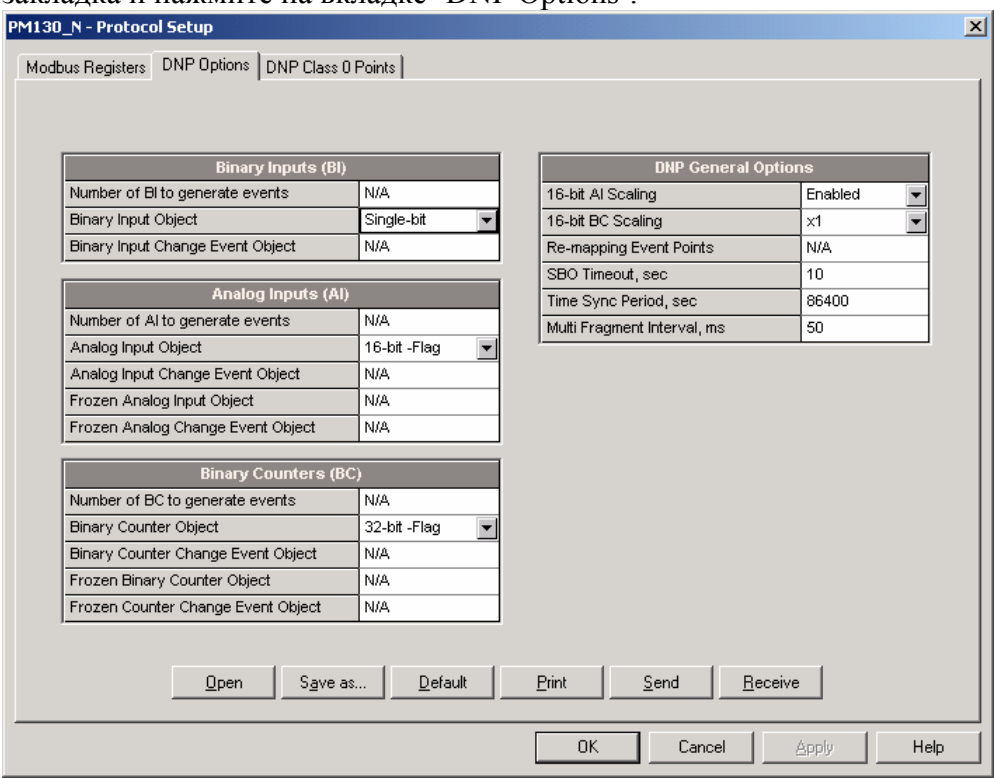

Следующая таблица описывает имеющиеся опции DNP. Информацию о типах объектов DNP3 можно найти в документе "DNP3 Data Object Library", доступном на сайте "DNP User's Group".

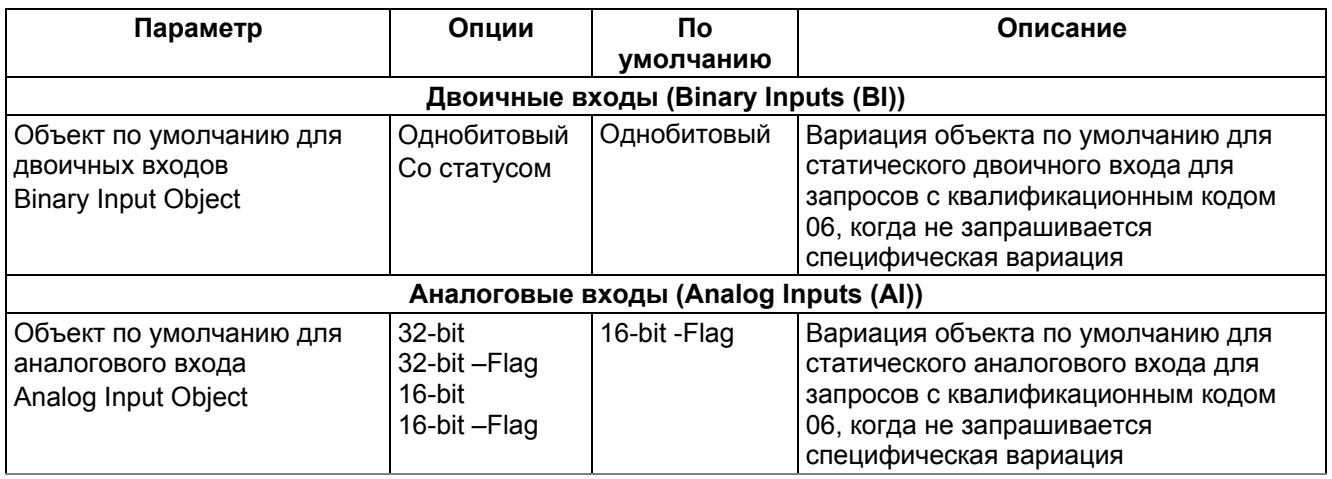

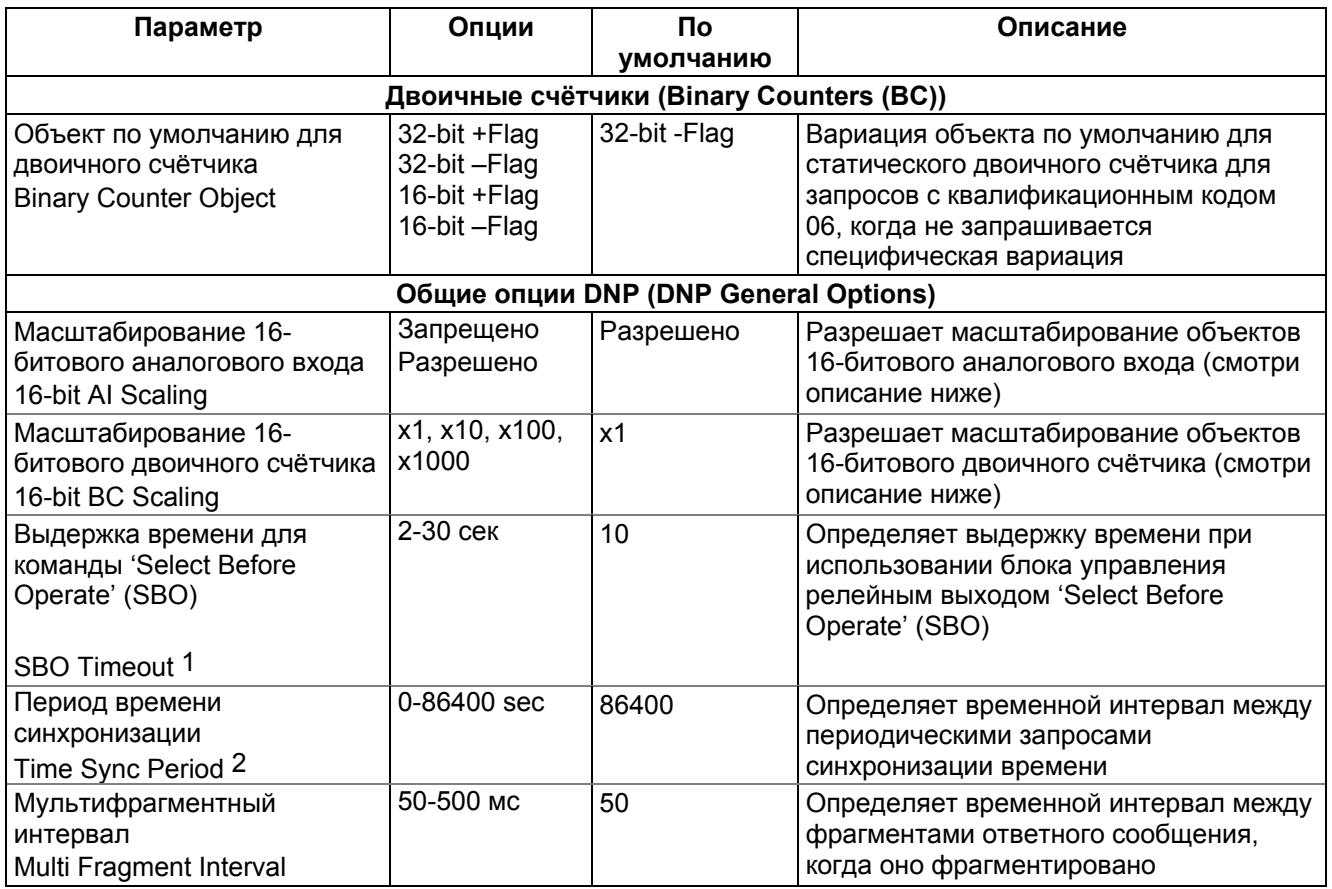

#### **Масштабирование 16-битных объектов аналоговых входов**

Масштабирование 16-битных объектов аналоговых входов позволяет перевод исходных 32-битных аналоговых входных величин в 16-битный формат, чтобы избежать ошибки переполнения.

Масштабирование разрешено по умолчанию. Оно не применяется к точкам, которые читаются с использованием 32-битных объектов.

Смотри "PM130 PLUS DNP3 Reference Guide" для информации о шкалах данных и об обратном преобразовании, которое должно быть применено к полученным масштабированным величинам.

#### **Масштабирование 16-битных двоичных счётчиков**

Масштабирование 16-битных двоичных счётчиков позволяет изменение счётчика в степени 10 для перевода 32-битного значения счётчика в в 16-битный формат.

Если величина масштабирования больше 1, значение счётчика получается путём деления на выбранную величину масштабирования от 10 до 1000. Для получения действительной величины умножьте читаемое значение счётчика на величину масштабирования.

#### **Конфигурирование ответов класса 0 (DNP 'Class 0')**

Наиболее общий способ получения информации статических объектов с прибора через DNP – это передача запроса на чтение 'Class 0'.

PM130 PLUS позволяет вам сконфигурировать ответ 'Class 0' путём назначения диапазонов точек на опрос через запросы 'Class 0'.

Чтобы увидеть или изменить заводские установки DNP 'Class 0' выберите 'Protocol Setup' <sup>в</sup> меню 'Meter Setup' <sup>и</sup> нажмите на вкладке 'DNP Class 0 Points'.

## **Удалённое управление устройством (Remote Device Control)**

Этот раздел описывает операции 'online' на приборе, которые вы можете выполнить через PAS. Для доступа к опциям управления устройством ваш прибор должен быть в режиме 'online'.

## **Удалённое управление реле**

PAS позволяет вам посылать команду на любое реле в вашем приборе или освобождать «запираемое» реле, кроме реле, которые привязаны к внутреннему источнику импульсов. Эти реле не могут управляться.

Для входа в диалог 'Remote Relay Control', нажмите кнопку 'On-line' на панели кнопок PAS, выберите 'Monitor' → 'Device Control', и затем нажмите на закладке 'Remote Relay Control'.

Чтобы отправить удалённую команду на реле:

- 1. В строке "Relay Command" для реле,
- выберите нужную команду:

'OPERATE' – запустить реле

'RELEASE' – снять вашу удалённую команду или освободить

запираемое реле

2. Нажать на 'Send'.

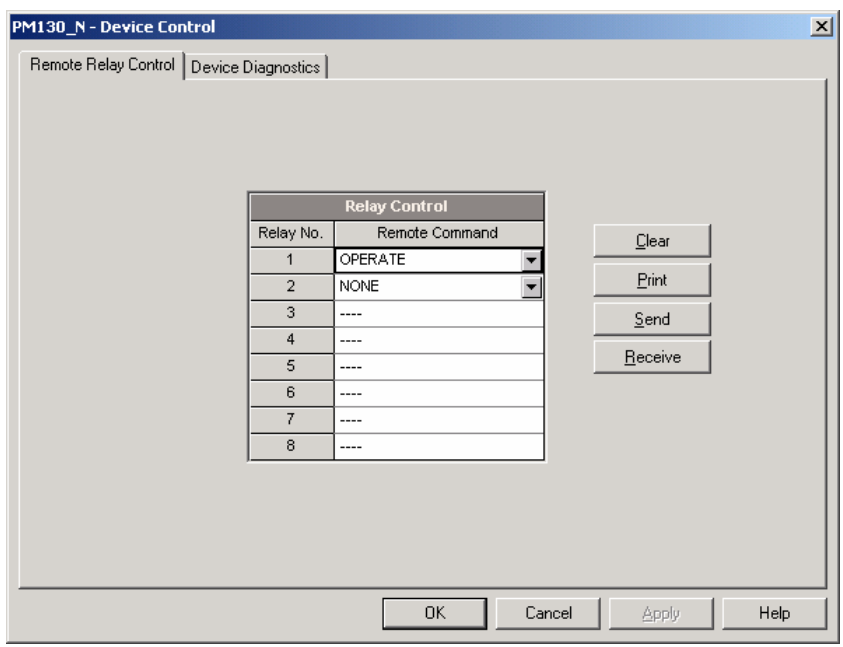

## **5.20 Диагностика прибора**

PAS позволяет вам проверять и обнулять текущий статус диагностики устройства. Для входа в диалог 'Device Diagnostics', нажмите кнопку 'On-line' на панели кнопок PAS, выберите 'Device Control' в меню 'Monitor', и затем нажмите на вкладке 'Device Diagnostics'.

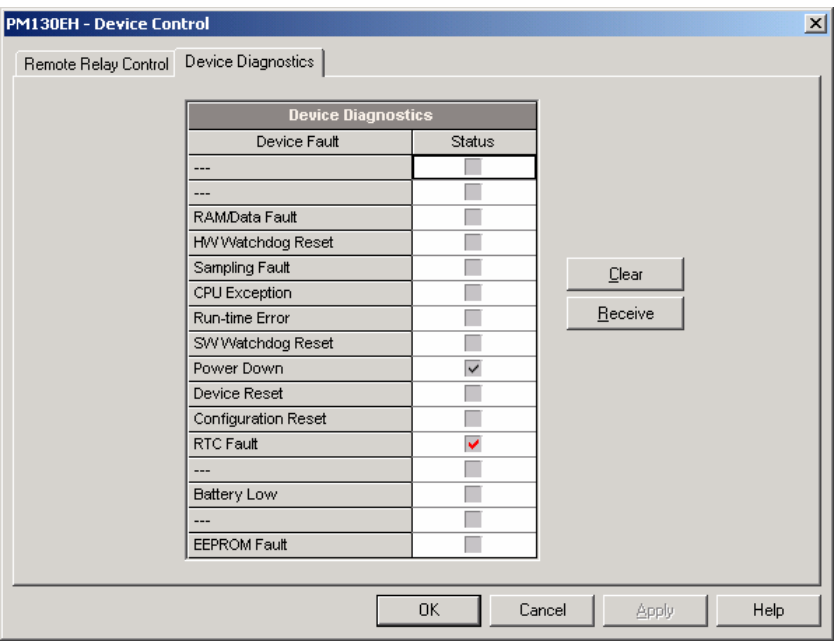

## **5.21 Сброс данных из памяти прибора обнуление разделов регистрации**

PAS позволяет вам удалённо обнулить различные данные, которые находятся в памяти прибора. Для входа в диалог нажмите кнопку 'On-line', и затем выберите 'Monitor' **→** 'Reset'

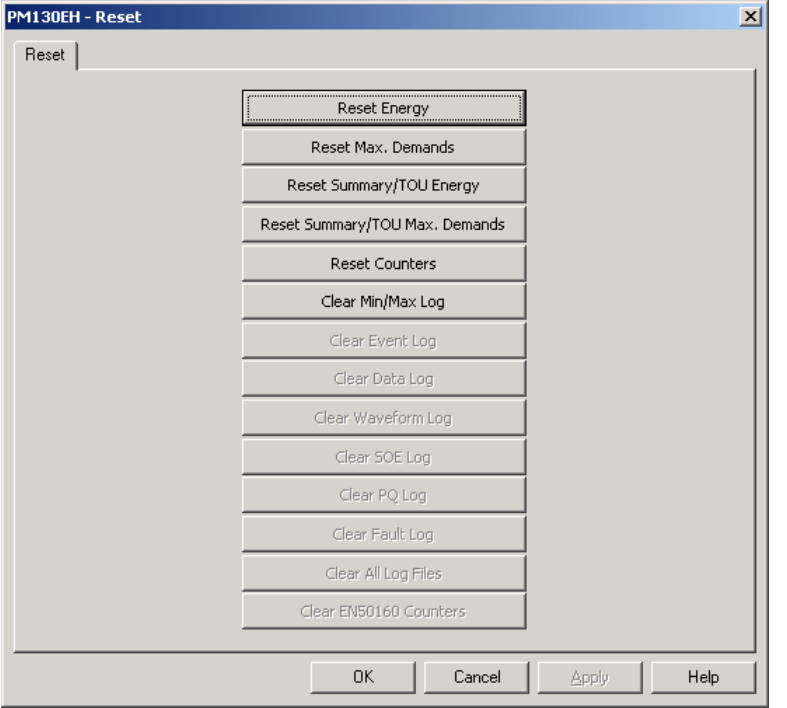

Для сброса нужных регистров-аккумуляторов или обнуления раздела:

Нажмите на соответствуюшей кнопке, и затем подтвердите вашу команду.

Если в данном разделе есть более одного параметра, вы можете выбрать нужные компоненты для сброса.

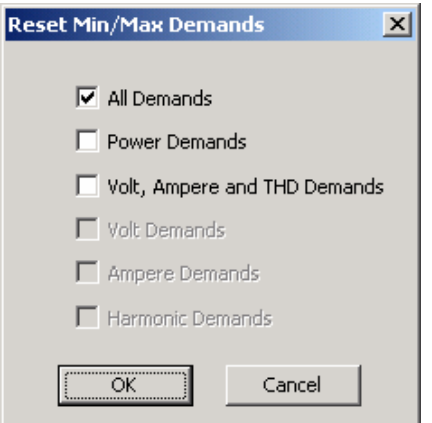

Отметьте соответствующие флаги, и затем нажмите OK

#### **5.22 Переустановка (обновление) часов**

Для переустановки часов реального времени (Real-Time Clock - RTC) в вашем устройстве, нажмите кнопку 'On-line' на панели кнопок PAS, и затем выберите 'Monitor'  $\rightarrow$  RTC или нажмите на кнопке 'Real-Time Clock' на панели кнопок PAS.

Диалоговое окно RTC показывает текущее время компьютера и время на вашем устройстве. Для синхронизации часов устройства с часами компьютера нажмите 'Set'.

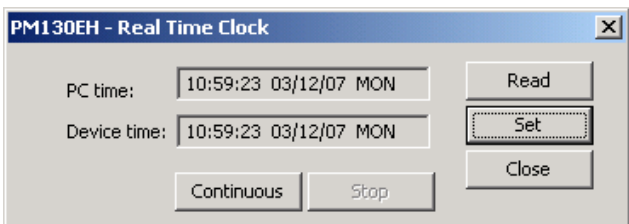

#### **5.22 Изменение пароля**

PAS позволяет вам удалённо изменять пароль, а также разрешать или запрещать проверку пароля в вашем приборе. Для изменения пароля нажмите кнопку 'On-line', выберите 'Monitor' **→** 'Administration' и затем выберите 'Change Password'.

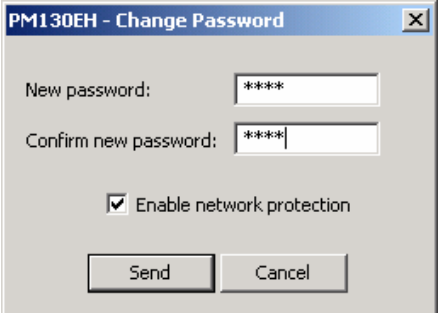

Для изменения пароля:

1. Введите новый пароль из 4 цифр.

- 2. Повторите пароль в строке 'Confirm'.
- 3. Отметьте флаг 'Enable network protection' для разрешения проверки пароля.
- 4. Нажмите 'Send'.

#### **5.24 Обновление программы прибора**

Ваш прибор имеет программу, позволяющую обновление. Если вам нужно обновить версию программы – загрузите новую программу в прибор через PAS.

Программа может быть загружена через любой порт связи.

Обновление программы поддерживается только через протоколы Modbus RTU или Modbus/TCP, поэтому ваш последовательный порт должнен быть переведен в режим Modbus RTU.

Для загрузки новой программы в ваш прибор:

Удостоверьтесь, что порт связи, чрез который вы связываетесь с прибором, работает в режиме в Modbus RTU.

Если порт настроен на другой протокол, переведите его в режим Modbus RTU, или с диспея прибора, или удалённо через PAS. Если вы связываетесь с прибором через последовательный интерфейс, рекомендуется установить скорость передачи данных 115,200 бит/сек (bps). Нажмите кнопку 'On-line' на панели кнопок PAS, выберите 'Flash Downloader' в меню 'Monitor', и затем подтвердите изменения.

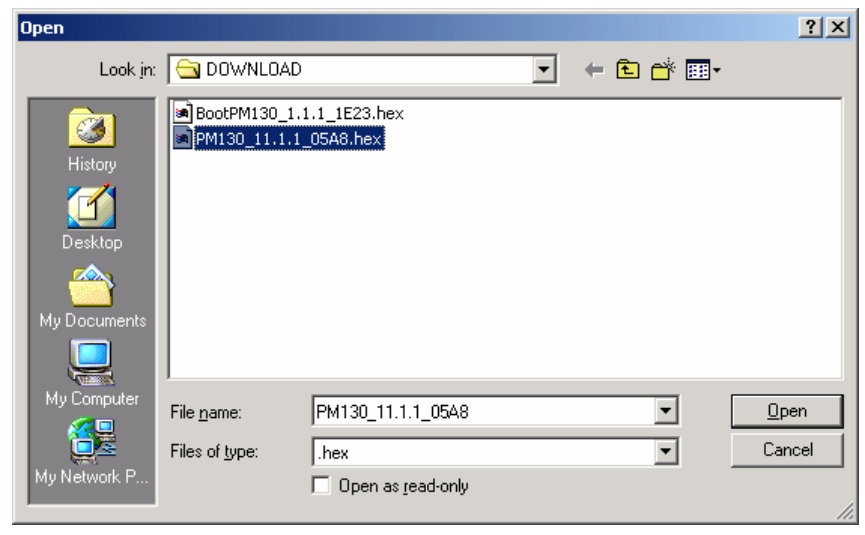

Укажите на файл обновлённой программы для вашего прибора, нажмите 'Open', и затем подтвердите обновление программы прибора. Вам надо будет ввести пароль вне зависимости от статуса установки по защите паролем в вашем приборе.

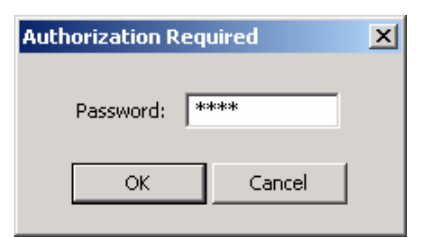

Введите пароль прибора, и нажмите OK. Если вы не изменяли пароль в приборе, введите значение пароля по умолчанию - 0.

Подождите, пока PAS завершит установку обновлённой программы вашего прибора. Это занимает примерно 3-4 минуты на скорости 115,200 bps для загрузки файла в прибор.

#### **5.25 Мониторинг параметров в реальном времени**

#### **Просмотр данных в реальном времени**

Данные реального времени непрерывно получаемые с прибора, обновляются на экране с частотой, определяемой вами в 'Instrument Setup', и могут быть записаны в файл. Вы можете просматривать получаемые данные в виде таблицы или графической форме в виде тренда.

Для того чтобы начать получение данных с прибора в реальном времени войдите 'Monitor'  $\rightarrow$ RT Data Monitor  $\rightarrow$  и выберете требуемый Data Set. Прибор должен находится в режиме online.

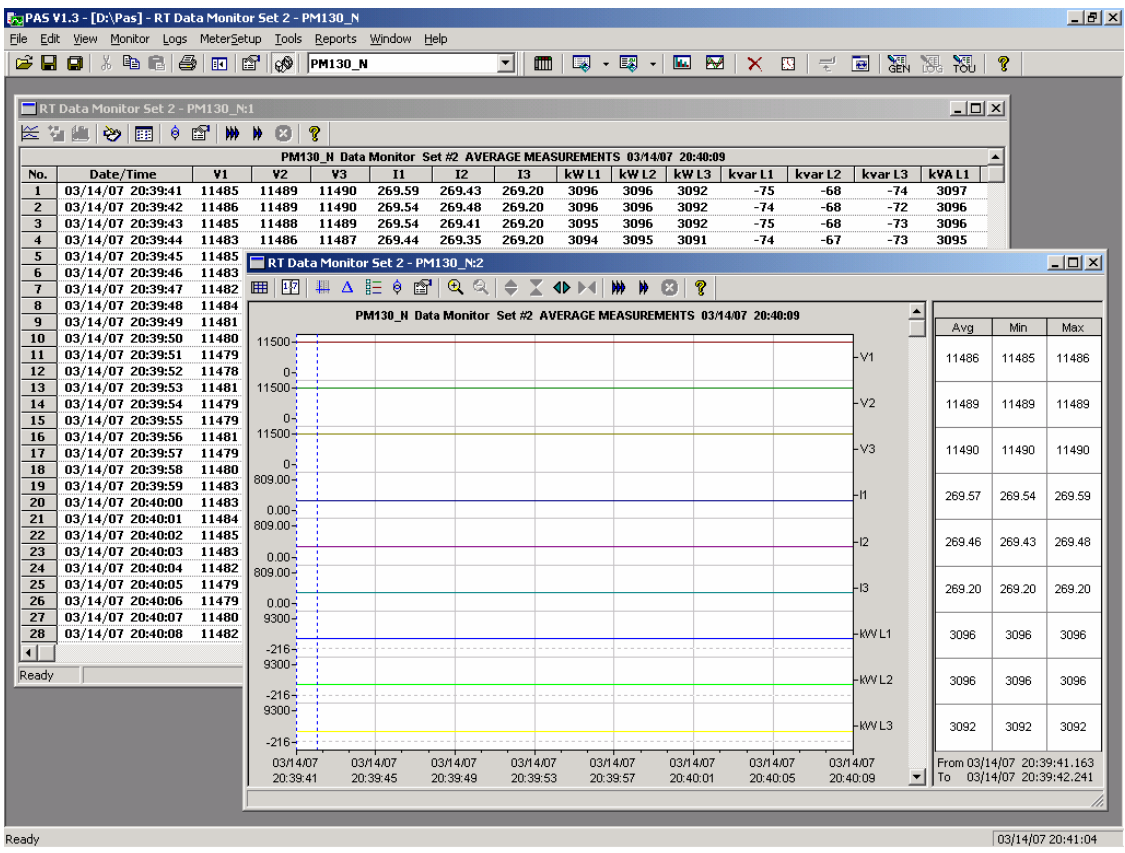

Для дополнительной информации по мониторингу данных реального времени и опциям их записи, смотри "PAS Базовое руководство" ("PAS Getting Started Guide").

#### **Просмотр раздела мин/макс значений (Min/Max Log)**

Для получения данных раздела Мин/Макс значений в реальном времени с вашего прибора, выберите сайт устройства в списке на панели кнопок, выберите 'RT Min/Max Log' в меню 'Monitor', и затем выберите набор данных, который вы хотите просмотреть.

Для дополнительной информации по опциям мониторинга данных Мин/Макс значений, смотри "PAS Базовое руководство" ("PAS Getting Started Guide").

### **5.26 Просмотр форм волны в реальном времени**

PM130 PLUS позволяет вам получать и просматривать формы волны в реальном времени с вашего прибора.

Формы волны могут быть показаны различными способами, совместно (на одной оси) или раздельно (по разным осям) виде, как граф действующих значений (RMS) период-за-периодом, или как спектр гармоник в виде графа или таблицы. Для дополнительной информации по использованию различных видов формы волны смотри "PAS Базовое руководство" ("PAS Getting Started Guide").

Для того чтобы начать получение осциллограммыс прибора в реальном времени войдите 'Monitor'  $\rightarrow$  RT Waveform Monitor. Прибор должен находится в режиме on-line.

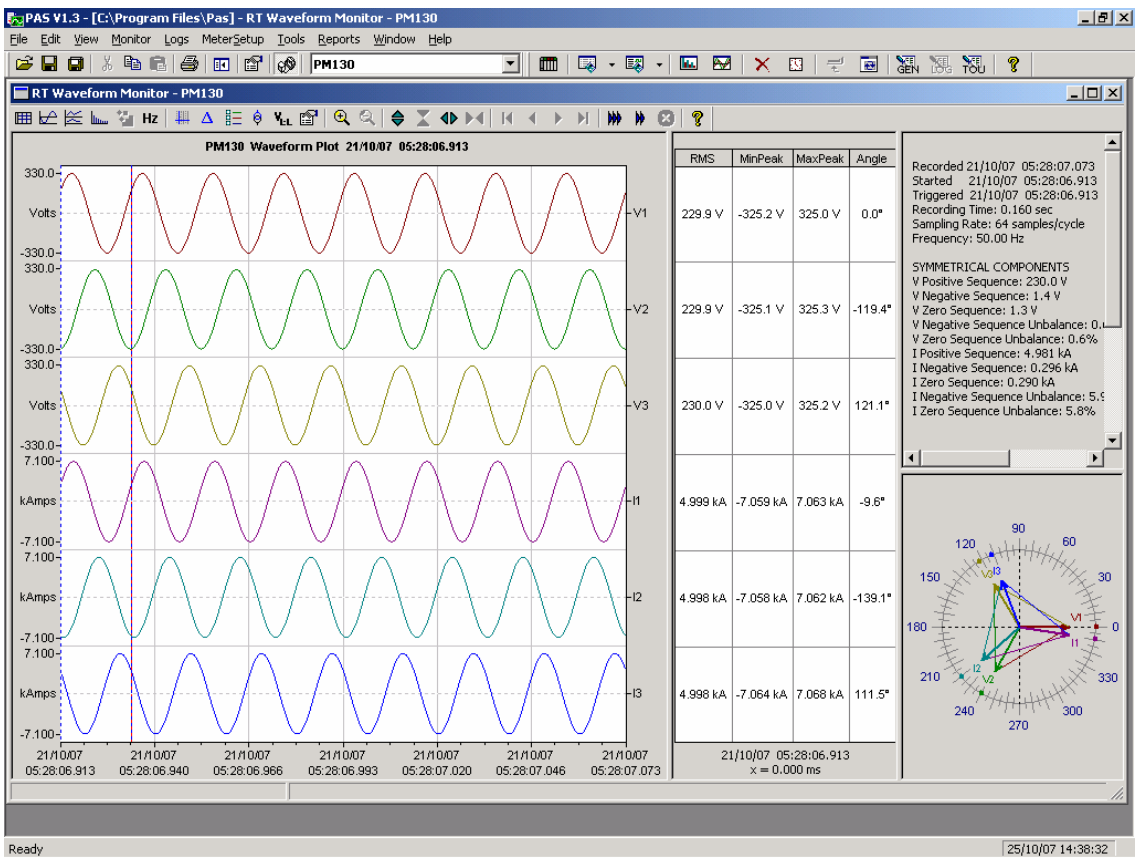

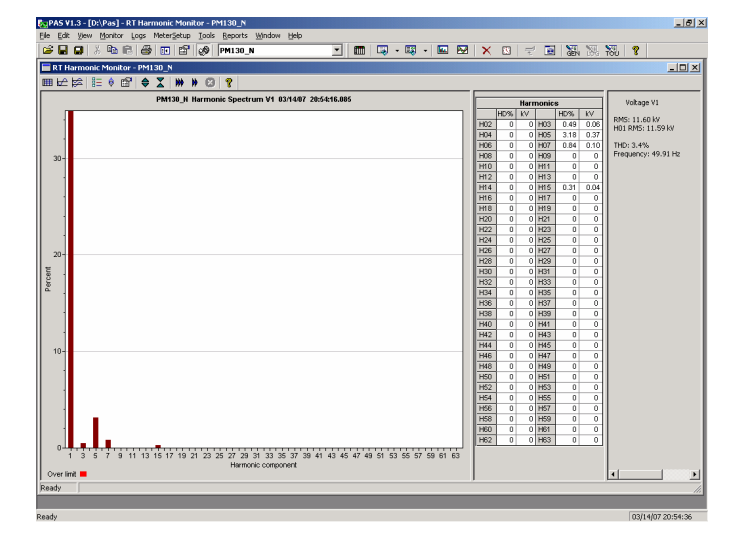

# **Основные технические характеристики PM130 PLUS**

### **Условия окружающей среды**

Рабочая температура: -30°C до 60°C

Температура хранения: -40°C до 85°C

Влажность: 0 до 95% без конденсата

### **Конструкция**

Оболочка корпуса: не поддерживающая горения смесь ABS/PC и поликарбоната

Размеры: 114 х 114 х 109мм Вес: 0,7 кг.

### **Источник питания**

• Универсальный источник питания ACDC (стандарт):

85-264 В переменного напряжения 50/60 Гц, 88-290 В постоянного напряжения, потребление источника питания до 5 Вт.

- Опция 12 VDC 9.5-18 В постоянного напряжения
- Опция 24 VDC, 48 VDC 18.5-72 В постоянного напряжения

## Сечение провода: до 12 AWG  $(3.5 \text{mm}^2)$

### **Входы напряжения**

Номинальное напряжение 400 В: Рабочий диапазон: 69 – 828 В

Номинальное напряжение 120 В: Рабочий диапазон: 12 – 144 В

Потребление для 400 В: < 0.4 ВА

Потребление для 120 В: < 0.04 ВА

Устойчивость к перегрузке: 1000 В длительно, 2000 В в течение 1 сек.

Гальваническая изоляция: 2500 В переменного напряжения (50 Гц), в течение 1 мин. Импульсное перенапряжение: 6 кВ.

Сечение провода: до 12 AWG (3.5мм<sup>2</sup>)

## **Входы тока**

Сечение провода: до 12 AWG  $(3.5 \text{mm}^2)$ 

Гальваническая изоляция: 2500 В переменного напряжения (50 Гц), в течение 1 мин. Импульсное перенапряжение: 6 кВ.

## **Номинальный ток 1 А**

Рабочий диапазон: 0.01 – 2 A RMS Потребление: < 0.02 ВА

Устойчивость к перегрузке: 6 A RMS длительно, 80A RMS в течение 1 сек.

#### **Номинальный ток 5 А**

Рабочий диапазон: 0.05 – 10 A RMS Потребление: < 0.1 ВА

Устойчивость к перегрузке: 15 A RMS длительно, 300A RMS в течение 1 сек.

## **Релейные выходы (опция)**

## • **DRY contact relay option (Электромеханическое реле) (опция)**

2 реле 5A/250 В переменного напряжения; 1 контакт (SPST Form A) Гальваническая изоляция:

Между контактами и катушкой: 3000 В переменного напряжения в течение 1 мин.

Между разомкнутыми контактами: 750 В переменного напряжения.

Время срабатывания: максимально 10 мсек.

Время отпускания: максимально 5 мсек.

Сечение провода до: 14 AWG (1.5 мм<sup>2</sup>)
## • **Solid State relay option (Электронное реле) (опция)**

2 реле 0.1A/250 В AC, 1 контакт (SPST Form A)

Гальваническая изоляция:: 3750 В переменного напряжения, в течение 1 мин.

Время срабатывания: максимально 1 мсек.

Время отпускания: максимально 0.25 мсек.

Сечение провода до: 14 AWG  $(1.5 \text{ mm}^2)$ 

# **Дискретные входы (опция)**

4 дискретных входа (сухой контакт) Внутренний источник питания: 24 В постоянного напряжения. Время сканирования: 1 мсек Сечение провода до: 14 AWG  $(1.5 \text{ mm}^2)$ 

#### **Аналоговые выходы (опция)**

4 аналоговых выхода (оптически изолированных)

Рабочий диапазон: (согласно заказу):

0-1мA, максимальная нагрузка 5 kΩ (100% перегрузка)

 $\pm 1$  мА, максимальная нагрузка 5 k $\Omega$  (100% перегрузка)

0-20 мA, максимальная нагрузка 510 Ω

4-20 мА, максимальная нагрузка 510  $\Omega$ 

0-3 мA, максимальная нагрузка 2 kΩ (100% перегрузка)

 $\pm$ 3мА, максимальная нагрузка 2 k $\Omega$  (100% перегрузка)

0-5 мA, максимальная нагрузка 2 kΩ (100% перегрузка)

 $\pm$ 5 максимальная нагрузка 2 kΩ (100% перегрузка)

Изоляция: 2500 В переменного напряжения, в течение 1 мин.

Источник питания: внутренний

Точность: 0.5% FS

Время обновления: 1 период

Сечение провода до: 14 AWG (1.5 мм<sup>2</sup>)

# **Порты связи**

RS-485 optically isolated port Скорость передачи данных: до 115.2 kbps. Поддерживаемые протоколы: Modbus RTU, DNP3, и SATEC ASCII. Сечение провода до: 14 AWG (1.5 мм<sup>2</sup>) Изоляция: 3000 В переменного напряжения, в течение 1 мин.

# **COM2 (дополнительный модуль)**

# **Порт Ethernet**

Transformer-isolated 10/100BaseT Ethernet port. Connector type: RJ45 modular. Поддерживаемые протоколы: Modbus/TCP (Port 502), DNP3/TCP (Port 20000). Число одновременных подключений: 4 (2 Modbus/TCP + 2 DNP3/TCP). **Модуль PROFIBUS**  Profibus DP (IEC 61158) Скорость передачи данных: 9600 bit/s – 12 Mbit/s (автоопределение). 32 bytes input, 32 bytes output.

Протокол: PROFIBUS.

# **Часы прибора**

#### **Встроенные часы (стандарт)**

Cохранение питания часов при перерывах в питании до: 30 секунд

## **Дополнительный модуль часы-батарея (опция)**

Часы с резервным питанием от батареи

Точность: 15 секунд в месяц @ 25°C

Cохранение питания часов при перерывах в питании до: 5 лет.

## **Соответствие стандартам**

Система менеджмента качества SATEC LTD сертифицирована по международным стандартам ISO 9001:2000.

Сертификат соответствия с директивами Евросоюза - СЕ

## **Безопасность:**

• IEC 61010B-1: 2004 (ГОСТ Р МЭК 61010-2005 - Безопасность электрических контрольно-измерительных приборов и лабораторного оборудования).

# **Точность и конструкция:**

- ГОСТ Р 52323-2005 (МЭК 62053-22) Аппаратура для измерения электрической энергии переменного тока. Частные требования. Часть 22. Статические счетчики активной энергии классов точности 0,2S и 0,5S.
- ГОСТ Р 52320-2005 (МЭК 62052-11:2003) Аппаратура для измерения электрической энергии переменного тока. Общие требования испытания и условия испытаний. Часть 11. Счетчики электрической энергии.

#### **Электромагнитная совместимость:**

- ГОСТ Р МЭК 61010-2005 Безопасность электрических контрольноизмерительных приборов и лабораторного оборудования.
- ГОСТ Р 51317.4.2-99 (МЭК 61000-4-2-95) Совместимость технических средств электромагнитная. Устойчивость к электростатическим разрядам. Требования и методы испытаний.
- ГОСТ Р 51317.4.4-99 (МЭК 61000-4-4-95) Совместимость технических средств электромагнитная. Устойчивость к наносекундным импульсным помехам. Требования и методы испытаний
- ГОСТ Р 51317.4.5-99 (МЭК 61000-4-5-95) Совместимость технических средств электромагнитная. Устойчивость к микросекундным импульсным помехам большой энергии. Требования и методы испытаний
- ГОСТ Р 51317.4.6-99 (МЭК 61000-4-6-96) Совместимость технических средств электромагнитная. Устойчивость к кондуктивным помехам, наведенным радиочастотными электромагнитными полями. Требования и методы испытаний
- ГОСТ Р 50648-94 (МЭК 61000-4-8-93)- Совместимость технических средств электромагнитная. Устойчивость к магнитному полю промышленной частоты. Технические требования и методы испытаний.

#### **Электромагнитное излучение:**

- ГОСТ Р 51317.6.4-99 (МЭК 61000-6-4-97) Совместимость технических средств электромагнитная. Помехоэмиссия от технических средств, применяемых в промышленных зонах. Нормы и методы испытаний
- ГОСТ Р 51318.22-99 (МЭК CISPR 22: Radiated/Conducted class A) (СИСПР 22-97 - Совместимость технических средств электромагнитная.)

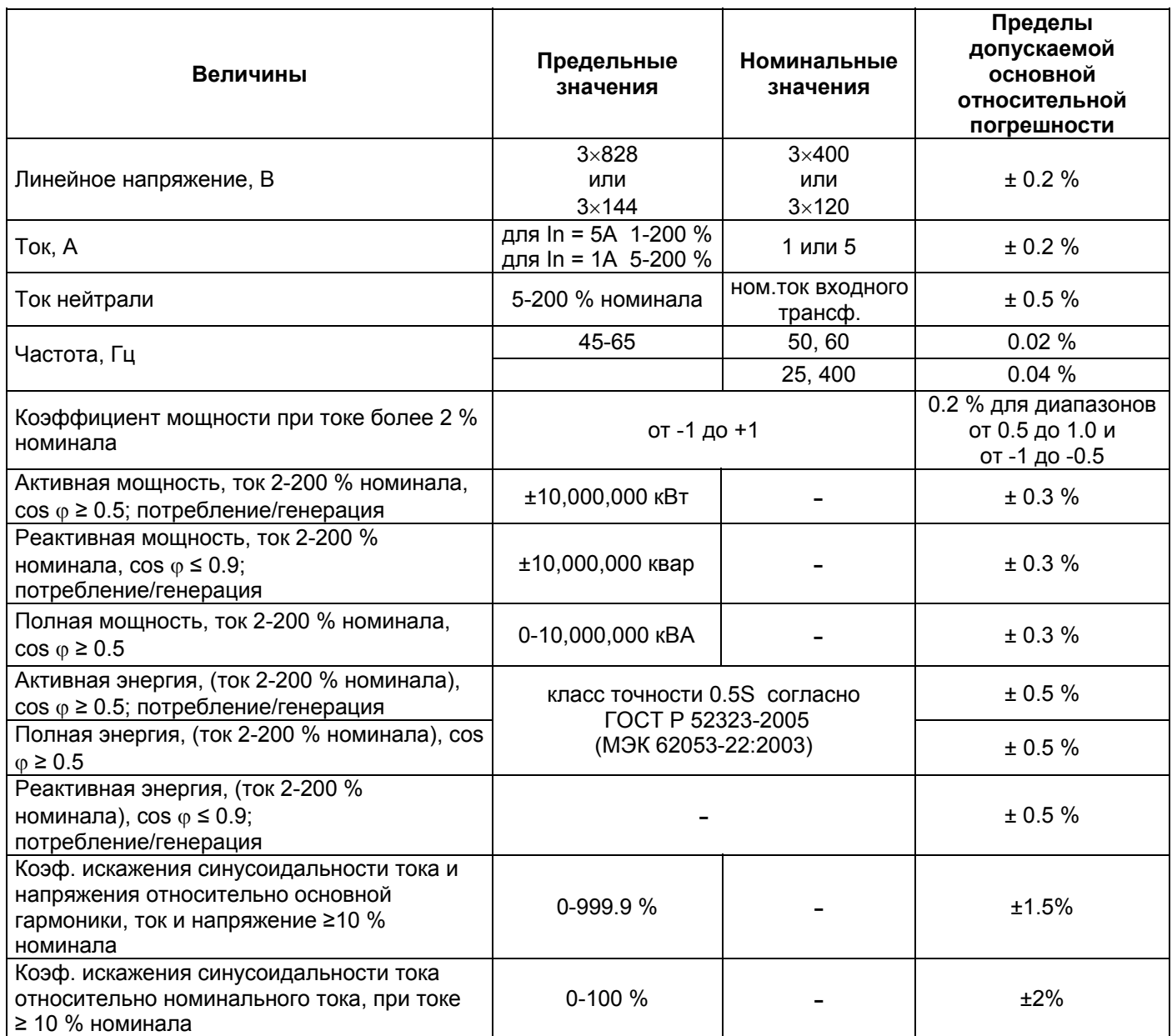

# **Таблица - Основные метрологические характеристики**

Примечание: Погрешности измерений для напряжения, тока, мощности и энергии даны для температурного интервала (+20 – +26) °С. За пределами этого интервала дополнительная погрешность измерения тока и напряжения составляет 0,005 % /К, мощности и энергии -0,01 % / $K$ .